# **HP Project and Portfolio Management Center**

Versión de software: 9.30

## Guía del usuario de Gestión de programas de HP

Fecha de lanzamiento del documento: Septiembre de 2014 Fecha de lanzamiento del software: Septiembre de 2014

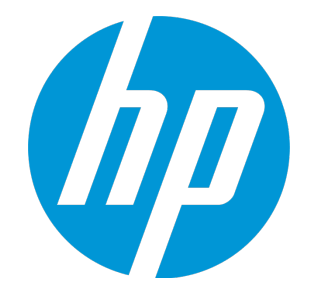

# Avisos legales

## Garantía

Las únicas garantías para los productos y servicios HP son las descritas en las declaraciones de garantía expresa que acompañan a tales productos y servicios. Nada de lo aquí incluido podrá interpretarse como una garantía adicional. HP no es responsable de omisiones, errores técnicos o de edición contenidos en el presente documento. La información incluida en el presente documento está sujeta a cambios sin previo aviso.

### Leyenda de derechos limitados

Software informático confidencial. Es necesaria una licencia válida de HP para su posesión, uso o copia. De acuerdo con FAR 12.211 y 12.212, se autoriza el uso del software del equipo comercial, la documentación del software del equipo y los datos técnicos para los elementos comerciales al gobierno de EE. UU. con la licencia comercial estándar del proveedor.

### Aviso de copyright

© Copyright 1997 - 2014 Hewlett-Packard Development Company, L.P.

### Avisos de marca comercial

Adobe® es una marca comercial de Adobe Systems Incorporated.

Microsoft® y Windows® son marcas comerciales registradas estadounidenses de Microsoft Corporation. UNIX® es una marca comercial registrada de The Open Group.

# Actualizaciones de documentación

La página de título de este documento contiene la siguiente información de identificación:

- <sup>l</sup> Número de versión del software, que indica la versión del software.
- <sup>l</sup> Fecha de publicación del documento, que cambia cada vez que se actualiza el documento.
- <sup>l</sup> Fecha de lanzamiento del software, que indica la fecha desde la que está disponible esta versión del software.

Para buscar actualizaciones recientes o verificar que está utilizando la edición más reciente de un documento, visite: http://h20230.www2.hp.com/selfsolve/manuals

Este sitio requiere que esté registrado como usuario de HP Passport. Para registrarse y obtener un ID de HP Passport, visite: **http://h20229.www2.hp.com/passportregistration.html**

O haga clic en el enlace **New user registration** (Registro de nuevos usuarios) de la página de registro de HP Passport.

También recibirá ediciones actualizadas o nuevas si se suscribe al servicio de asistencia del producto adecuado. Póngase en contacto con el representante de ventas de HP para obtener más información.

La siguiente tabla muestra los cambios realizados en este documento desde la última edición publicada.

# Asistencia técnica

#### Visite el sitio web HP Software Support Online en: **http://www.hp.com/go/hpsoftwaresupport**

Este sitio web proporciona información de contacto y detalles sobre los productos, servicios y soporte que ofrece HP Software.

HP Software Support Online brinda a los clientes la posibilidad de auto-resolución de problemas. Ofrece una forma rápida y eficaz de acceder a las herramientas de soporte técnico interactivo necesarias para gestionar su negocio. Como cliente preferente de soporte, puede beneficiarse de utilizar el sitio web de soporte para:

- **-** Buscar documentos de conocimiento de interés
- <sup>l</sup> Enviar y realizar un seguimiento de casos de soporte y solicitudes de mejora
- Descargar revisiones de software
- Administrar contratos de asistencia
- Buscar contactos de asistencia de HP
- . Revisar información sobre los servicios disponibles
- Acceder a debates con otros clientes de software - Buscar cursos de formación en software y registrarse

La mayoría de las áreas de asistencia requieren que se registre como un usuario de HP Passport y que inicie sesión. Muchas de aquellas, requieren, además, un contrato de asistencia. Si desea registrarse para obtener un Id. de HP Passport, vaya a:

**http://h20229.www2.hp.com/passport-registration.html**

Para encontrar más información sobre los niveles de acceso, vaya a:

**http://h20230.www2.hp.com/new\_access\_levels.jsp**

**HP Software Solutions Now** accede al sitio web HPSW Solution and Integration Portal. Este sitio le permite explorar las soluciones de productos HP que satisfacen sus necesidades de negocio e incluye una lista completa de integraciones entre productos HP, así como una lista de procesos ITIL. La URL de este sitio web es **http://h20230.www2.hp.com/sc/solutions/index.jsp**

# Contenido

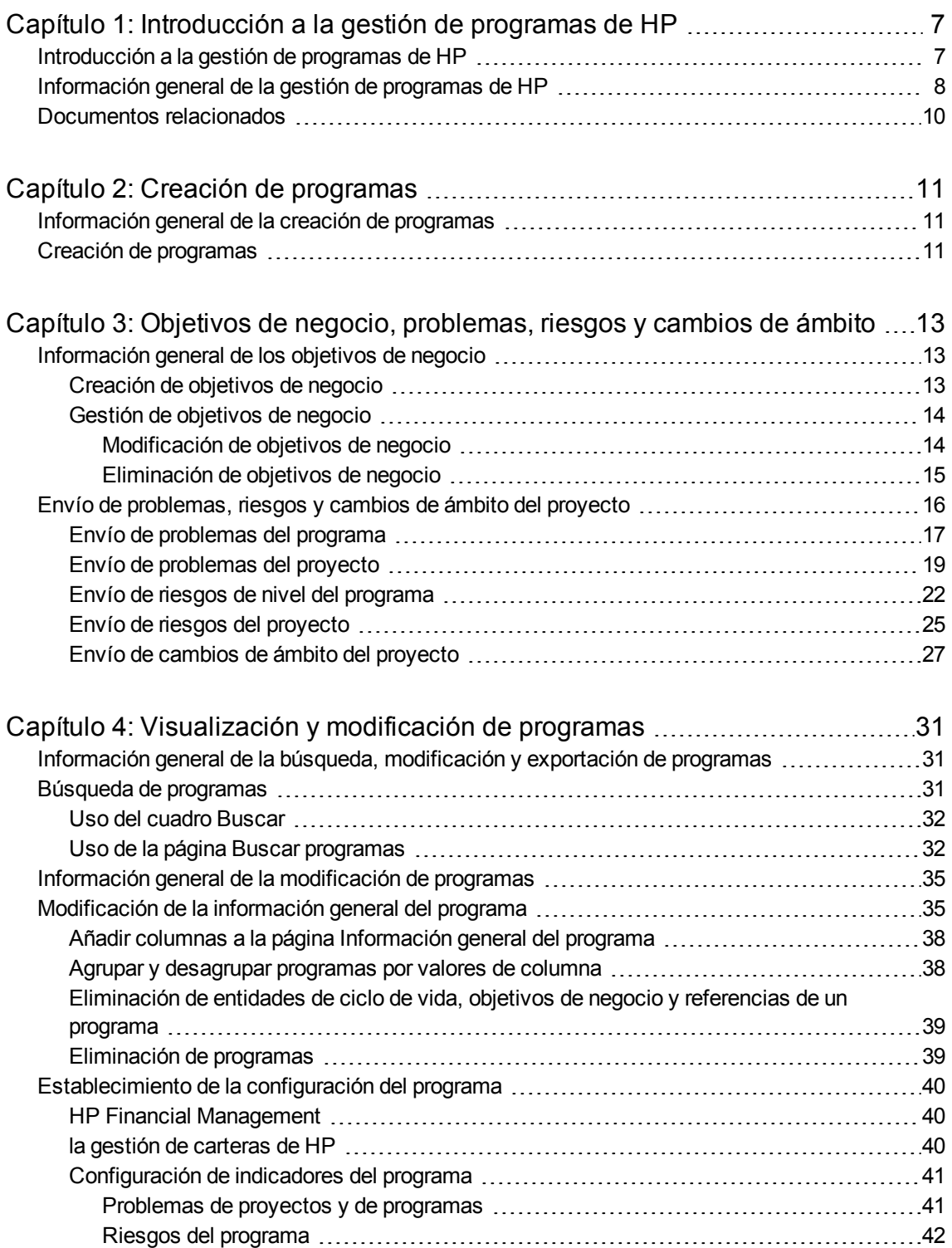

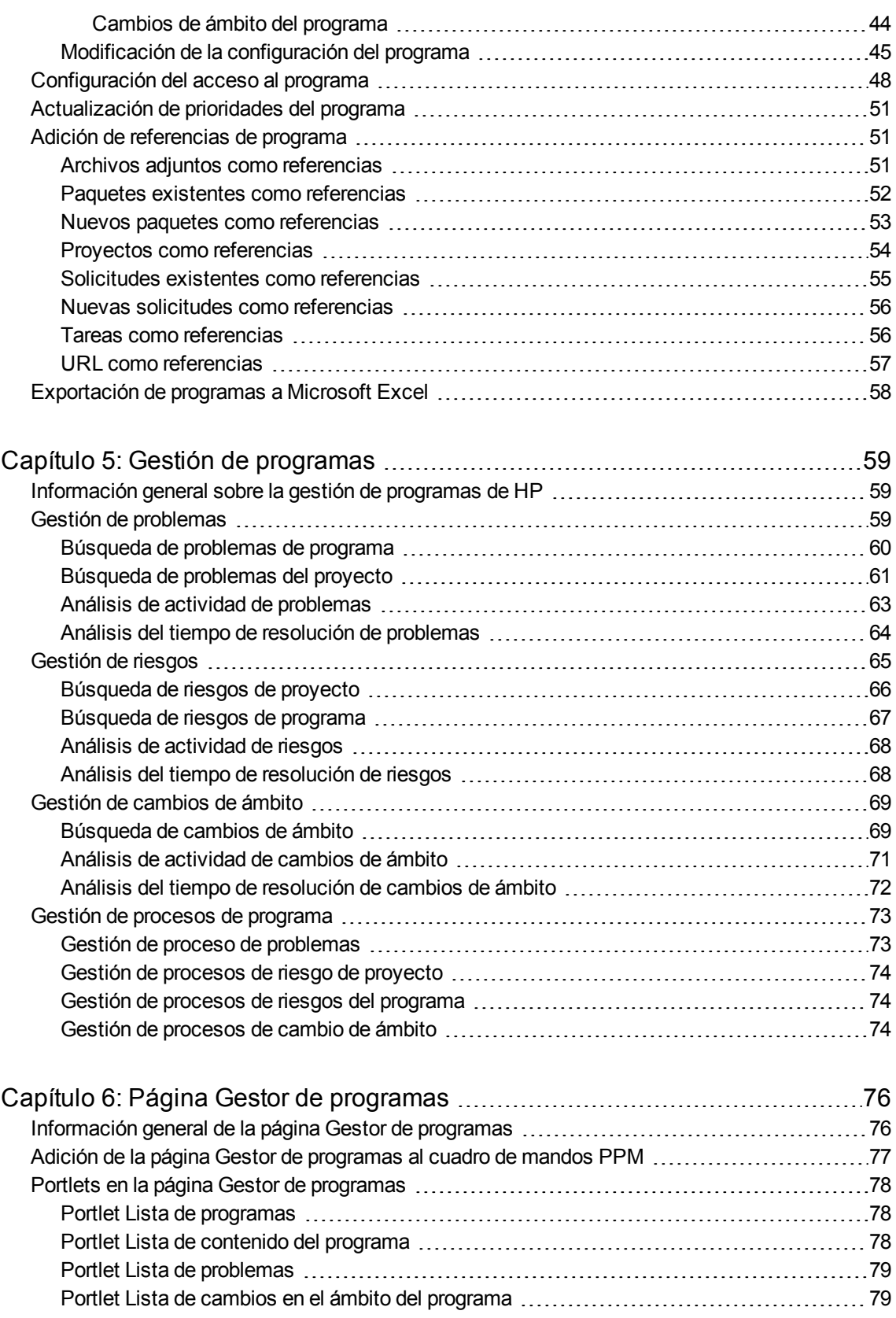

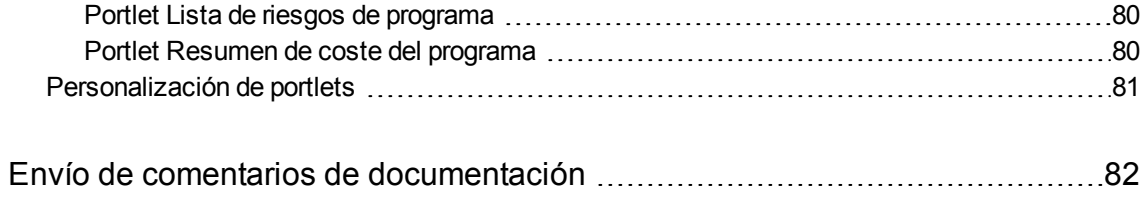

# <span id="page-6-0"></span>Capítulo 1: Introducción a la gestión de programas de HP

- <sup>l</sup> ["Introducción](#page-6-1) a la gestión de programas de HP" abajo
- <sup>l</sup> ["Información](#page-7-0) general de la gestión de programas de HP" en la página siguiente
- <span id="page-6-1"></span><sup>l</sup> ["Documentos](#page-9-0) relacionados" en la página 10

### Introducción a la gestión de programas de HP

HP Program Management es un producto de Project and Portfolio Management Center (PPM Center) que proporciona una única ubicación desde la que se inicia, utiliza y gestiona la cartera de programas de su organización y las entidades de ciclo de vida.

**Nota:** En este documento se utiliza el término "entidad de ciclo de vida" para hacer referencia a una propuesta, un proyecto o un activo y las "entidades de ciclo de vida" son cualquier combinación de propuestas, proyectos y activos.

Cada uno de esos tipos de entidades de ciclo de vida se pueden crear desde cero, pero normalmente una propuesta se convierte automáticamente en un proyecto cuando se aprueba y el proyecto se convierte automáticamente en activo cuando se completa. Esta progresión se conoce como ciclo de vida y las propuestas, los proyectos y los activos son las entidades que conforman este ciclo de vida.

HP Program Management se puede utilizar para:

- Alinear proyectos de TI con objetivos de negocio
- Eliminar dedicaciones duplicadas y de baja prioridad
- Mejorar la eficiencia operativa
- Garantizar una entrega a tiempo y dentro del presupuesto

Para ayudarle a cumplir esos requisitos empresariales, HP Program Management proporciona una solución de ciclo de vida del programa completa. Aplica la captura sistemática de todas las prioridades y especificaciones funcionales relevantes. Aprobaciones de usuarios empresariales basadas en el ámbito del proyecto, el presupuesto aprobado y otras reglas empresariales integradas. El programa proporciona una única ubicación desde la que se pueden ver y controlar las propuestas, proyectos, activos y solicitudes relevantes.

# <span id="page-7-0"></span>Información general de la gestión de programas de HP

Un programa es un conjunto de entidades de ciclo de vida relacionadas que se agrupan, normalmente para coordinar esfuerzos hacia la consecución de un objetivo empresarial. Con HP Program Management, puede crear programas que proporcionan una perspectiva de alto nivel sobre propuestas, proyectos y activos de su organización.

**Nota:** Para obtener información sobre cómo crear programas, consulte "Creación de [programas"](#page-10-0) en la [página](#page-10-0) 11. Para obtener información sobre cómo ver programas y actualizar prioridades de programas, información general, indicadores de situación y seguridad, consulte ["Visualización](#page-30-0) y [modificación](#page-30-0) de programas" en la página 31.

Puede organizar entidades de ciclo de vida en un programa por muchas razones diferentes. Puede crear un programa para gestionar un grupo de proyectos que se diseñaron para cumplir un único objetivo de negocio. Por ejemplo, podría diseñar un programa alrededor de un solo producto para entregar (un proyecto que requiere infraestructura, desarrollo coordinado y otros productos para entregar), o alrededor de trabajo realizado para un cliente específico.

La forma en que agrupa entidades de ciclo de vida en programa normalmente refleja cómo los controla internamente su organización. Cada programa tiene uno o más propietarios (gestores de programas) que son responsables de la coordinación global de entidades de ciclo de vida, resolución de problemas que no se pueden resolver mediante proyectos individuales, gestión global del presupuesto, etc.

En algunos casos, se diseña un programa para proporcionar visibilidad a un conjunto de entidades de ciclo de vida que comparten algo en común pero no comparten un objetivo empresarial. Por ejemplo, puede crear un programa que proporcione a un departamento una imagen consolidada de todos los proyectos que "posee", aunque los proyectos individuales sean parte de programas no relacionados de ninguna otra forma.

Puede utilizar HP Program Management para evaluar los diferentes riesgos, problemas y cambios en el ámbito que surjan durante la vida de un programa y realizar los cambios necesarios para gestionar esos eventos.

**Nota:** Para obtener información sobre cómo configurar los objetivos de negocio y asociarlos con programas, y sobre cómo usar solicitudes para responder a preocupaciones que surgen durante la vida de un programa, consulte "Objetivos de negocio, [problemas,](#page-12-0) riesgos y cambios de ámbito" en la [página](#page-12-0) 13. Para obtener información sobre cómo gestionar programas, consulte ["Gestión](#page-58-0) de [programas"](#page-58-0) en la página 59.

HP Program Management puede ayudarle a:

- Supervisar proyectos de TI relacionados
- Coordinar hitos y productos para entregar intermedios
- <sup>l</sup> Gestionar el cambio de ámbito
- Identificar y mitigar riesgos
- Resolver problemas entre proyectos

A la interfaz de HP Program Management se accede a través del cuadro de mando de PPM y de la barra de menús. El cuadro de mando de PPM muestra los portlets que puede personalizar para ajustarlos a sus requisitos empresariales concretos.

**Nota:** Para obtener información acerca de los portlets de HP Program Management que se pueden mostrar en las páginas del cuadro de mando de PPM, consulte "Página Gestor de [programas"](#page-75-0) en la [página](#page-75-0) 76.

En la parte superior de la interfaz estándar se encuentra la barra de menús, que está formada por menús de tareas organizados jerárquicamente. La mayor parte del trabajo de HP Program Management se realiza mediante los elementos que se muestran en el menú **Abrir > Gestión de programas**. No obstante, para realizar algunas de las tareas que se describen en este documento, se utilizan los submenús Gestión de proyectos y Administración. ["Figura](#page-8-0) 1-1. Barra de menús y cuadro de mando de [PPM"](#page-8-0) abajo muestra la barra de menús y el cuadro de mando de PPM.

#### <span id="page-8-0"></span>**Figura 1-1. Barra de menús y cuadro de mando de PPM**

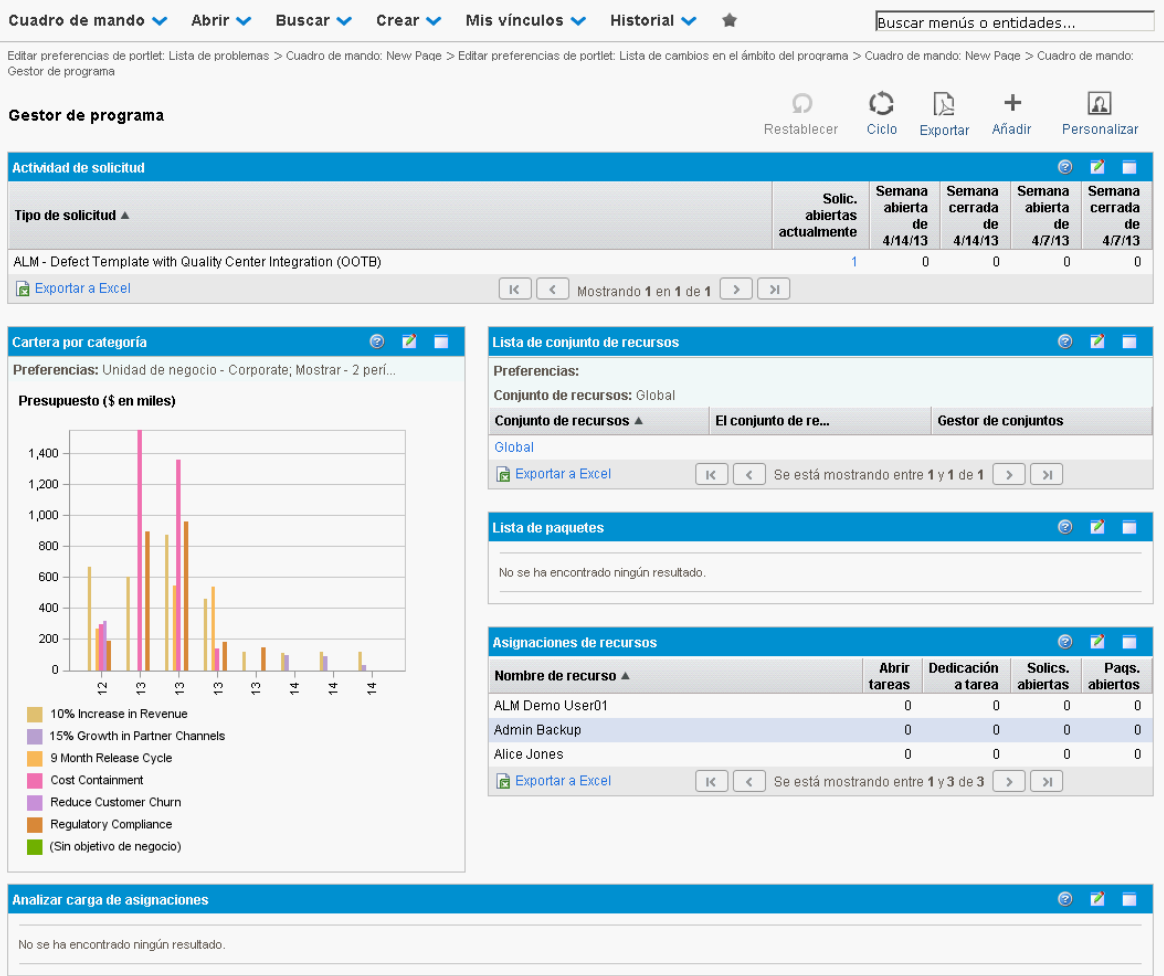

## <span id="page-9-0"></span>Documentos relacionados

HP recomienda que, además de esta guía, consulte los siguientes documentos relacionados:

- <sup>l</sup> *HP Program Management Configuration Guide*
- <sup>l</sup> *Guía del usuario de Gestión de proyectos de HP*
- <sup>l</sup> *Guía del usuario de Gestión de demanda de HP*
- <sup>l</sup> *Guía del usuario de HP Financial Management*
- <sup>l</sup> *HP-Supplied Entities Guide*(incluye descripciones de todos los portlets, tipos de solicitud y flujos de trabajo de HP Program Management)

**Nota:** Muchos controles de HP Program Management se han modelado basándose en *Guía de los Fundamentos para la Dirección de Proyectos* (Guía del PMBOK del Project Management Institute). Esos controles de programa incluyen problemas, riesgos y cambios de ámbito.

# <span id="page-10-1"></span><span id="page-10-0"></span>Capítulo 2: Creación de programas

## Información general de la creación de programas

Un programa es una recopilación de proyectos y cambios de ámbito, riesgos y problemas asociados. Los programas incorporan una profundización completa en proyectos y un resumen de datos relevantes. Al igual que los proyectos, los programas tienen indicadores de situación e indicadores de excepción configurables. En este capítulo se proporcionan detalles sobre cómo crear programas en PPM Center.

Por ejemplo, en XYZ Corporation, un gestor crea un programa para supervisar la actualización del sistema informático de atención al cliente para lograr una mejor integración con la fuerza de ventas. Los gestores del servicio de atención al cliente, ventas y TI crean los proyectos. Cada recurso gestiona su propia parte del trabajo, que se vincula al programa y se supervisa a través de él. Al mismo tiempo, se realiza un seguimiento y una gestión de los riesgos y los cambios de ámbito enviados referentes al programa.

## <span id="page-10-2"></span>Creación de programas

Para crear un programa, debe tener la licencia de HP Program Management y los privilegios de acceso Editar programas y Crear programas, o el privilegio de acceso Editar todos los programas. Para obtener más información sobre los privilegios de acceso, consulte *Security Model Guide and Reference*.

Para crear un programa:

- 1. Inicie sesión en PPM Center.
- 2. En la barra de menús, seleccione **Crear > Programa.**

Se abre la página Crear programa.

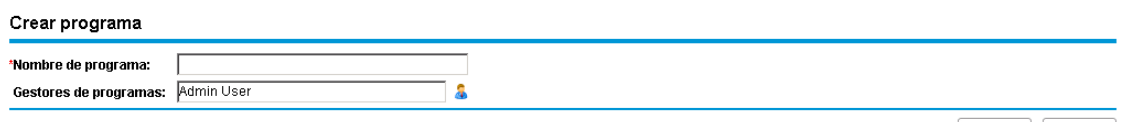

Crear Cancelar

- 3. En el campo **Nombre de programa**, escriba el nombre de programa.
- 4. (Opcional) En el campo **Gestores de programa**, especifique uno o más recursos para asignarlos como gestores de programas. De forma predeterminada, el usuario actual se muestra en este campo.

**Nota:** Si se ha añadido al programa un campo de usuario personalizado, ese campo se incluye en la página Crear programa.

Guía del usuario de Gestión de programas de HP Capítulo 2: Creación de programas

#### 5. Haga clic en **Crear.**

El programa se crea y se abre la página Información general del programa.

# <span id="page-12-0"></span>Capítulo 3: Objetivos de negocio, problemas, riesgos y cambios de ámbito

- <sup>l</sup> ["Información](#page-12-1) general de los objetivos de negocio" abajo
- <span id="page-12-1"></span><sup>l</sup> "Envío de [problemas,](#page-15-0) riesgos y cambios de ámbito del proyecto" en la página 16

# Información general de los objetivos de negocio

Los objetivos de negocio permiten capturar finalidades de negocio como entidades diferenciadas a las que puede dar prioridad y que puede enlazar a otras entidades de PPM Center, incluyendo programas. Por ejemplo, XYZ Corporation crea el objetivo de negocio "Reducir el plazo de entrega", le asigna una prioridad y lo asocia con un programa creado para actualizar el sistema de atención al cliente. Puede crear objetivos de negocio en HP Portfolio Management o en HP Program Management.

Puede asociar un programa con objetivos existentes. Si desea asociar un programa con un objetivo de negocio que aún no existe, puede crear el objetivo de negocio antes de crear el programa o bien puede crearlo posteriormente y realizar la asociación tras crear el programa. En esta sección se indican los pasos que se deben seguir para crear objetivos de negocio de HP Program Management.

### <span id="page-12-2"></span>Creación de objetivos de negocio

Para crear un objetivo de negocio:

- 1. Inicie sesión en PPM Center.
- 2. En la barra de menús, seleccione **Crear > Administrativo > Objetivo de negocio.**

Se abre la página Crear objetivo de negocio.

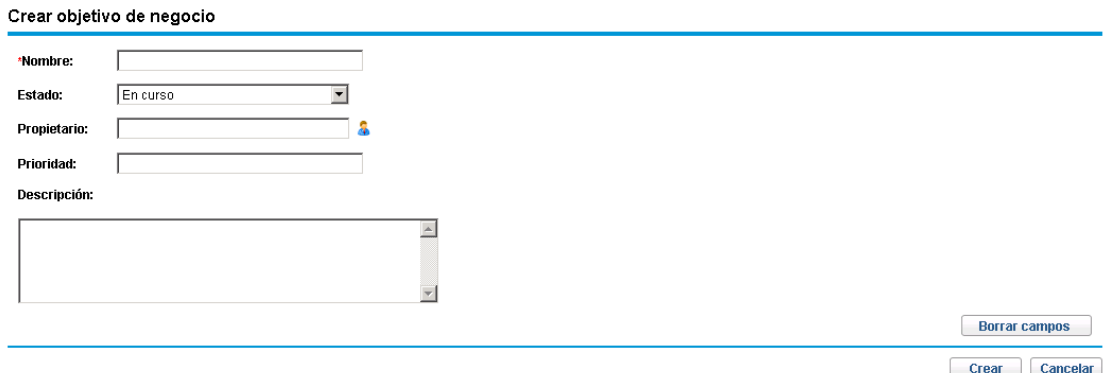

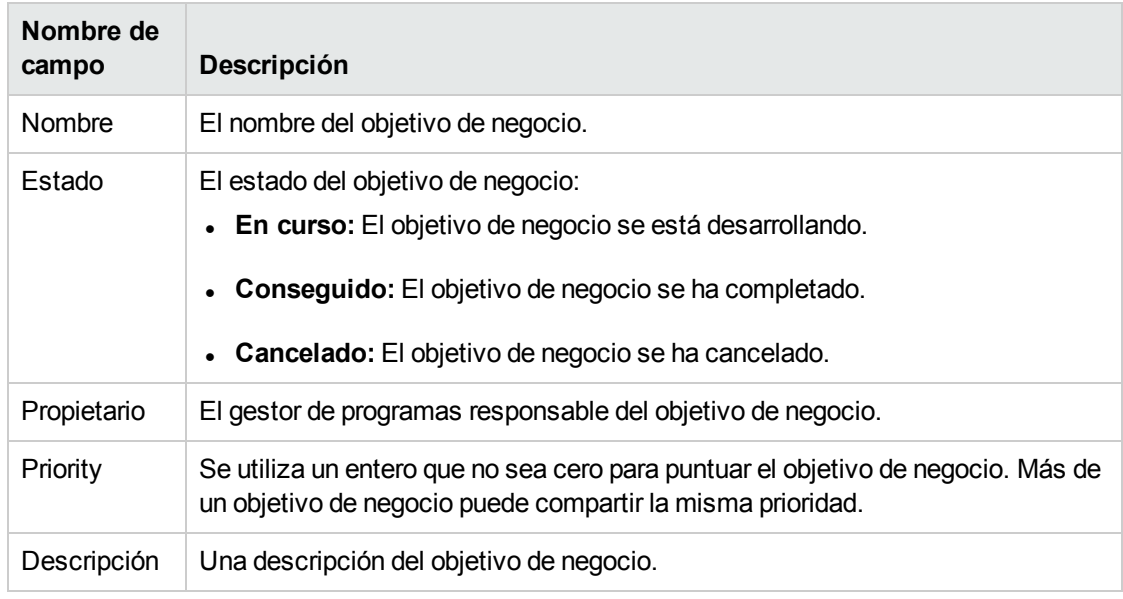

3. Proporcione información acerca del objetivo de negocio que desea añadir.

#### 4. Haga clic en **Crear**.

La página Gestionar objetivos de negocio ahora muestra el nuevo objetivo.

**Nota:** Si la instancia de PPM Center admite varios idiomas, los objetivos de negocios que cree se definirán en el idioma que ha seleccionado en el inicio de sesión (el idioma de su sesión). Tras crear el objetivo de negocio, solamente se puede modificar en el idioma de su definición. Para obtener más información, consulte la guía *Multilingual User Interface Guide*.

### <span id="page-13-0"></span>Gestión de objetivos de negocio

<span id="page-13-1"></span>Esta sección contiene información acerca de cómo editar y eliminar objetivos de negocio.

### Modificación de objetivos de negocio

Como los objetivos de negocio pueden cambiar con el tiempo, es posible que desee actualizarlos añadiendo detalles o suprimiendo información obsoleta.

**Nota:** Si la instancia de PPM Center es compatible con varios idiomas y el objetivo de negocio se define en un idioma diferente del idioma de su sesión, no puede modificar el objetivo de negocio. Haga clic en el encabezado en **¿Por qué?** o consulte la guía *Multilingual User Interface Guide* para obtener más información.

Para modificar un objetivo de negocio:

- 1. Inicie sesión en PPM Center.
- 2. En la barra de menús, seleccione **Buscar > Administrativo > Objetivos de negocio.** Se abre la página Gestionar objetivos de negocio y se muestran los objetivos existentes.

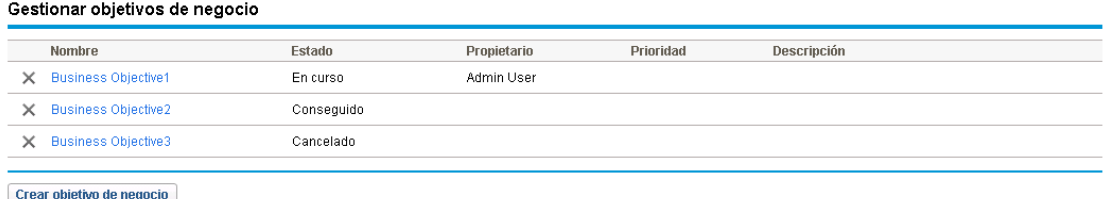

3. En la columna **Nombre**, haga clic en el nombre de un objetivo de negocio que desee modificar. Se abre la página Modificar objetivo de negocio.

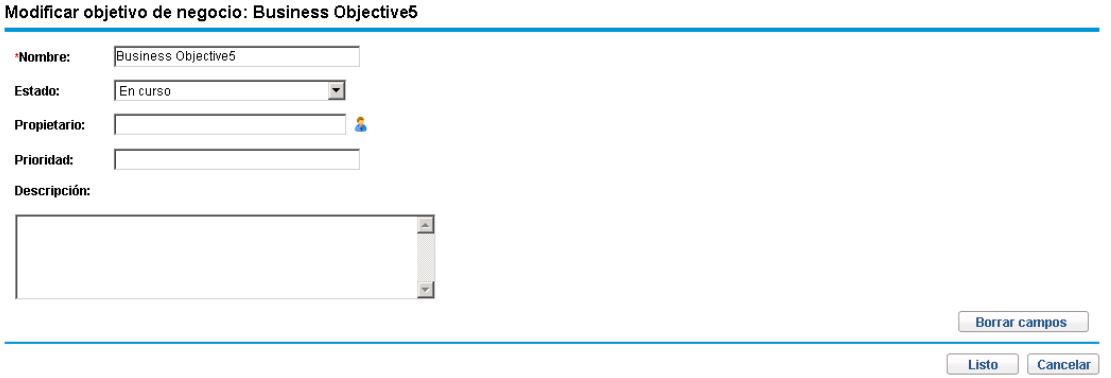

<span id="page-14-0"></span>4. Realice los cambios necesarios en los valores de los campos y, a continuación, haga clic en **Listo.**

### Eliminación de objetivos de negocio

Si un objetivo de negocio se queda obsoleto, puede eliminarlo.

Para eliminar objetivos de negocio:

- 1. Inicie sesión en PPM Center.
- 2. En la barra de menús, seleccione **Buscar > Administrativo > Objetivos de negocio.**

Se abre la página Gestionar objetivos de negocio y se muestran los objetivos existentes.

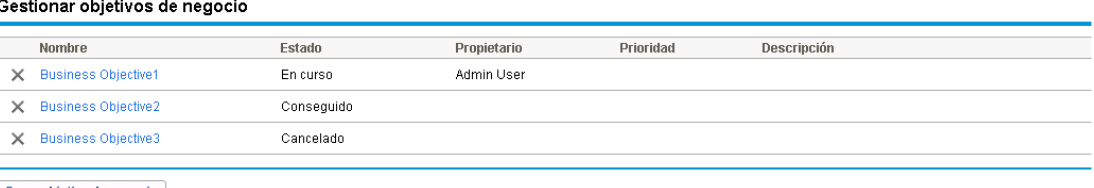

Crear objetivo de negocio

3. Haga clic en el icono **Eliminar**, a la izquierda del objetivo obsoleto.

HP Program Management le solicita que confirme que desea eliminar el objetivo.

4. Haga clic en **Aceptar.** Se elimina el objetivo de negocio.

## <span id="page-15-0"></span>Envío de problemas, riesgos y cambios de ámbito del proyecto

Durante la vida de un programa, surgen problemas que deben solucionarse. PPM Center proporciona un marco para identificar y solucionar dichos problemas en forma de solicitudes. Puede enviar (crear), seguir, rechazar y completar esas solicitudes e informar de ellas.

Las siguientes solicitudes pueden afectar a los programas:

- <sup>l</sup> **Problemas del programa.** Para gestionar problemas relacionados con la ejecución del programa, puede enviar problemas del programa. Por ejemplo, envíe un problema del programa si tiene problemas para asignar un gestor o personal de soporte técnico a un programa, o bien si un cambio de la dirección corporativa requiere una reevaluación de los objetivos del programa. Si el gestor de proyectos no puede resolver un problema registrado con un proyecto vinculado a un programa, tiene que ser visible en el nivel del programa. Los problemas del programa a menudo implican una coordinación entre varios proyectos.
- <sup>l</sup> **Problemas del proyecto.** Los problemas del proyecto introducen un marco de trabajo para la identificación y resolución de todos los problemas relacionados con el proyecto. Los problemas pueden abarcar varios tipos de solicitud para proporcionar una vista más detallada del proceso de resolución.

Por ejemplo, aunque los defectos y las mejoras son problemas y pueden compartir campos comunes para finalidades de seguimiento, cada tipo de solicitud se procesa en su propio flujo de trabajo asignado.

- <sup>l</sup> **Riesgos del programa.** Para gestionar amenazas relacionadas con la ejecución del propio programa, puede enviar riesgos del programa. Puede configurar indicadores de situación del programa para que alerten a los usuarios de los diferentes niveles de riesgo. Los riesgos que se muestran en la página Información general del programa son para riesgos del programa y riesgos del proyecto de proyectos incluidos en el programa.
- <sup>l</sup> **Riesgos de proyecto.** Los riesgos permiten registrar y solucionar amenazas para un proyecto. El proceso de recopilación de información acerca de posibles riesgos, incluyendo impactos y la probabilidad de que se produzcan, se ha optimizado. Puede configurar indicadores de situación del programa para que alerten a los usuarios de los diferentes niveles de riesgo.

Por ejemplo, el gestor de programas de XYZ Corporation configura el programa de actualización de atención al cliente para mostrar un indicador rojo si se han creado más de dos riesgos que tienen un nivel de impacto de 1 y una probabilidad Alta.

<sup>l</sup> **Cambios de ámbito del proyecto.** Los cambios de ámbito ofrecen una forma de garantizar que el ámbito de un programa y sus proyectos individuales se siguen pudiendo gestionar. Las solicitudes de cambio de ámbito enviadas se pueden evaluar antes de que se rechacen o se incorporen al programa o al ámbito del proyecto. Para controlar el ámbito del proyecto y del programa, asegúrese de que los posibles cambios se identifiquen claramente, se alineen y se procesen.

### <span id="page-16-0"></span>Envío de problemas del programa

Durante la vida de un programa, puede surgir un problema o se puede tomar una decisión de negocio que se debe añadir como un problema del programa. Tales cambios se deben plantear, procesar y decidir en el formulario de problemas. Puede utilizar el tipo de solicitud de problemas de gestión de programas para identificar esos problemas, recopilar información clave (nivel de impacto y probabilidad de que se produzca) y tratarlos lo más pronto posible.

Para enviar un problema del programa:

**Nota:** Para enviar un problema del programa, deben haberle especificado participante de tipo de solicitud de problema del programa que puede crear problemas del programa. Esto se configura en la ventana Tipo de solicitud del Área de trabajo de solicitudes.

- 1. Inicie sesión en PPM Center.
- 2. En la barra de menús, seleccione **Crear > Problema del programa.**

**Nota:** Si tiene el permiso necesario, también puede utilizar Gestión de demanda de HP para enviar un problema del programa

#### Se abre la página Crear problema del programa.

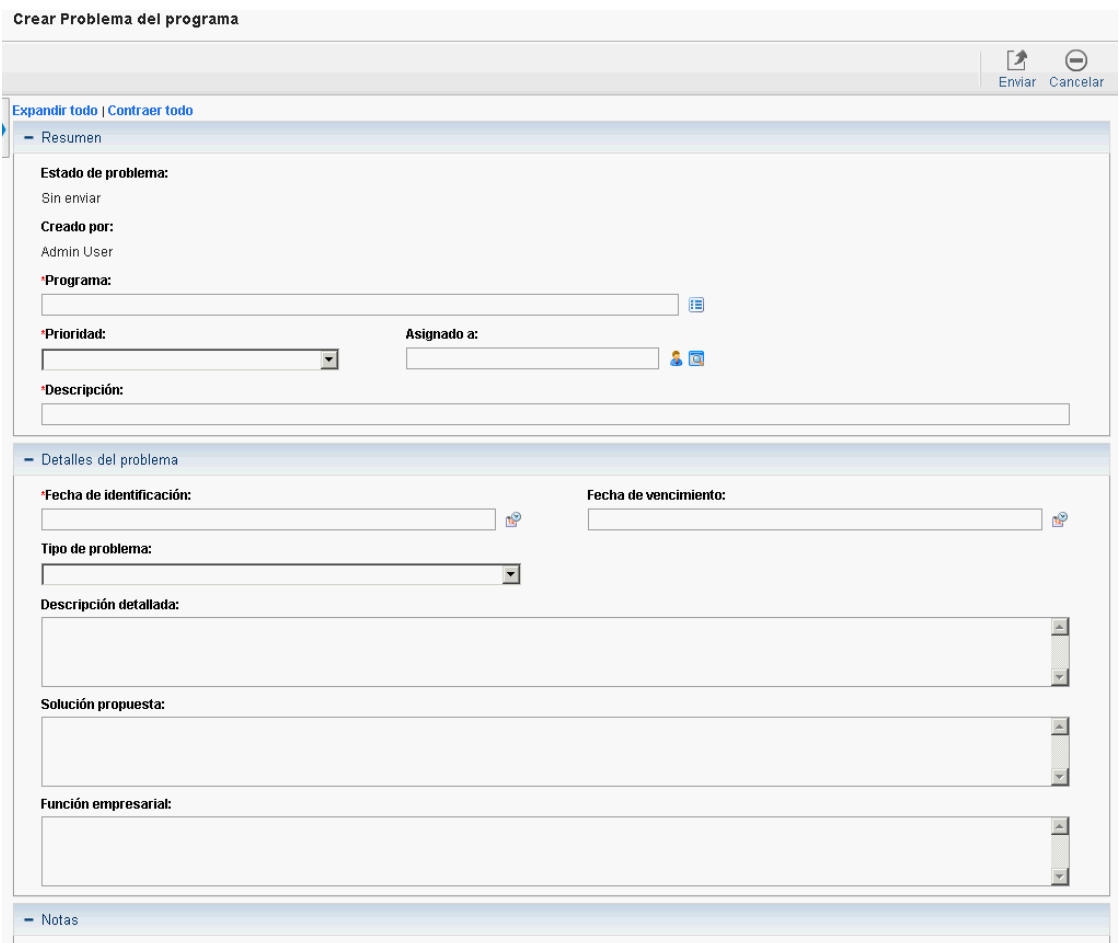

3. Especifique información en todos los campos necesarios **(Programa,PrioridadDescripción** y **Fecha de identificación)** y toda información adicional que desee asociar con este problema.

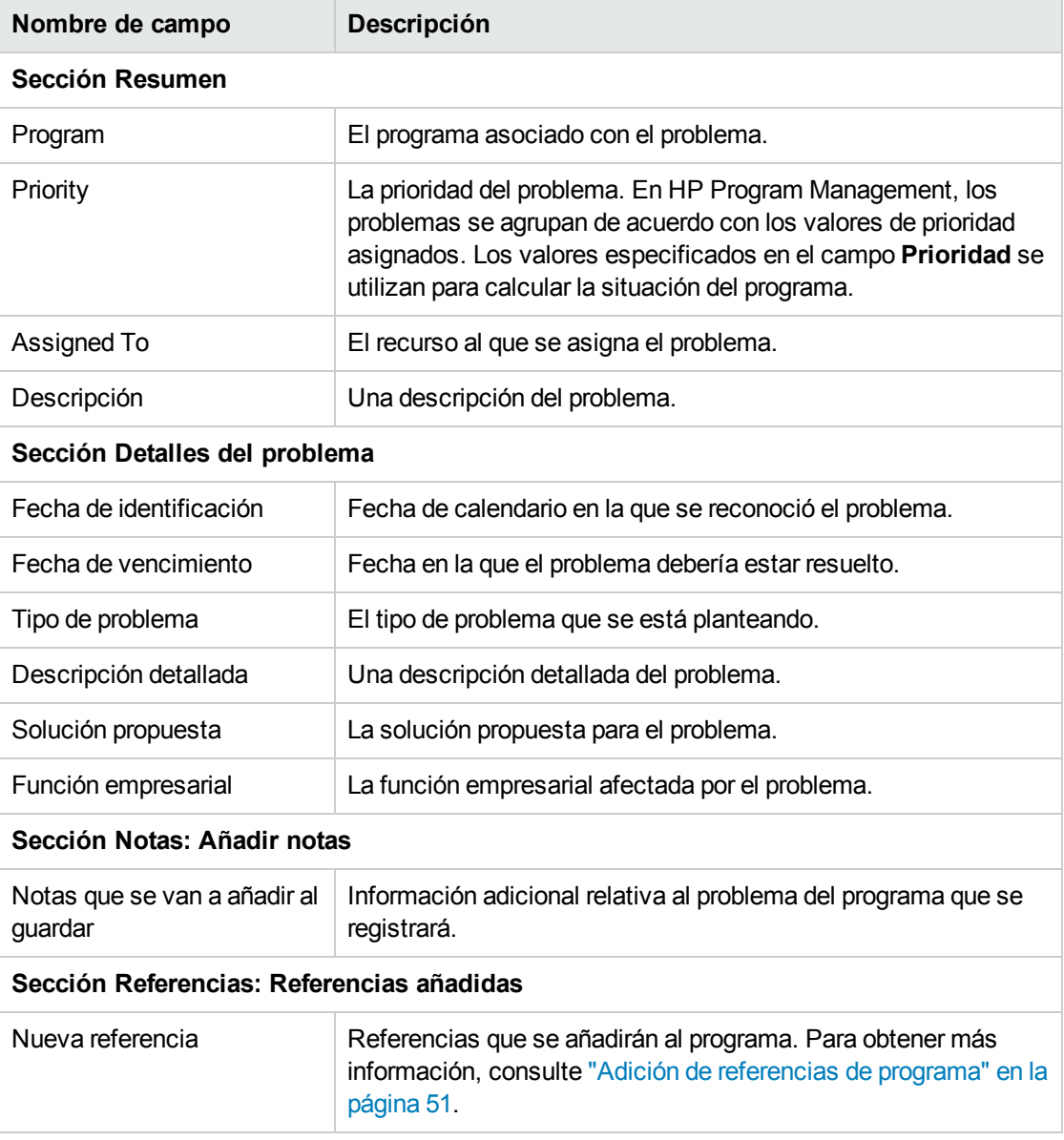

4. Haga clic en **Enviar**.

La solicitud del problema del programa enviada se empieza a mover por el flujo de trabajo asociado automáticamente hacia su resolución.

### <span id="page-18-0"></span>Envío de problemas del proyecto

Para gestionar los obstáculos y los desafíos empresariales que surjan durante la vida de un proyecto, utilice los tipos de solicitud de problema del proyecto. Los problemas del proyecto identifican esos desafíos, recopilan información clave acerca de ellos (nivel de impacto y probabilidad de aparición) y los tratan lo antes posible.

Para enviar un problema del proyecto:

**Nota:** Para enviar un problema del proyecto, deben haberle especificado participante de tipo de solicitud de problema del proyecto que puede crear problemas del proyecto. Esto se configura en la ventana Tipo de solicitud del Área de trabajo de solicitudes.

- 1. Inicie sesión en PPM Center.
- 2. En la barra de menús, seleccione **Crear > Problema del proyecto.**

Se abre la página Crear Problema del proyecto.

Crear Problema del proyecto

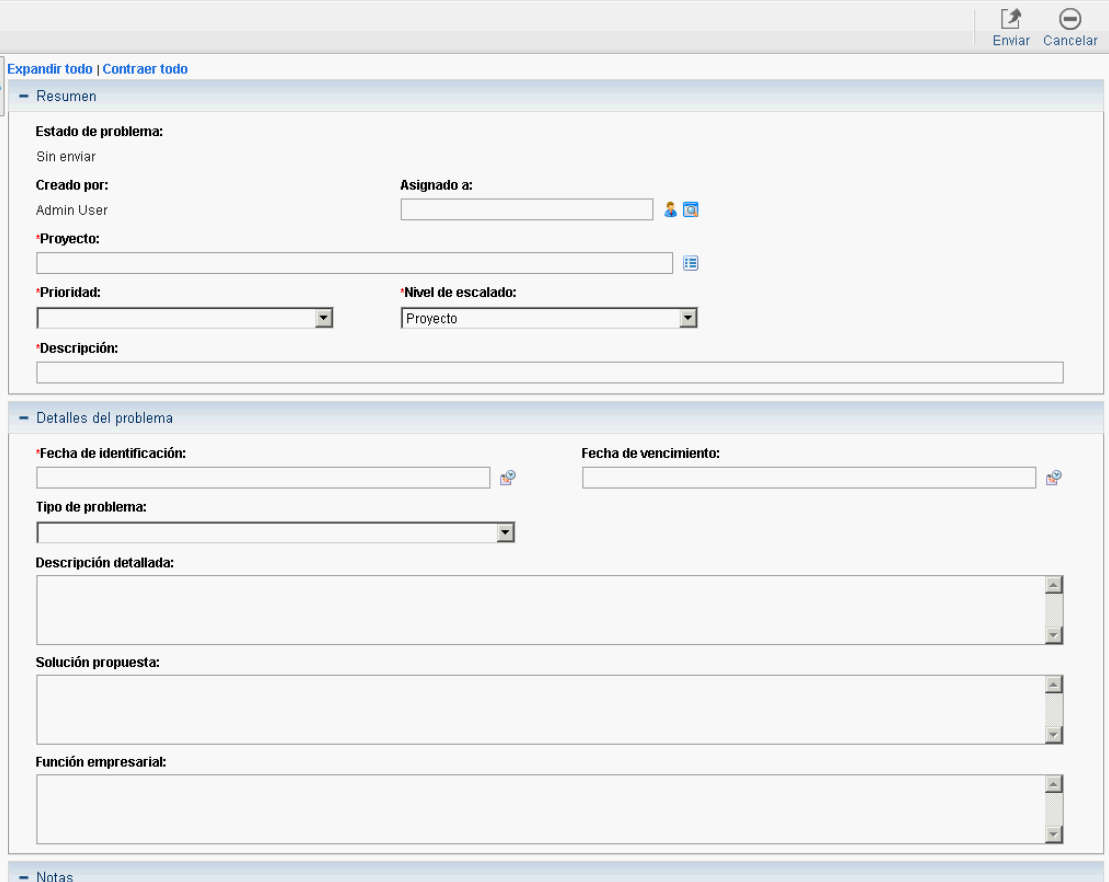

3. Especifique información en todos los campos necesarios **(Proyecto,Prioridad,Nivel de escalado,Descripción** y **Fecha de identificación)** y cualquier otra información que desee asociar con este problema.

**Nota:** Para que un problema del proyecto se muestre en HP Program Management, debe añadir el proyecto al programa (o añadir un programa como referencia al problema del proyecto), y, en la sección **Resumen** de la página de detalle Problema del proyecto, seleccione **Programa** en la lista **Nivel de escalado**.

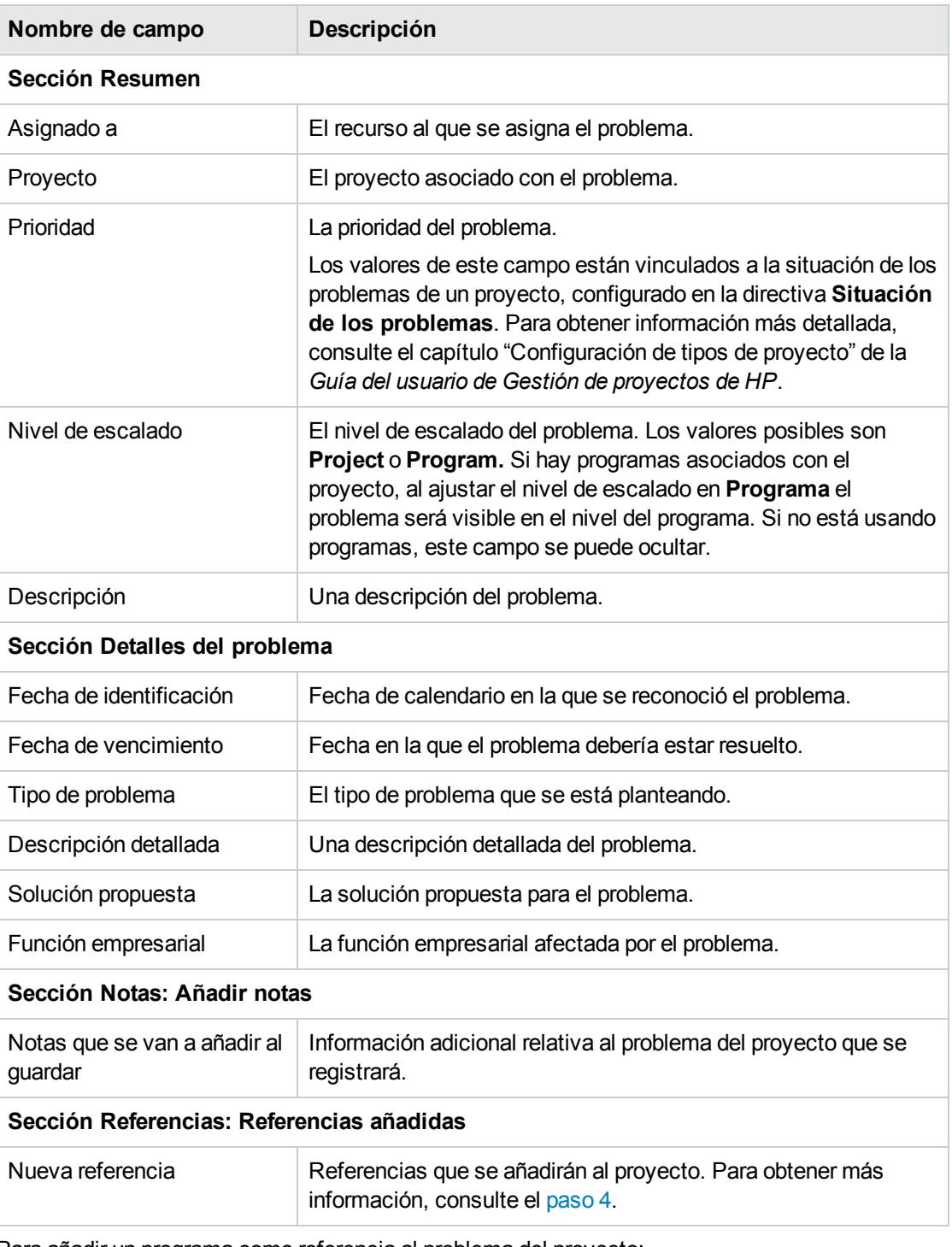

- <span id="page-20-0"></span>4. Para añadir un programa como referencia al problema del proyecto:
	- a. En la parte inferior de la página Crear problema del proyecto, expanda la sección **Referencias**.
	- b. En la lista **Nueva referencia**, seleccione **Programa.**
	- c. Haga clic en **Añadir**.

Se abre la ventana Programa de referencia.

- d. Utilice el campo **Programa** para seleccionar el programa al que está añadiendo el problema como referencia.
- e. Haga clic en **Añadir**.

En la parte inferior de la página Crear problema del proyecto, el campo **Referencias que se van a añadir al guardar** muestra el nombre del programa que ha seleccionado.

5. Haga clic en **Enviar**.

La solicitud del problema del proyecto enviada se empieza a mover por el flujo de trabajo asociado hacia su resolución.

### <span id="page-21-0"></span>Envío de riesgos de nivel del programa

A medida que un programa progresa, se pueden producir riesgos vinculados al programa. Utilice el tipo de solicitud de riesgo del programa para identificar estos riesgos, recopilar información sobre ellos (nivel de impacto y probabilidad de aparición) y tratarlos rápidamente.

**Nota:** Los tipos de petición de riesgo del programa forman parte del contenido de Procedimientos recomendados. Para usar este contenido, los Procedimientos recomendados deben estar instalados/reinstalados.

Para enviar un riesgo del programa:

- 1. Inicie sesión en PPM Center.
- 2. En la barra de menús, seleccione **Crear > Riesgo del programa.**

#### Se abre la página Crear Riesgo del programa.

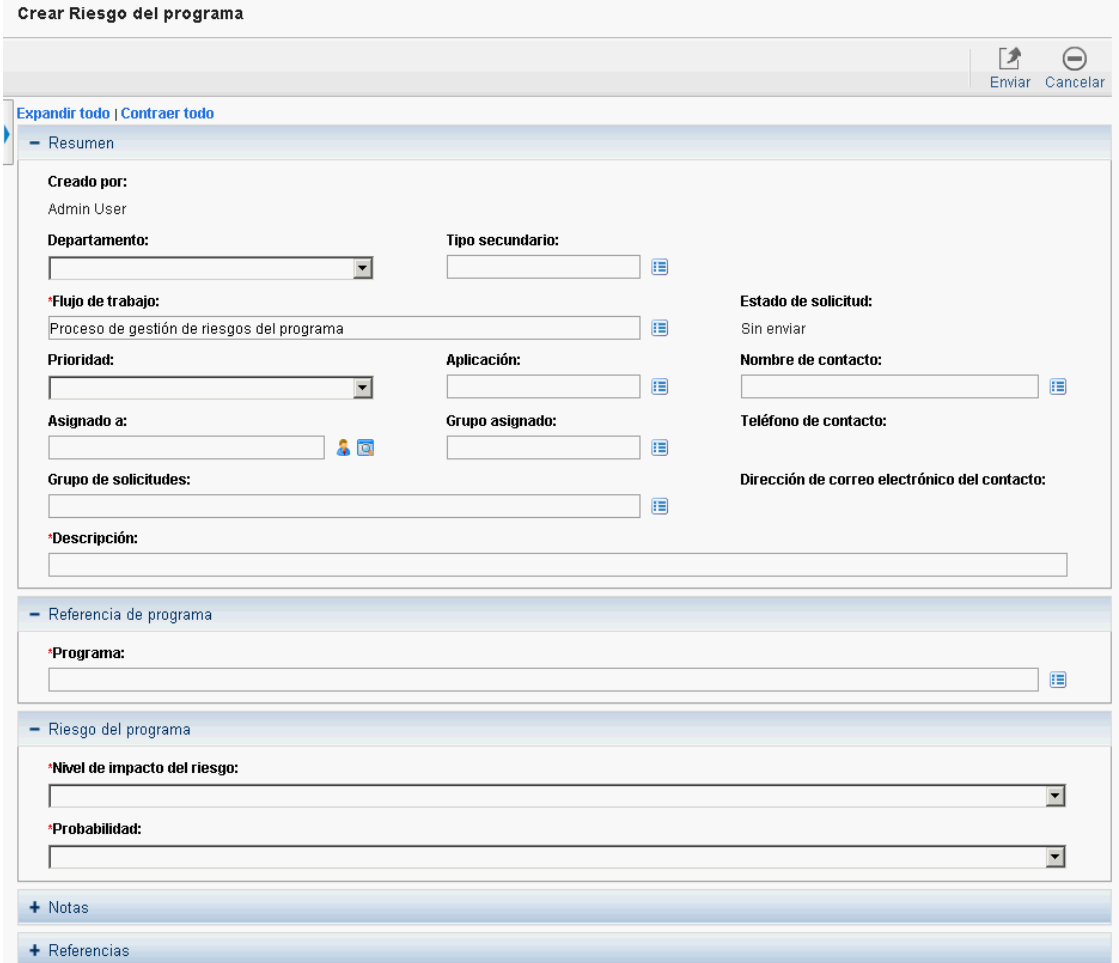

3. Especifique información en todos los campos necesarios **(Flujo de trabajo,Descripción, Programa, Nivel de impacto del riesgo** y **Probabilidad)** y toda aquella información opcional que desee asociar con este riesgo.

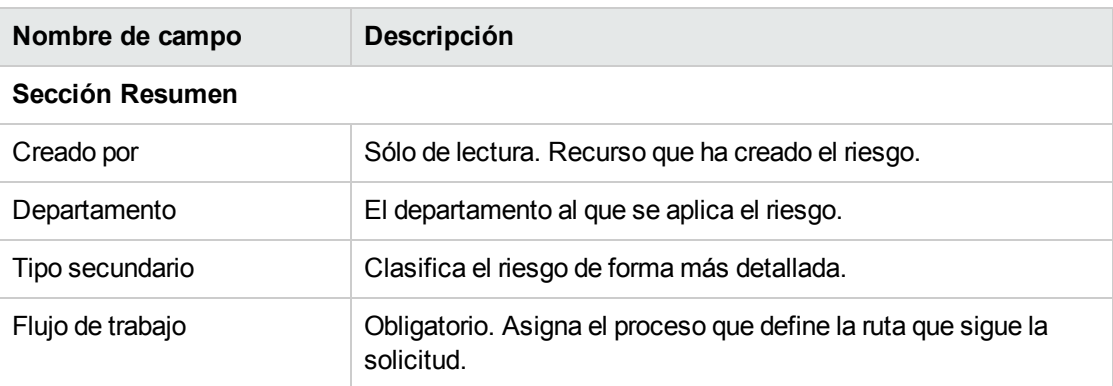

**Nota:** Se proporciona automáticamente la información para el campo **Flujo de trabajo**.

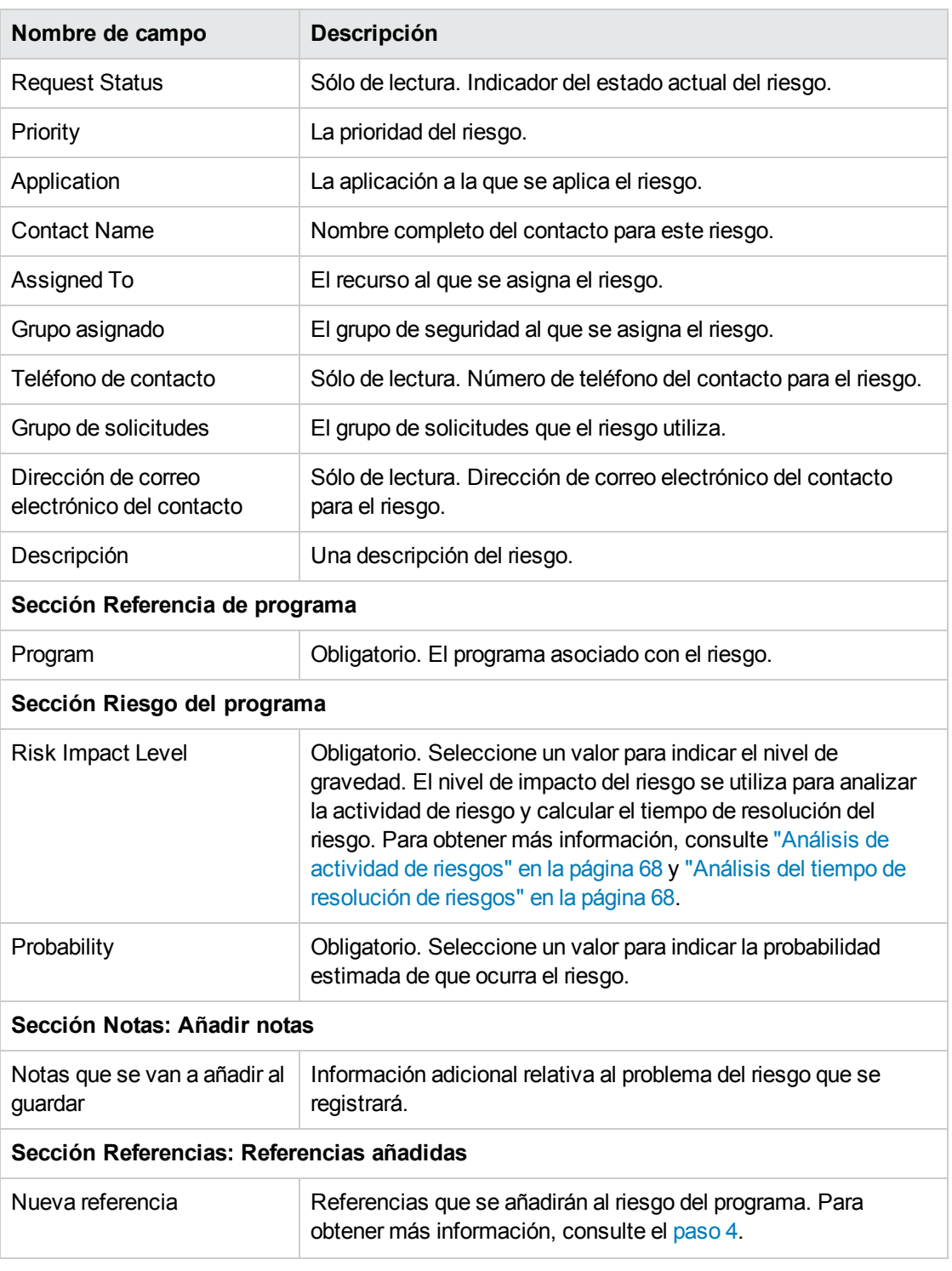

- <span id="page-23-0"></span>4. Para añadir una referencia al riesgo:
	- a. Expanda la sección **Referencias**.
	- b. En la lista **Nueva referencia**, seleccione una referencia que se añadirá.
	- c. Haga clic en **Añadir**.
- d. Añada la referencia.
- e. Haga clic en **Aceptar.**
- f. En la ventana Programa de referencia, haga clic en **Añadir.**

En la parte inferior de la página Crear Riesgo del programa, el campo **Referencias que se van a añadir al guardar** se muestra el nombre de la referencia que ha seleccionado.

5. Haga clic en **Enviar**.

<span id="page-24-0"></span>El riesgo del programa enviado empieza a desplazarse por el flujo de trabajo hacia su resolución.

### Envío de riesgos del proyecto

A medida que un programa evoluciona, se pueden producir riesgos vinculados a proyectos. Puede utilizar el tipo de solicitud de riesgo del proyecto para identificar estos riesgos, recopilar información sobre ellos (nivel de impacto y probabilidad de aparición) y tratarlos rápidamente.

Para enviar un riesgo del proyecto:

- 1. Inicie sesión en PPM Center.
- 2. En la barra de menús, seleccione **Crear > Riesgo de proyecto.**

Se abre la página Crear Riesgo de proyecto.

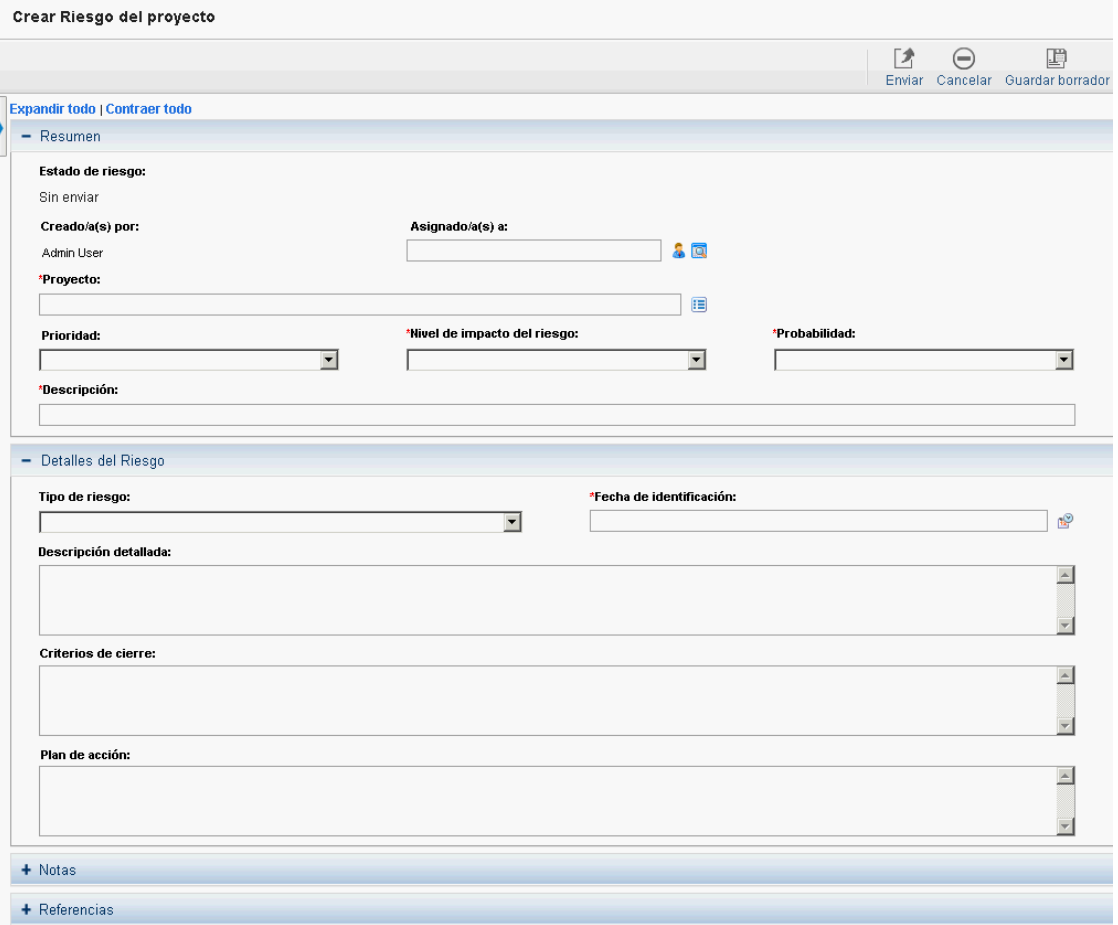

3. Especifique información en todos los campos necesarios (**Proyecto, Nivel de impacto del riesgo, Probabilidad, Descripción** y **Fecha de identificación**) y cualquier otra información que desee asociar con este riesgo.

**Nota:** Para que se muestre el riesgo del proyecto en HP Program Management, debe añadir un proyecto asociado con un programa o el propio programa como referencia al riesgo del proyecto.

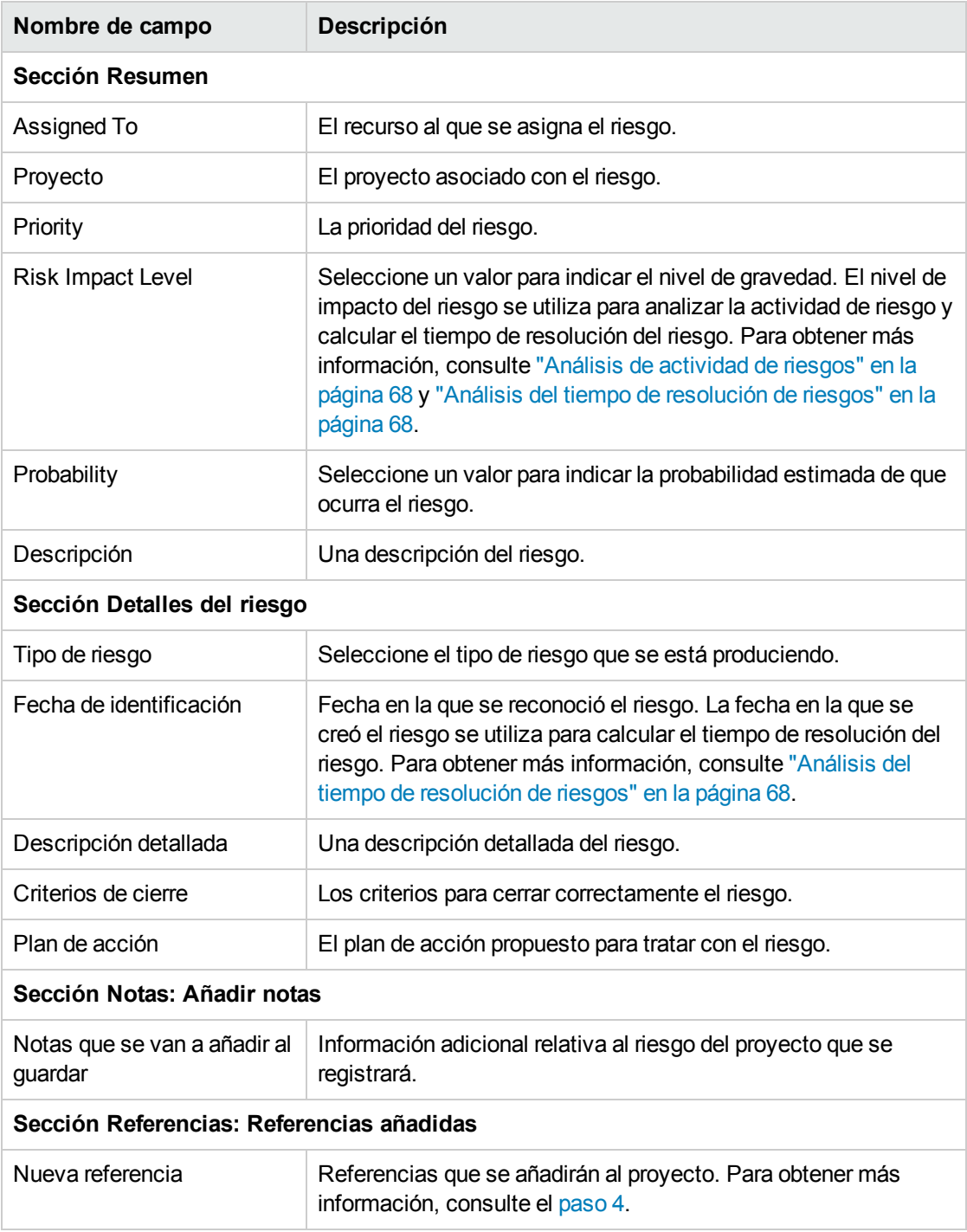

- <span id="page-26-1"></span>4. Para añadir un programa como referencia al riesgo del proyecto:
	- a. Expanda la sección **Referencias**.
	- b. En la lista **Nueva referencia**, seleccione **Programa.**
	- c. Haga clic en **Añadir**.

Se abre la ventana Programa de referencia.

- d. Utilice el campo **Programa** para seleccionar el programa al que está añadiendo la solicitud de cambio como referencia.
- e. Haga clic en **Aceptar.**
- f. En la ventana Programa de referencia, haga clic en **Añadir.**

En la parte inferior de la página Crear Riesgo del proyecto, el campo **Referencias que se van a añadir al guardar** muestra el nombre del programa que ha seleccionado.

5. Haga clic en **Enviar**.

<span id="page-26-0"></span>El riesgo del proyecto enviado empieza a desplazarse por el flujo de trabajo hacia su resolución.

### Envío de cambios de ámbito del proyecto

Los eventos durante la vida de un programa pueden requerir cambios en el ámbito del programa. En el formulario de tipos de solicitud de cambio de ámbito de Gestión de programas se pueden mostrar y procesar esos cambios y se puede actuar sobre ellos.

Para enviar un cambio de ámbito del proyecto:

- 1. Inicie sesión en PPM Center.
- 2. En la barra de menús, seleccione **Crear > Cambio de ámbito del proyecto.**

#### Se abre la página Crear Solicitud de cambio de ámbito de proyecto.

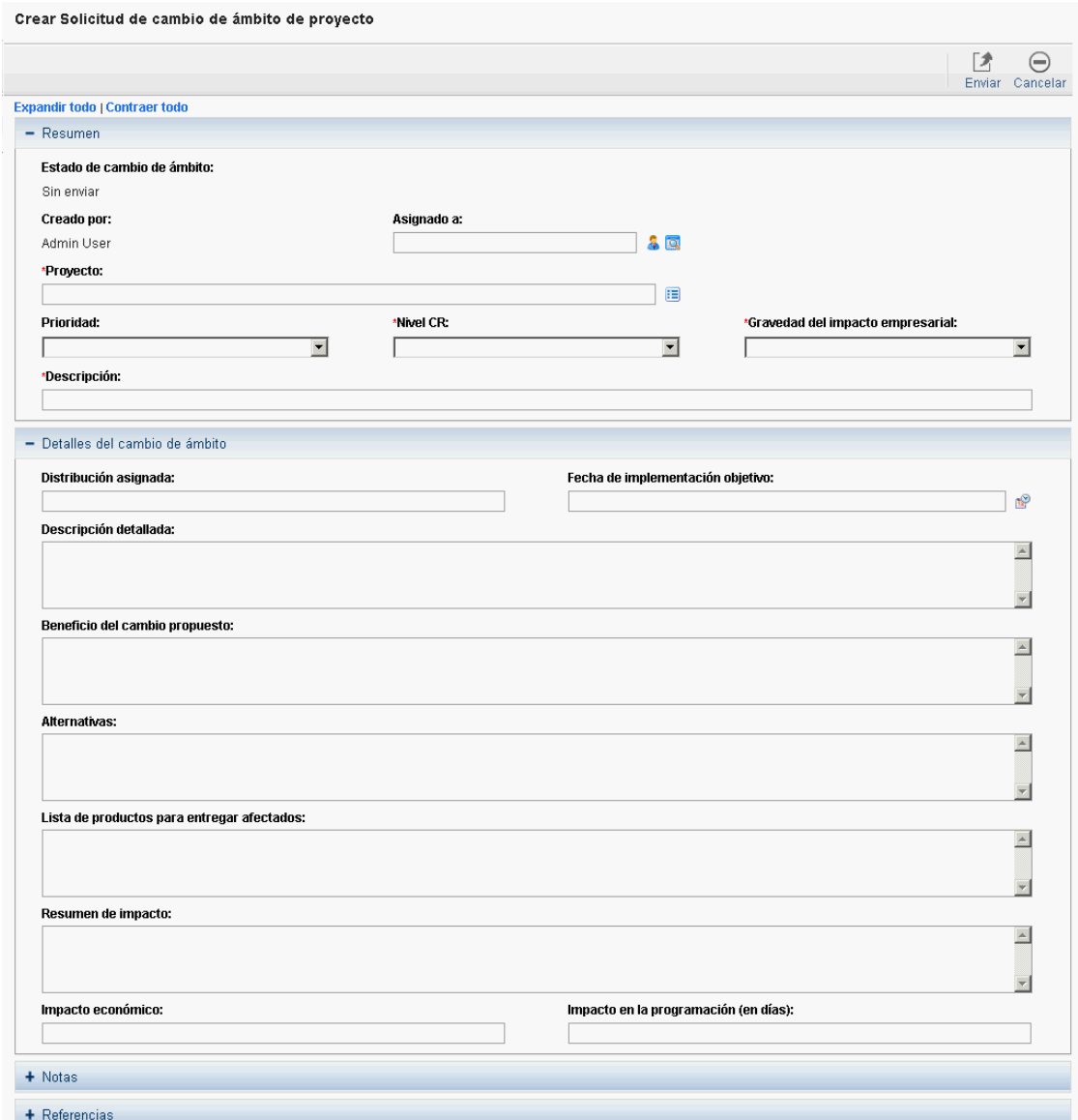

3. Especifique información en todos los campos necesarios **(Proyecto,Nivel CR,Gravedad del impacto empresarial** y **Descripción)** y cualquier otra información que desee asociar con el cambio de ámbito.

**Nota:** Para que se muestre la solicitud de cambio de ámbito en HP Program Management, debe añadir un proyecto asociado con un programa o el propio programa como referencia a la solicitud de cambio de ámbito.

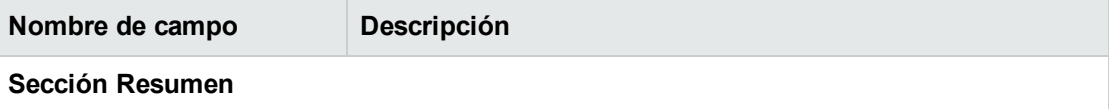

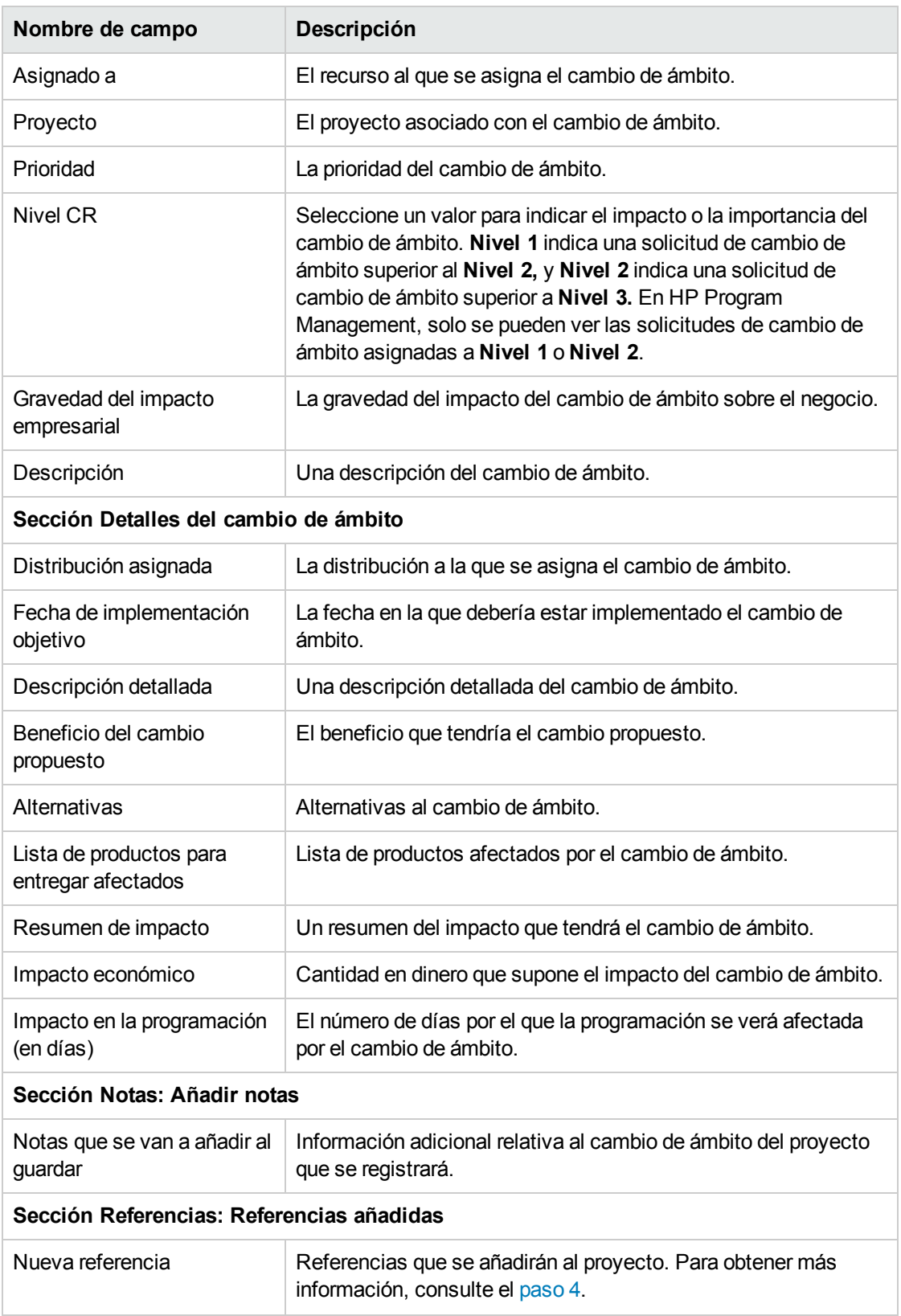

<span id="page-28-0"></span>4. Para añadir un programa como referencia a la solicitud de cambio de ámbito:

- a. Expanda la sección **Referencias**.
- b. En la lista **Nueva referencia**, seleccione **Programa**.
- c. Haga clic en **Añadir**.

Se abre la ventana Programa de referencia.

- d. Utilice el campo **Programa** para seleccionar el programa al que está añadiendo el cambio de ámbito como referencia.
- e. Haga clic en **Aceptar**.
- f. En la ventana Programa de referencia, haga clic en **Añadir**.

En la parte inferior de la página Crear Solicitud de cambio de ámbito de proyecto, el campo **Referencias que se van a añadir al guardar** muestra el nombre del programa que ha seleccionado.

5. Haga clic en **Enviar**.

La solicitud de cambio de ámbito del proyecto comienza a progresar por su flujo de trabajo hacia la resolución.

# <span id="page-30-0"></span>Capítulo 4: Visualización y modificación de programas

## <span id="page-30-1"></span>Información general de la búsqueda, modificación y exportación de programas

Este capítulo trata los siguientes temas:

<sup>l</sup> "Búsqueda de [programas"](#page-30-2) abajo

Buscar programas mediante el cuadro de búsqueda o la página Buscar programas.

<sup>l</sup> ["Modificación](#page-34-1) de la información general del programa" en la página 35

Ver la página Información general del programa, que proporciona una vista centralizada y consolidada del programa. También sirve como punto de navegación central para entidades asociadas con el programa.

<sup>l</sup> ["Establecimiento](#page-39-0) de la configuración del programa" en la página 40

Habilitar HP Financial Management, habilitar la gestión de carteras de HP y configurar indicadores del programa.

<sup>l</sup> ["Configuración](#page-47-0) del acceso al programa" en la página 48

Controlar el acceso a información confidencial o información no relevante para algunos usuarios.

<sup>l</sup> ["Actualización](#page-50-0) de prioridades del programa" en la página 51

Ajustar las prioridades de programas para mantener la visibilidad de personas interesadas.

<sup>l</sup> "Adición de [referencias](#page-50-1) de programa" en la página 51

Añadir diferentes tipos de información como referencias para el programa.

- ["Exportación](#page-57-0) de programas a Microsoft Excel" en la página 58

<span id="page-30-2"></span>Exportar toda la información desde la página Información general del programa a una hoja de cálculo de Microsoft Excel.

## Búsqueda de programas

Puede buscar programas de dos maneras:

- <sup>l</sup> **Cuadro Buscar.** Utilice el cuadro Buscar si conoce el nombre del programa o desea buscar uno o más programas que empiecen por una frase o un fragmento de texto específico en su nombre. El cuadro Buscar se encuentra en la esquina superior derecha.
- <sup>l</sup> **Página Buscar programas.** Utilice la página Buscar programas si desea buscar un programa basándose en criterios tales como el gestor del programa, el estado del programa, el proyecto contenido, el creador, los objetivos de negocio, la prioridad o la fecha de creación.

### <span id="page-31-0"></span>Uso del cuadro Buscar

El cuadro Buscar se utiliza para localizar y abrir programas basados en nombres de programas que empiezan por el texto especificado.

Para localizar y abrir un programa mediante el cuadro Buscar:

- 1. Inicie sesión en PPM Center.
- 2. En el cuadro Buscar, situado a la derecha de la barra de menús, escriba **@** seguido por el texto que desea buscar, que se encuentra el principio del nombre del programa. Cuando empiece a escribir el texto, aparecerá un submenú (la búsqueda no diferencia entre mayúsculas y minúsculas).
- 3. Cuando haya acabado de escribir su texto de búsqueda, seleccione **Buscar programas: <texto\_ de\_búsqueda>.**

Si el texto de búsqueda concuerda solamente con un nombre de programa, se abre la página Información general del programa para ese programa.

Si el texto de búsqueda concuerda con más de un nombre de programa, se abre la página Buscar programas, que muestra una lista de programas con nombres que coincidan. Haga clic en el nombre de un programa para abrir su página Información general del programa.

### <span id="page-31-1"></span>Uso de la página Buscar programas

Para buscar y ver un programa existente mediante la página Buscar programas:

- 1. Inicie sesión en PPM Center.
- 2. En la barra de menús, seleccione **Buscar > Programas.**
- 3. En la página Buscar programas, especifique su criterio de búsqueda y después haga clic en **Buscar.** Alternativamente, para ver una lista de todos los programas, haga clic en **Buscar** sin proporcionar criterios de búsqueda.

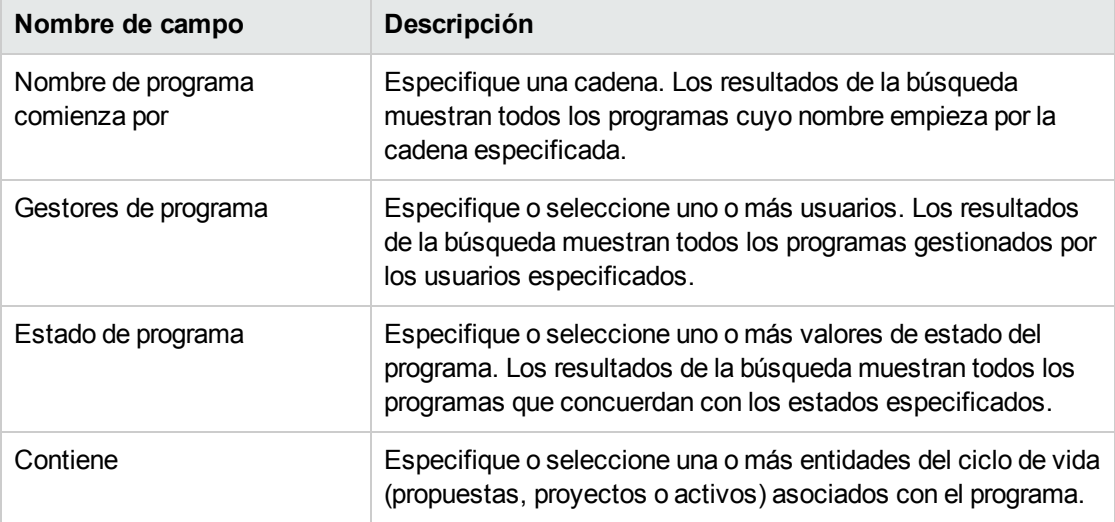

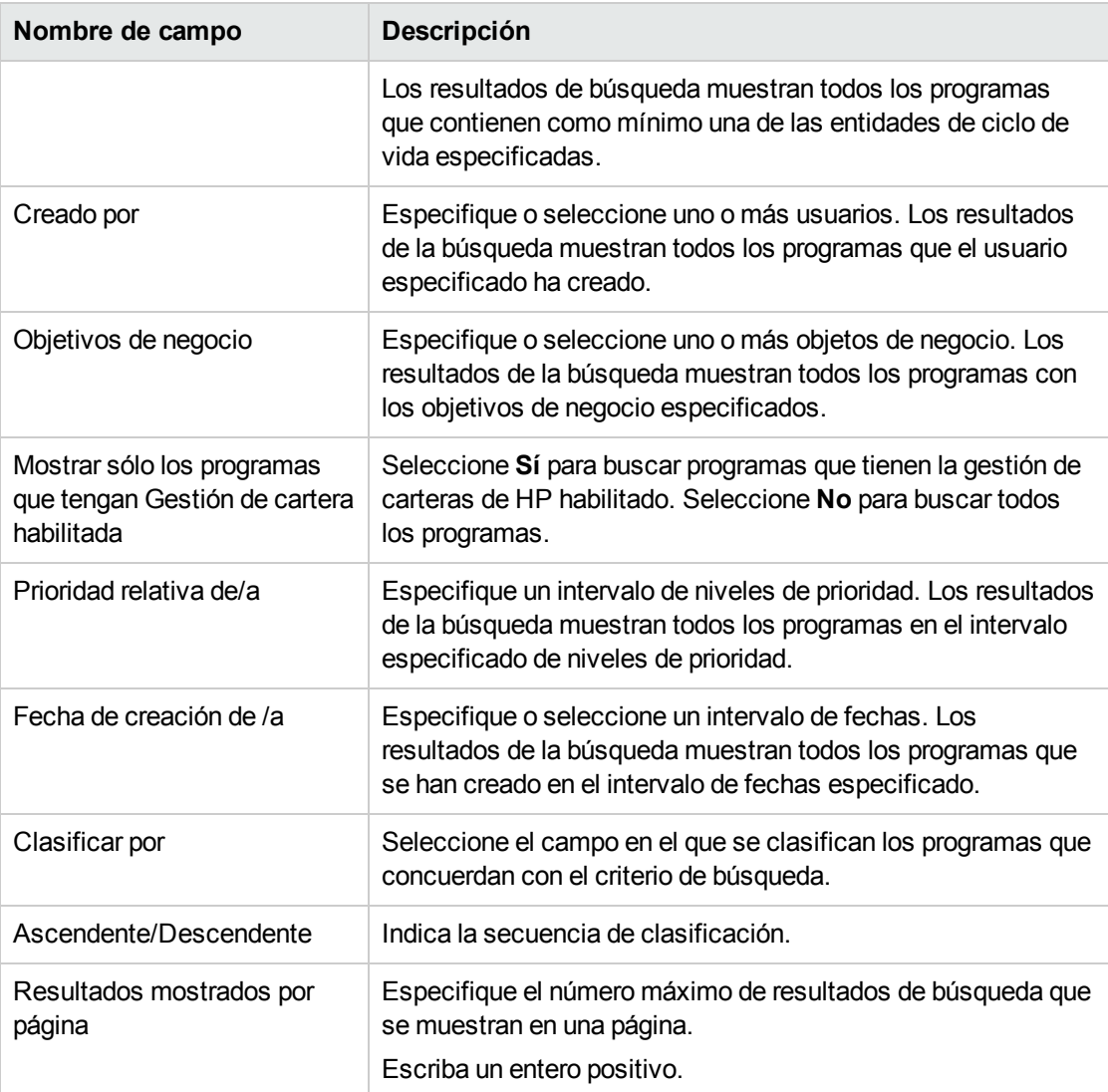

La página Buscar programas muestra los programas que cumplen con su criterio de búsqueda.

4. En **Seleccionar programa que desea ver,** en la columna **Nombre de programa**, haga clic en un nombre de programa.

El programa se muestra en la página Información general del programa.

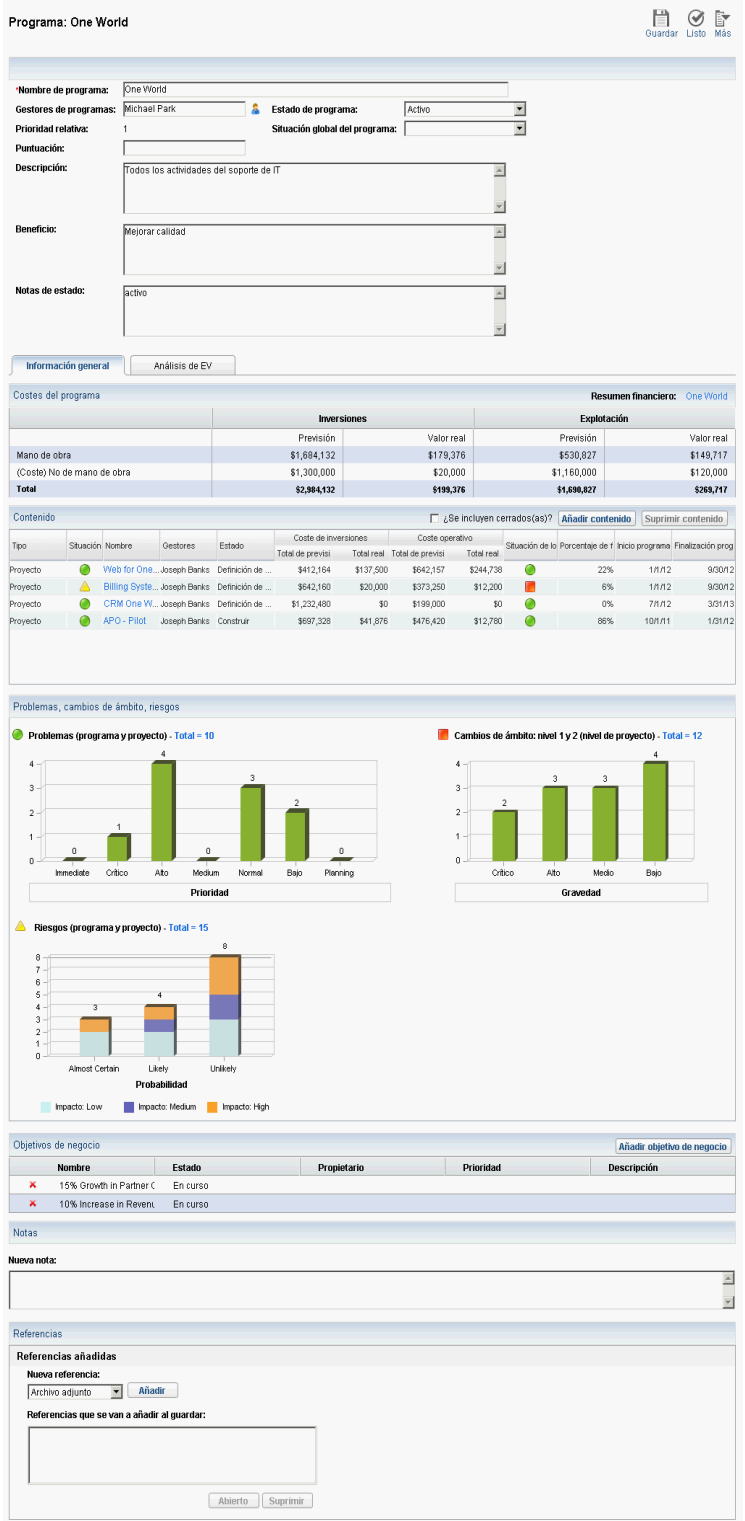

# <span id="page-34-0"></span>Información general de la modificación de programas

Durante la vida de un programa, pueden suceder muchas cosas que pueden requerir que modifique el programa. Puede actualizar los siguientes aspectos de un programa:

- . Información general (página Información general del programa)
- <sup>l</sup> Indicadores de situación y configuración del programa (página Configuración del programa)
- <sup>l</sup> Configuración de acceso (página Configurar acceso al programa)
- Prioridad (página Establecer prioridades de programas)

<span id="page-34-1"></span>Las siguientes secciones proporcionan los pasos que se utilizan para realizar cada una de esas tareas.

# Modificación de la información general del programa

En la página Información general del programa, puede actualizar la información general del programa, tal como asignaciones, objetivos de negocio, notas y referencias.

Debe tener o bien el privilegio de acceso PMO: Editar todos los programas o PMO: Editar programas para modificar o eliminar un programa. Para obtener más información sobre los privilegios de acceso, consulte *Security Model Guide and Reference*.

Para modificar la información general del programa:

- 1. Inicie sesión en PPM Center.
- 2. Busque y seleccione el programa (consulte "Búsqueda de [programas"](#page-30-2) en la página 31).

Se abre la página Información general del programa.

**Nota:** Las modificaciones que realice en el programa no se guardarán hasta que haga clic en **Guardar** o **Listo** desde la página Información general del programa.

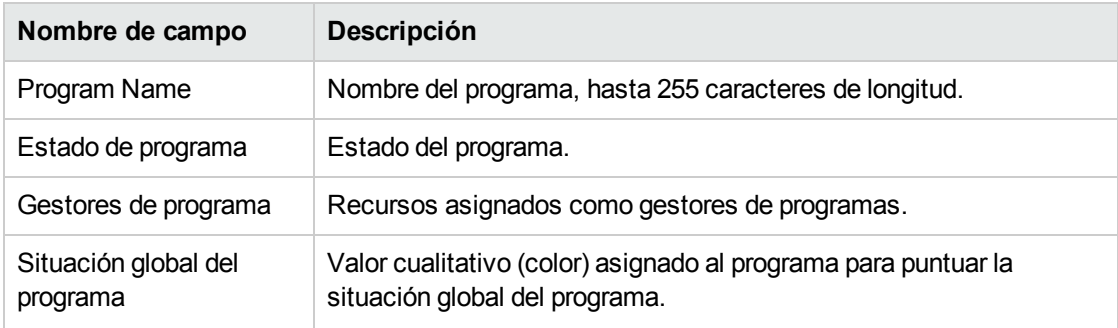

3. Realice los cambios necesarios en los valores del campo.

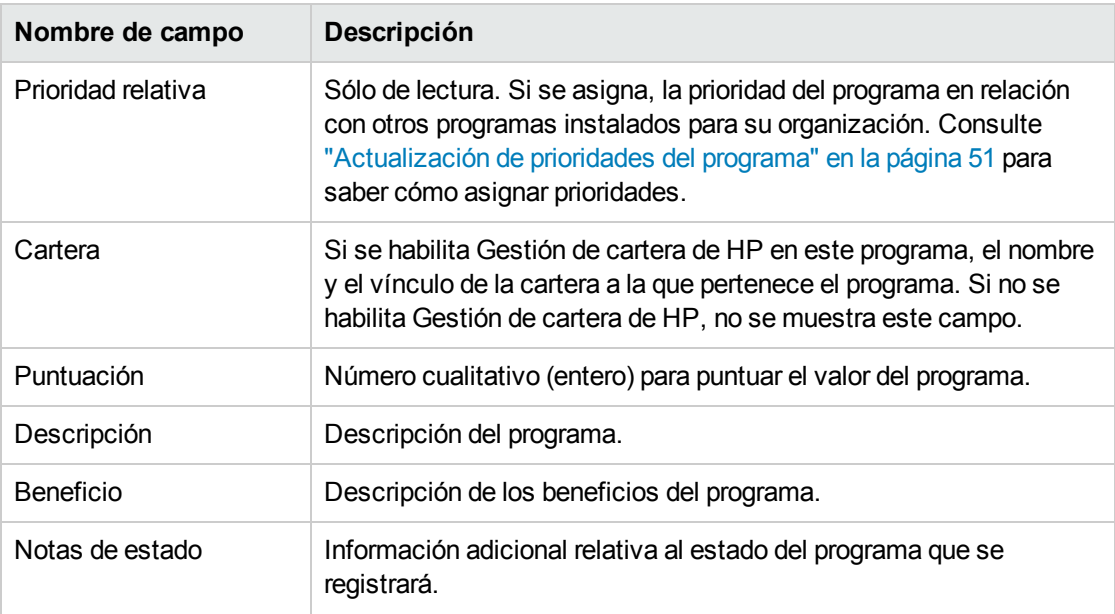

- 4. Para asociar una o más entidades de ciclo de vida al programa:
	- a. En la sección **Contenido**, haga clic en **Añadir contenido.**

Se abre la ventana Añadir nuevo contenido de programa.

- b. Puede buscar y seleccionar una entidad de ciclo de vida de dos maneras:
	- <sup>o</sup> **Añadir elementos específicos.** Busque un tipo específico de entidad de ciclo de vida por nombre. Haga clic en el icono al lado del cuadro de texto de la entidad de ciclo de vida para la que desee realizar la búsqueda.

Tras seleccionar las entidades o la entidad específica por nombre, haga clic en **Aceptar.** Las entidades que ha seleccionado aparecen en el cuadro de texto. Haga clic en **Añadir** para añadir esas entidades al programa.

<sup>o</sup> **Buscar el contenido del programa que se va a añadir.** Busque cualquier entidad de ciclo de vida que cumpla con los criterios especificados.

Tras especificar el criterio de búsqueda especificado, seleccione **Buscar.** Se enumera cualquier entidad de ciclo de vida que cumpla con los criterios de búsqueda. Utilice la casilla de verificación al lado de la entidad de ciclo de vida para seleccionar las entidades que se añadirán al programa y haga clic en **Añadir.**
**Nota:** Los proyectos que se enumeran son solamente los proyectos en los que participa. Si tiene el privilegio de acceso Ver todos los proyectos, se muestran todos los proyectos.

Si el programa actual tiene Gestión de cartera de HP habilitado, las entidades de ciclo de vida que se muestran son solamente las entidades de ciclo de vida que no pertenecen a otra cartera o que no pertenecen a un programa que tiene la gestión de carteras de HP habilitado. Es decir, si una entidad de ciclo de vida pertenece a otra cartera o a otro programa con Gestión de cartera de HP habilitado, no se puede añadir al programa actual.

Si el programa actual no tiene Gestión de cartera de HP habilitado, se muestran todas las entidades de ciclo de vida.

Si se añade una entidad de ciclo de vida a una cartera o a un programa que tiene Gestión de cartera de HP habilitado pero no se guarda la cartera o el programa, el ciclo de vida de la entidad se sigue mostrando y se seguirá mostrando hasta que se guarde la cartera o el programa.

La sección Contenido ahora muestra las entidades de ciclo de vida seleccionadas.

**Nota:** Cuando las entidades de ciclo de vida individuales se visualizan (es decir, usted está viendo una propuesta, un proyecto o un activo), el campo Programas asociados muestra los programas a los que está asociada la entidad. Los programas que se muestran son programas para los que tiene los privilegios de acceso Ver programas, Editar programas o Editar todos los programas.

Para obtener información sobre cómo crear proyectos, consulte la *Guía del usuario de Gestión de proyectos de HP.* Para obtener información sobre cómo crear propuestas y activos, consulte la *Guía del usuario de Gestión de cartera de HP.*

c. Haga clic en **Guardar.** Si sale del programa sin guardar, el contenido que ha añadido no se guarda como parte del programa.

El contenido que se ha añadido pero que no se guarda en el programa se muestra en texto en cursiva y se resalta de color naranja.

5. En la sección Contenido, para ver el contenido cerrado que forma parte del programa (contenido cerrado que tiene el estado cerrado, completado o cancelado), active la casilla de verificación **Incluir elementos cerrados**. De forma predeterminada, el contenido cerrado no se muestra en la sección Contenido.

**Nota:** El contenido que se añade al programa (pero no se guarda) siempre se muestra en la sección Contenido. Si añade contenido que está cerrado y no se activa la casilla de verificación **Incluir elementos cerrados**, el contenido cerrado se muestra en la sección Contenido hasta que lo guarda o sale del programa.

- <span id="page-37-0"></span>6. Para asociar un objetivo de negocio con el programa:
	- a. En la sección **Objetivo de negocio**, haga clic en **Añadir objetivo de negocio.** Se abrirá una ventana de selección y se mostrará una lista de objetivos de negocio.
	- b. Haga clic en el nombre del objetivo de negocio que se asociará con el programa.

La ventana de selección se cierra y la sección **Objetivo de negocio** ahora muestra el objetivo que ha seleccionado.

c. Para añadir más objetivos de negocio al programa, repita el [paso](#page-37-0) 6.

Para obtener información sobre cómo crear objetivos de negocio, consulte ["Creación](#page-12-0) de [objetivos](#page-12-0) de negocio" en la página 13.

7. Para añadir una nota al programa, escriba el contenido de la nota en el campo **Nueva nota**.

Después de guardar el programa, la sección **Notas** mostrará su nombre de usuario, la fecha y hora de creación de la nota, y el contenido de la nota.

- 8. Para añadir una referencia al programa:
	- a. En la sección **Referencias**, en la lista **Nueva referencia**, seleccione el tipo de referencia que se añadirá al programa.
	- b. Haga clic en **Añadir**.

La ventana de selección que se abre a continuación depende del tipo de referencia que ha seleccionado en la lista **Nueva referencia**. Para obtener una lista completa de tipos de referencia y las ventanas de selección correspondientes, consulte "Adición de [referencias](#page-50-0) de [programa"](#page-50-0) en la página 51.

La sección **Referencias que se van a añadir al guardar** muestra la referencia seleccionada.

- c. Para adjuntar la referencia que se muestra al programa, haga clic en **Guardar.**
- d. Para extraer una referencia del programa, seleccione el nombre de la referencia y haga clic en **Suprimir**.
- 9. Para guardar los cambios en el programa, haga clic en **Guardar** o **Listo.**

## Añadir columnas a la página Información general del programa

Puede añadir columnas en la sección **Contenido** de la página Información general del programa. Para hacerlo, haga clic con el botón secundario en la fila de títulos de columna y haga clic en **Columnas >** *<nombre de columna>*. Para suprimir una columna, anule la selección del nombre de la columna.

### Agrupar y desagrupar programas por valores de columna

En la sección **Contenido** de la página Información general del programa, puede organizar las filas agrupándolas debajo de los encabezados que coinciden con los diferentes valores de una columna cualquiera. Para ello, haga clic con el botón secundario en el título de la columna con los valores que se convertirán en grupos y, a continuación, haga clic en **Agrupar por <nombre de la columna>.**.

Una vez establecidas las agrupaciones (encabezados), la opción adicional **Desagrupar** aparecerá cuando se haga clic con el botón derecho en cualquier columna. Al hacer clic en el botón **Desagrupar**, se suprimirán los encabezados.

## Eliminación de entidades de ciclo de vida, objetivos de negocio y referencias de un programa

En la página Información general del programa, puede eliminar la información general del programa, tal como contenido (entidades de ciclo de vida), objetivos de negocio y referencias.

Para eliminar entidades de ciclo de vida, objetivos de negocio y referencias de un programa:

- 1. Inicie sesión en PPM Center.
- 2. Busque y seleccione el programa (consulte "Búsqueda de [programas"](#page-30-0) en la página 31).

Se abre la página Información general del programa.

**Nota:** Las modificaciones que realice en el programa no se guardarán hasta que haga clic en **Guardar** o **Listo** desde la página Información general del programa.

- 3. Para eliminar una o más entidades de ciclo de vida del programa:
	- a. En la sección **Contenido**, seleccione una o varias entidades de ciclo de vida (use **Mayús + clic** o **Ctrl + clic** para seleccionar más de una entidad).
	- b. Haga clic en **Suprimir contenido.**
- 4. Para eliminar un objetivo de negocio, haga clic en el icono de eliminación que se encuentre al lado del objeto de negocio que desee suprimir.
- 5. Para eliminar una referencia:
	- a. Haga clic en **Detalles** al lado de la referencia que desee suprimir.
	- b. Haga clic en **Eliminar.**

#### Eliminación de programas

Puede utilizar la página Información general del programa para eliminar un programa. Las entidades de ciclo de vida del programa y los cambios de ámbito, riesgos y problemas asociados no se eliminan.

**Nota:** Para eliminar un programa, debe estar asignado como gestor de programas del programa y debe tener el privilegio de acceso PMO: Editar programas o PMO: Editar todos los programas.

Para eliminar un programa:

- 1. Inicie sesión en PPM Center.
- 2. Busque y seleccione el programa (consulte "Búsqueda de [programas"](#page-30-0) en la página 31). Se abre la página Información general del programa.
- 3. En la parte superior derecha de la página, haga clic en **Eliminar.**

# Establecimiento de la configuración del programa

Todos los programas contienen parámetros que puede configurar el gestor de programas para adecuarlos a los objetivos específicos del programa.

Para ver o editar la configuración del programa, haga clic en **Configuración del programa**, en la parte superior derecha de la página Información general del programa, debajo de **Más**.

## HP Financial Management

Las capacidades de HP Financial Management le permiten realizar un seguimiento de los datos de costes relacionados con la planificación. Puede ver información financiera de las entidades de ciclo de vida incluidas en un programa si esas entidades se configuran para realizar un seguimiento de esa información y si habilita HP Financial Management para el programa.

La información financiera incluye información de coste global para la línea de base activa, de valores previstos y reales, con un desglose basado en una comparación entre actividades de mano de obra y las que no son de mano de obra, y entre gastos en inversiones y gastos de explotación. Puede capturar los datos de coste durante la ejecución del plan del proyecto y después puede comparar estos datos de coste con datos financieros registrados en resúmenes financieros del programa o del proyecto.

Si se habilita HP Financial Management, se muestra la sección Costes del programa y la ficha Análisis de valor acumulado en la página Información general del programa. La sección Costes del programa muestra un resumen de datos financieros de propuestas, proyectos y activos que permiten realizar un seguimiento de los costes del programa. La ficha Análisis de valor acumulado le permite comparar datos de coste, como SPI y CPI, entre proyectos del programa. Consulte la *Guía del usuario de HP Financial Management* para obtener información acerca de los datos de costes y las fórmulas.

En la sección Costes del programa, también puede seleccionar un vínculo para ver el resumen financiero del programa, que muestra un resumen de la información financiera para todas las propuestas, proyectos y activos, e incluye la capacidad de exportar datos a Microsoft® Excel. Para obtener más información, consulte la *Guía del usuario de HP Financial Management*.

**Nota:** Puede ver diferentes categorías para los resúmenes financieros de su programa dependiendo de si tiene activado el seguimiento de capitalización.

### la gestión de carteras de HP

Si habilita la gestión de carteras de HP para un programa, puede añadir un programa a una cartera. No puede deshabilitar la gestión de carteras de HP para un programa si el programa está asociado actualmente con una cartera.

Para añadir un programa a una cartera, deben cumplirse los siguientes requisitos:

- Debe tener una licencia de Gestión de cartera.
- Debe habilitarse la gestión de carteras de HP para el programa.
- Un programa con la gestión de carteras de HP habilitado solamente se puede añadir a una cartera. Por ejemplo, si se añade Programa1 a Cartera1, Programa1 no se puede añadir a ninguna otra cartera.
- El contenido del programa (propuestas, proyectos o activos) se puede añadir solamente a una cartera o un programa que tenga la gestión de carteras de HP habilitado. Por ejemplo, si el Programa1 tiene la gestión de carteras de HP habilitado y el Proyecto1 se añade al Programa1, el Proyecto1 no se puede añadir a la Cartera1. Del mismo modo, si se añade Propuesta1 a Cartera1, la Propuesta1 no se puede añadir a Programa1.

Para obtener más información, consulte la *Guía del usuario de Gestión de cartera de HP*.

#### Configuración de indicadores del programa

Los indicadores del programa le permiten ver a simple vista el estado de los problemas, los cambios de ámbito y los riesgos de un programa. Esos indicadores se muestran como iconos con código de color en el portlet Lista de programas de la página Información general del programa.

Cada tipo de solicitud visible desde HP Program Management tiene su propio indicador de situación, que se puede configurar independientemente de otros indicadores. Para configurar esos indicadores, utilice la sección **Indicadores de situación** de la página Configuración del programa. Los siguientes indicadores proporcionan información acerca de esos indicadores de situación.

#### Problemas de proyectos y de programas

Los problemas introducen un marco de trabajo para identificar y resolver todos los problemas relacionados con el proyecto y el programa. Los problemas pueden abarcar varios tipos de solicitud para proporcionar un nivel más detallado de visibilidad durante el proceso de resolución.

Los problemas registrados directamente contra un programa representan problemas en el programa mismo. Por ejemplo, un cambio en la dirección corporativa puede exigir una reevaluación de los objetivos del programa.

**Nota:** Los problemas enviados contra proyectos se pueden escalar al nivel del programa según sea necesario. Los problemas de proyecto que no se han escalado al nivel de programa no se pueden ver desde HP Program Management.

Si el gestor de proyectos no puede resolver un problema registrado con un proyecto vinculado a un programa, tiene que hacerse visible en el nivel del programa. Por ejemplo, un problema puede implicar la coordinación entre varios proyectos.

**Nota:** El seguimiento de problemas se habilita de forma predeterminada en HP Program Management. Para deshabilitar el seguimiento de problemas, desplácese a la subsección **Problemas del programa** de la página Problemas del programa y después a la opción **¿Realizar seguimiento de problemas para este programa?**, seleccione **No** y después haga clic en **Guardar.**

La situación del problema se basa en el número de problemas a los que se ha asignado una prioridad. Solamente se tienen en cuenta los problemas abiertos registrados directamente contra el programa o escalados al nivel del programa de un proyecto activo del programa para calcular la situación del problema del programa (si un proyecto se cierra y se convierte en un activo, los problemas escalados desde el proyecto al nivel del programa siguen siendo visibles desde HP Program Management y se utilizan para calcular la situación del problema del programa). El gestor de programas puede asignar diferentes ponderaciones a problemas a los que se han asignado diferentes prioridades. El gestor de programas también puede asignar umbrales a los niveles de estado de situación, marcados con indicadores amarillos y rojos.

Por ejemplo, supongamos que tiene ponderaciones asignadas a las prioridades del problema para el programa, de la siguiente manera:

- Crítica: 8
- Alta prioridad: 5
- Prioridad media: 3
- Baja prioridad: 1

Supongamos que el programa tiene los siguientes problemas:

- 3 problemas de alta prioridad
- 2 problemas de prioridad media
- 6 problemas de prioridad baja

La situación global calculada para esos problemas del programa es (3 \* 5 + 2 \* 3 + 6 \* 1) o 27.

Si el valor de umbral para el indicador de situación amarillo es 20 y el valor de umbral para el indicador de situación rojo es 40, el indicador de situación del problema para este programa es amarillo.

**Nota:** Puede cambiar los valores (sus nombres y cuántos se incluyen en la lista) que se muestran en la lista Prioridad de Área de trabajo de validaciones. (Para acceder al área de trabajo de validaciones, abra el área de trabajo de PPM y después, en el menú contextual, seleccione Configuración > Validaciones.)

Los umbrales predeterminados del indicador son:

- $\bullet$  Rojo: 40
- Amarillo: 20
- Verde: todos los valores inferiores a 20

Las ponderaciones predeterminadas asignadas a las prioridades de problemas del programa son:

- Crítica: 5
- Alta prioridad: 3
- <sup>l</sup> Prioridad media: 1
- Baja prioridad: 0

#### Riesgos del programa

Los riesgos permiten registrar y resolver amenazas para el éxito de un programa. El proceso de recopilación de información acerca de posibles riesgos, incluyendo su impacto y la probabilidad de que se produzcan, se ha optimizado.

Los riesgos registrados contra un proyecto de un programa deben ser visibles en el nivel del programa para que se puedan resolver de forma coordinada. En muchas organizaciones, el gestor de programas se centra solamente en riesgos que es probable que se produzcan.

**Nota:** El seguimiento de riesgos se habilita de forma predeterminada en HP Program Management. Para deshabilitar el seguimiento de riesgos, desplácese a la subsección **Riesgo del programa** de la página Problemas del programa y después a la opción **¿Realizar seguimiento de riesgos para este programa?**, seleccione **No** y después haga clic en **Guardar.**

La situación de riesgos del programa se basa en el número de riesgos que caen en los niveles y las probabilidades de riesgos proporcionadas. Los riesgos registrados contra un programa y los riesgos registrados contra los proyectos incluidos en un programa se utilizan en el cálculo de situación de riesgo del programa.

El gestor de programas puede asignar diferentes ponderaciones a riesgos que tienen diferentes niveles de impacto y probabilidades asignadas. El gestor de programas también puede establecer valores de umbral para los indicadores de situación amarillo y rojo.

Supongamos, por ejemplo, que las ponderaciones asignadas a impacto de riesgos y probabilidad son las siguientes:

- $\bullet$  Nivel de impacto 1: 7
- Nivel de impacto 2:  $5$
- Nivel de impacto 3: 3
- Probabilidad alta: 3
- Probabilidad media: 2
- Probabilidad media: 1

Se registran tres riesgos contra el programa, de la siguiente manera:

- Riesgo nº 1: Nivel de impacto = 1, Probabilidad = Alta
- Riesgo nº 2: Nivel de impacto = 2, Probabilidad = Baja
- Riesgo nº 3: Nivel de impacto = 3, Probabilidad = Alta

La contribución de situación calculada global de cada riesgo se calcula multiplicando las ponderaciones basadas con su nivel de impacto y probabilidad. En ese caso, el valor de situación de riesgo calculado es (7 x 3 + 5 x 1 + 3 x 3) o 35. Si el umbral de situación amarillo es 20 y el umbral de situación rojo es 30, la situación de riesgo para este programa tiene un indicador de situación rojo.

Los umbrales predeterminados del indicador son:

- $\bullet$  Rojo: 40
- Amarillo: 20
- Verde: Todos los valores inferiores a 20

Las ponderaciones predeterminadas asignadas a la probabilidad y el impacto del riesgo son:

- $\bullet$  Nivel de impacto 1: 5
- $\bullet$  Nivel de impacto 2: 3
- $\bullet$  Nivel de impacto 3: 1
- Probabilidad alta: 5
- Probabilidad media: 3
- Probabilidad media: 1

#### Cambios de ámbito del programa

Los cambios de ámbito del proyecto ofrecen una forma de garantizar que el ámbito de un programa y sus proyectos individuales sigue siendo gestionable. Los cambios de ámbito registrados contra proyectos en el programa deben ser visibles en el nivel del programa si son extensos o requieren una atención especial por otros motivos.

Las solicitudes de cambio de ámbito enviadas se pueden evaluar y después rechazar o incorporar al programa o al ámbito del proyecto. El ámbito del programa y del proyecto se puede controlar garantizando que los cambios potenciales se identifiquen, se alineen y se procesen claramente.

**Nota:** El seguimiento de las solicitudes de cambio de ámbito se habilita de forma predeterminada en HP Program Management. Para deshabilitar el seguimiento de la solicitud de cambio, desplácese a la subsección **Cambios de ámbito del programa** de la página Configuración del programa y después, al lado de la opción **¿Realizar seguimiento de cambios de ámbito para este programa?**, seleccione **No** y haga clic en **Guardar.**

La situación del cambio de ámbito se basa en el número de cambios de ámbito que entran dentro de una gravedad específica. Solamente se utilizan los cambios de ámbito abiertos registrados contra un proyecto del programa para el cálculo de la situación del cambio de ámbito.

El gestor de programas puede asignar diferentes ponderaciones a cambios de ámbito de diferentes gravedades. El gestor de programas también puede establecer valores de umbral para los indicadores de situación amarillo y rojo.

Supongamos, por ejemplo, que las ponderaciones asignadas de la gravedad de un cambio de ámbito para un programa son:

- Gravedad crítica: 8
- Gravedad alta: 5
- Gravedad media: 3
- Gravedad baja: 1

Supongamos también que el programa tiene los siguientes cambios de ámbito:

- 3 cambios de ámbito críticos
- 2 cambios de ámbito de gravedad media
- 6 cambios de ámbito de gravedad baja

Entonces, el valor de situación calculado para problemas es  $(3 \times 8 + 2 \times 3 + 6 \times 1)$  o 36. Si el umbral de situación amarillo se establece en 20, el umbral del indicador de situación se establece en 40 y la situación del cambio de ámbito del programa se muestra con el indicador amarillo.

Los valores de umbral predeterminados para los indicadores de situación de cambio de ámbito del programa son:

- $\bullet$  Rojo: 40
- $\bullet$  Amarillo: 20
- Verde: todos los valores inferiores a 20

Las ponderaciones predeterminadas asignadas a las gravedades de cambio de ámbito del programa son:

- Crítica: 5
- $\bullet$  Alta: 3
- Media: 1
- $\bullet$  Baja: 0

**Nota:** Los problemas, riesgos y cambios de ámbito se modelan de acuerdo con la publicación *Guía de los Fundamentos para la Dirección de Proyectos.* del Project Management Institute.

## Modificación de la configuración del programa

Para modificar la configuración del indicador para un programa:

- 1. Inicie sesión en PPM Center.
- 2. Abra un programa para el que desee cambiar la configuración del indicador.

**Nota:** Para obtener información sobre cómo buscar y abrir un programa, consulte ["Búsqueda](#page-30-0) de [programas"](#page-30-0) en la página 31.

La página Información general del programa muestra los detalles para el programa seleccionado.

3. En la esquina superior derecha, haga clic en **Más** > **Configuración del programa.**

#### Se abre la página Configuración del programa.

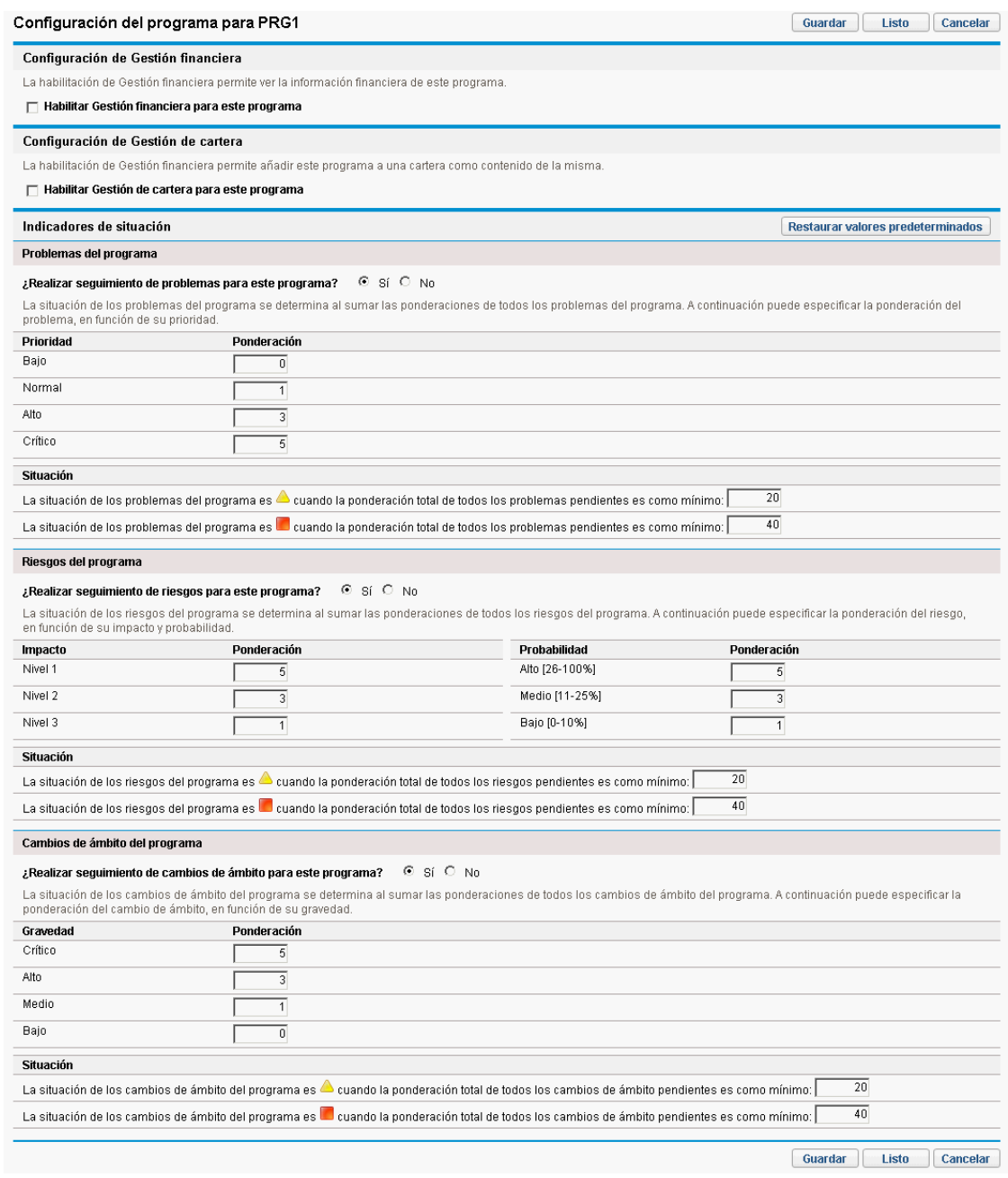

- 4. Para habilitar HP Financial Management para este programa, en **Configuración de Gestión financiera,** active la casilla de verificación **Habilitar Gestión financiera para este programa**.
- 5. Para habilitar Gestión de cartera de HP para este programa, en **Configuración de Gestión de cartera,** active la casilla de verificación **Habilitar Gestión de cartera para este programa**. Si se habilita Gestión de cartera de HP se permite que el programa se añada como contenido a la cartera.

**Nota:** Si el programa se ha añadido como contenido a una cartera, esta casilla de verificación

debe permanecer seleccionada. Si desactiva esta casilla de verificación, no podrá guardar la configuración del programa.

**Nota:** Si se habilitar Gestión de cartera para este programa con varios proyectos/activos/propuestas en la página Configuración del programa, puede recibir un mensaje de error de entrada de que enumere las entidades en conflicto, junto con el nombre del programa/cartera al que pertenecen, en el siguiente formato:

Asset/Project/Proposal "X" is included in the portolio/portfolio-enabled program "Y".

6. La situación del problema del programa se determina añadiendo las ponderaciones para todos los problemas del programa abiertos. Puede asignar ponderaciones relativas a problemas basados en prioridades.

Para habilitar y establecer indicadores de situación para problemas de programas, en la sección **Problemas del programa**, haga lo siguiente.

- a. Para realizar un seguimiento de los problemas del programa, al lado de **¿Realizar seguimiento de problemas para este programa?,** deje **Sí** seleccionado.
- b. Para cambiar los valores de ponderación para las prioridades del programa, en los campos **Ponderación**, escriba los nuevos valores de ponderación para cada prioridad. Los valores predeterminados son los siguientes:
	- $\circ$  Baja = 0
	- $\circ$  Normal = 1
	- $\circ$  Alta = 3
	- $\circ$  Crítica = 5

Para calcular la situación del programa, HP Program Management añade las ponderaciones de todos los problemas de programas abiertos. Puede establecer valores de umbral para mostrar los indicadores de advertencia (amarillo) y críticos (rojo) como el número y la gravedad de los niveles de alcance de los problemas que requieren atención.

- c. Para cambiar el valor de umbral de advertencia del problema del programa, en **Situación**, al lado del indicador amarillo, escriba un nuevo valor (el valor predeterminado es 20).
- d. Para cambiar el valor de umbral crítico del problema del programa, en **Situación**, al lado del indicador rojo, escriba un nuevo valor (el valor predeterminado es 40).
- 7. La situación del riesgo del programa se determina añadiendo las ponderaciones para todos los riesgos del programa abiertos. Puede asignar una ponderación relativa a los riesgos basándose en el impacto y la probabilidad.

Para configurar indicadores de riesgo del programa, en la sección **Riesgos del programa**, realice lo siguiente:

- a. Para realizar un seguimiento de los riesgos del programa, al lado de **¿Realizar seguimiento de riesgos para este programa?**, deje **Sí** seleccionado.
- b. Para cambiar los valores de ponderación para los niveles de impacto, escriba los nuevos números para cada nivel de impacto. Los niveles de impacto tienen los siguientes valores predeterminados:
- $\circ$  Nivel 1 = 5
- $\circ$  Nivel 2 = 3
- $\circ$  Nivel 3 = 1
- c. Para cambiar los valores de ponderación para los valores de probabilidad, escriba los nuevos números para cada probabilidad. Los valores de probabilidad tienen los siguientes valores predeterminados:
	- $\circ$  Alta [26-100%] = 5
	- Media  $[11-25\%] = 3$
	- $\circ$  Baja [0-10%] = 1
- d. Para cambiar el valor de advertencia del riesgo del programa (amarillo), en **Situación**, escriba un nuevo número. (El valor predeterminado es 20.)
- e. Para cambiar el valor crítico del riesgo del programa (rojo), en **Situación**, escriba un nuevo número. (El valor predeterminado es 40.)
- 8. La situación del cambio de ámbito del programa se determina añadiendo las ponderaciones de todos los cambios de ámbito de los programas abiertos. Puede asignar diferentes ponderaciones a cambios de ámbito de diferentes gravedades.

Para habilitar y establecer indicadores de situación para cambios de ámbito del programa, en la sección **Cambios de ámbito del programa**, haga lo siguiente:

- a. Para realizar un seguimiento de los cambios de ámbito del programa, al lado de **¿Realizar seguimiento de cambios de ámbito para este programa?**, deje **Sí** seleccionado.
- b. Para cambiar los valores de ponderación de la gravedad de los cambios de ámbito, escriba los nuevos números para cada gravedad. Los valores predeterminados son:
	- $\circ$  Crítica = 5
	- $o$  Alta = 3
	- $\circ$  Normal = 1
	- $\circ$  Baja = 0
- c. Para cambiar el valor de advertencia del cambio de ámbito del programa (amarillo), escriba un nuevo número. (El valor predeterminado es 20.)
- d. Para cambiar el valor crítico del cambio de ámbito del programa (rojo), escriba un nuevo número. (El valor predeterminado es 40.)
- 9. Para guardar los cambios en la configuración del indicador y cerrar la página Configuración del programa, haga clic en **Listo.**

## Configuración del acceso al programa

Las organizaciones suelen controlar el acceso a algunos procesos empresariales y la información interna, ya se para proteger información confidencial, como los salarios, o para simplificar los procesos empresariales ocultando datos que no son de interés para algunos usuarios. HP Program Management incluye dos niveles de acceso de datos:

- Acceso al programa
- Acceso a costes

Acceso al programa y Acceso a costes se configuran en un modelo de programa a programa mediante la página Configurar acceso.

Para editar o actualizar el acceso a un programa:

- 1. Inicie sesión en PPM Center.
- 2. Abra un programa.

**Nota:** Para obtener información sobre cómo buscar y abrir un programa, consulte ["Búsqueda](#page-30-0) de [programas"](#page-30-0) en la página 31.

La página Información general del programa muestra la información del programa.

3. En la esquina superior derecha de la página, haga clic en **Más** >**Configurar acceso.** Se abre la página Configurar acceso.

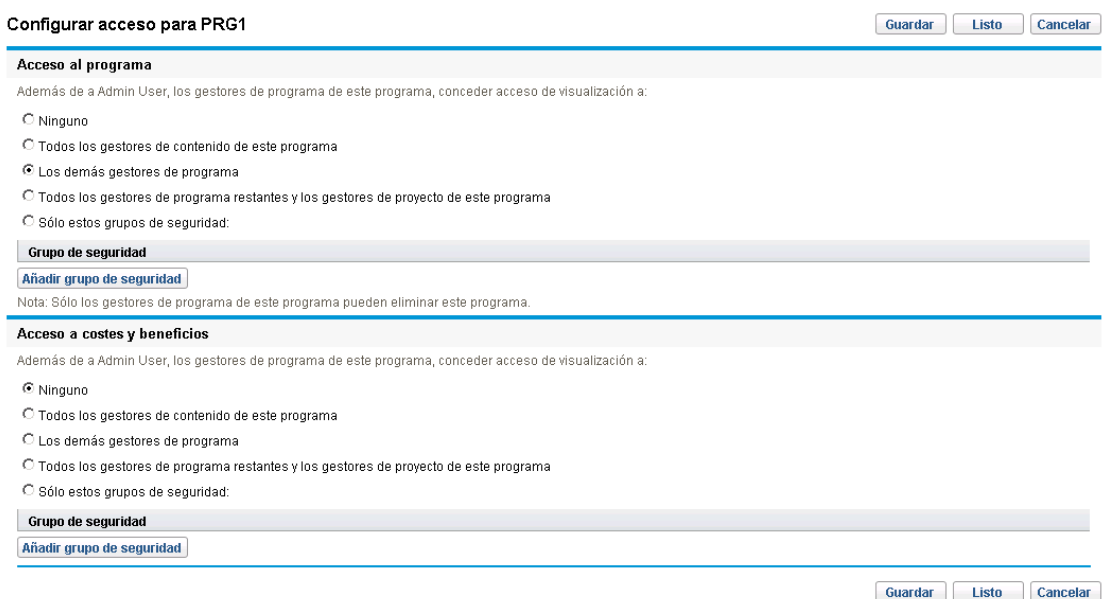

- 4. En la sección **Acceso al programa**, seleccione uno de los siguientes destinatarios del acceso al programa.
	- <sup>l</sup> **Ninguno**
	- <sup>l</sup> **Todos los gestores de contenido de este programa**
	- <sup>l</sup> **Los demás gestores de programa**
	- <sup>l</sup> **Todos los gestores de programa y Todos los gestores de contenido de este programa**
	- <sup>l</sup> **Sólo estos grupos de seguridad:**

**Nota:** De hecho, un gestor de programas es cualquier usuario que tenga el privilegio de acceso Editar programas(o Editar todos los programas). Si un usuario es un gestor de programas asignado pero no tiene un privilegio de acceso necesario, no puede gestionar el programa.

Un usuario que tenga el privilegio de acceso Editar todos los programa ya tiene acceso completo al programa, aunque en la sección **Acceso al programa** se seleccione **Ninguno**.

- 5. Si ha seleccionado **Sólo estos grupos de seguridad**, haga lo siguiente:
	- a. En **Grupo de seguridad**, haga clic en **Añadir grupo de seguridad.** Se abre una ventana de selección.
	- b. Para seleccionar un grupo de seguridad, haga clic en su nombre.

La ventana de selección se cierra y la sección **Grupo de seguridad** muestra una lista del nombre del grupo de seguridad seleccionado.

**Nota:** Para suprimir un grupo de seguridad que aparece en la lista de la página Configurar acceso, haga clic en el icono de eliminación a la izquierda de su nombre.

Para añadir otro grupo de seguridad, vuelva a hacer clic en **Añadir grupo de seguridad**.

- 6. La sección **Acceso a costes y beneficios** se debe utiliza cuando se habilita HP Financial Management para el programa. Seleccione una de las siguientes opciones para asignar acceso de vista a los datos de costes del programa:
	- <sup>l</sup> **Ninguno**
	- <sup>l</sup> **Todos los gestores de contenido de este programa**
	- <sup>l</sup> **Los demás gestores de programa**
	- <sup>l</sup> **Todos los gestores de programa y Todos los gestores de contenido de este programa**
	- <sup>l</sup> **Sólo estos grupos de seguridad**

**Nota:** De forma predeterminada, el gestor de programas tiene acceso completo al programa.

- 7. Si ha seleccionado **Sólo estos grupos de seguridad**, haga lo siguiente:
	- a. En **Grupo de seguridad**, haga clic en **Añadir grupo de seguridad.** Se abre una ventana de selección.
	- b. Para seleccionar un grupo de seguridad, haga clic en su nombre.

La ventana de selección se cierra y la sección **Grupo de seguridad** muestra una lista del nombre del grupo de seguridad seleccionado.

**Nota:** Para suprimir un grupo de seguridad que aparece en la lista de la página Configurar acceso, haga clic en el icono de eliminación a la izquierda de su nombre.

Para añadir otro grupo de seguridad, vuelva a hacer clic en **Añadir grupo de seguridad**.

8. Para guardar los cambios y cerrar la página Configurar acceso, haga clic en **Listo.**

# Actualización de prioridades del programa

Con el paso del tiempo algunos objetivos de negocio se cumplen y otros pasan a ser más prioritarios, puede cambiar las prioridades de los programas que se están ejecutando en su organización. Esto ayuda a garantizar que los problemas más críticos mantienen una alta visibilidad para las personas interesadas.

Para cambiar la prioridad de un programa, relativa a otros programas configurados para su organización, realice lo siguiente:

- 1. Inicie sesión en PPM Center.
- 2. En la barra de menús, seleccione **Abrir > Gestión de programas > Establecer prioridades de programas.**

Se abre la página Establecer prioridades de programas y muestra una lista de los programas existentes. Si se han asignado valores de prioridad a los programas, la página los muestra en orden descendente de prioridad.

Establecer prioridades de programas

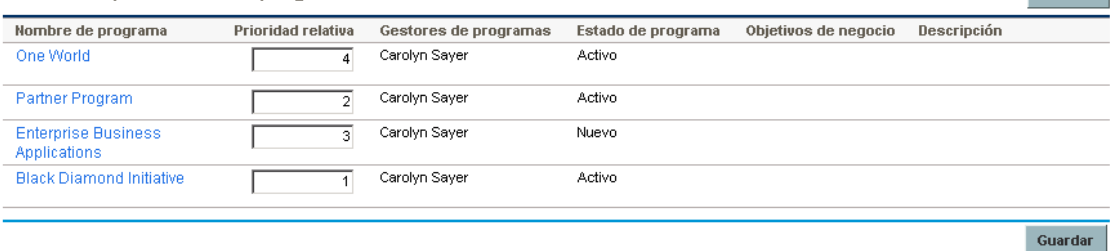

- 3. En el campo **Prioridad relativa** a la derecha del nombre de programa, escriba un entero que indique el nuevo nivel de prioridad.
- 4. Si es necesario, cambie los valores de prioridad relativa para otros programas que se incluyen en la lista.
- <span id="page-50-0"></span>5. Haga clic en **Guardar.**

# Adición de referencias de programa

Esta sección contiene información acerca de los tipos de referencias que puede añadir a un programa, tales como archivos adjuntos, paquetes existentes, nuevos paquetes, proyectos, solicitudes existentes, nuevas solicitudes, tareas y URL.

### Archivos adjuntos como referencias

Puede especificar archivos adjuntos como referencias del programa.

Para hacer referencia a un archivo adjunto:

Guardar

1. Abra un programa.

**Nota:** Para obtener información sobre cómo buscar y abrir un programa, consulte ["Búsqueda](#page-30-0) de [programas"](#page-30-0) en la página 31.

- 2. Desplácese a la sección **Referencias**.
- 3. En la lista **Nueva referencia**, deje **Archivo adjunto** (el valor predeterminado) seleccionado y haga clic en **Añadir.**

Se abre la ventana Añadir documento.

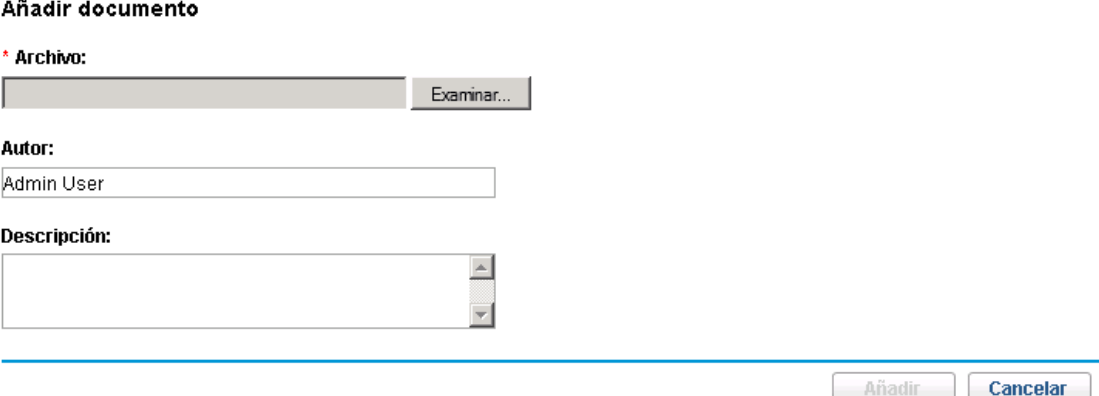

4. En el campo **Archivo**, escriba la ruta de acceso completa del archivo que se va a añadir como referencia.

**Nota:** El archivo adjunto debe ser accesible desde la estación de trabajo.

- 5. En el campo **Autor**, puede escribir el nombre de la persona que ha creado el archivo adjunto.
- 6. En el campo **Descripción**, puede escribir información acerca del archivo adjunto y por qué se le hace referencia.
- 7. Haga clic en **Añadir**.

Se cargará el archivo que ha especificado. En la sección **Referencias** de la página Información general del programa, el campo **Referencias que se van a añadir al guardar** muestra el nombre del archivo.

8. Haga clic en **Guardar.**

#### Paquetes existentes como referencias

Puede utilizar los paquetes existentes como referencia para un programa.

Para utilizar como referencia un paquete existente:

1. En el cuadro de mandos PPM, abra el programa.

**Nota:** Para obtener información sobre cómo buscar y abrir un programa, consulte ["Búsqueda](#page-30-0) de [programas"](#page-30-0) en la página 31.

2. Desplácese a la sección **Referencias**.

Guía del usuario de Gestión de programas de HP Capítulo 4: Visualización y modificación de programas

- 3. En la lista **Nueva referencia**, seleccione **Paquete (existente).**
- 4. Haga clic en **Añadir**.

Se abre la ventana de búsqueda Añadir referencia: Paquete.

5. Especifique el criterio de búsqueda y haga clic en **Buscar.**

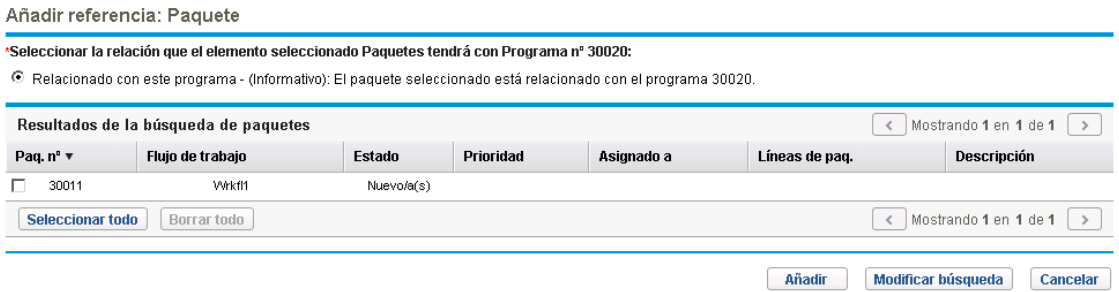

Se abre la ventana de búsqueda Añadir referencia: Paquete muestra tipos de relaciones y los paquetes que concuerdan con los criterios de búsqueda.

6. Seleccione el tipo de relación, el paquete o los paquetes y después haga clic en **Añadir.**

La sección **Referencias que se van a añadir al guardar** muestra el paquete seleccionado.

7. Haga clic en **Guardar.**

#### Nuevos paquetes como referencias

Puede añadir un nuevo paquete como referencia del programa.

Para añadir un nuevo paquete como referencia:

1. En el cuadro de mandos PPM, abra el programa.

**Nota:** Para obtener información sobre cómo buscar y abrir un programa, consulte ["Búsqueda](#page-30-0) de [programas"](#page-30-0) en la página 31.

- 2. Desplácese a la sección **Referencias**.
- 3. En la lista **Nueva referencia**, seleccione **Paquete (nuevo).**
- 4. Haga clic en **Añadir**.

Se abre la ventana Crear paquete.

#### Crear paquete

```
*Relación:
```
© Relacionado con este programa - (Informativo): El paquete seleccionado está relacionado con el programa 30020.

Crear Cancelar

5. Seleccione la relación y después haga clic en **Crear.**

Se abre la ventana Nuevo paquete.

6. Escriba la información del paquete y después haga clic en **Guardar.**

La sección **Referencias que se van a añadir al guardar** muestra el nuevo paquete. Para obtener más información, consulte la guía *HP Deployment Management User's Guide*.

7. Para adjuntar el paquete al programa, haga clic en **Guardar.**

#### Proyectos como referencias

Para adjuntar un proyecto existente como referencia del programa:

1. En el cuadro de mandos PPM, abra el programa.

**Nota:** Para obtener información sobre cómo buscar y abrir un programa, consulte ["Búsqueda](#page-30-0) de [programas"](#page-30-0) en la página 31.

- 2. Desplácese a la sección **Referencias**.
- 3. En la lista **Nueva referencia**, seleccione **Proyecto.**
- 4. Haga clic en **Añadir**.

Se abre la ventana de búsqueda Añadir referencia: Proyecto.

Añadir referencia: Proyecto

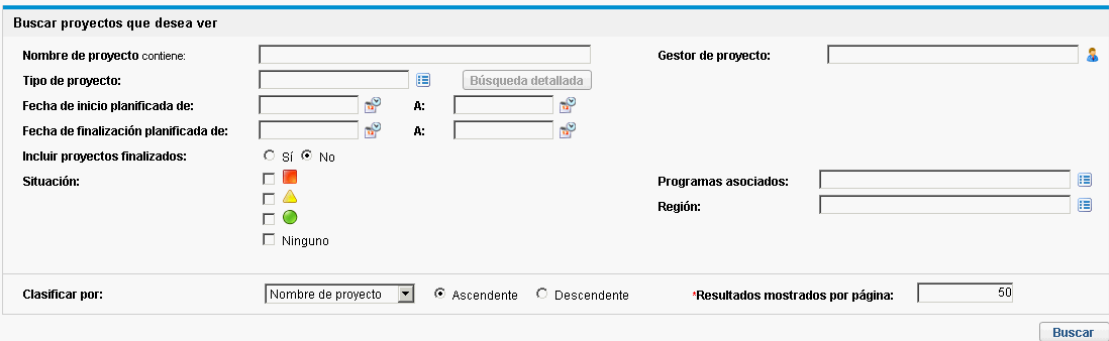

5. Especifique el criterio de búsqueda y haga clic en **Buscar.**

Añadir referencia: Proyecto

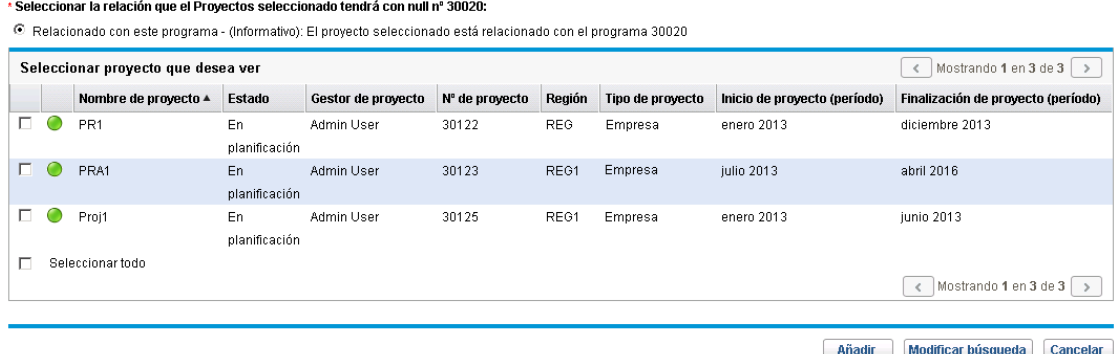

- 6. Localice y seleccione uno o más proyectos que se añadirán como referencias del programa.
- 7. Haga clic en **Añadir**.
- 8. La sección **Referencias que se van a añadir al guardar** muestra los proyectos seleccionados.
- 9. Para adjuntar los proyectos al programa, haga clic en **Guardar.**

### Solicitudes existentes como referencias

Puede asociar problemas, cambios de ámbito y riesgos de proyecto directamente a un programa sin vincular el proyecto asociado al programa. Las solicitudes de proyectos que adjunte como referencia de programa se podrán ver en las secciones correspondientes de la página Información general del programa (en los gráficos de barras de **Problemas,Cambios de ámbito** y **Riesgos**) y afectarán a la situación del programa solamente si son de proyectos que están directamente vinculados al programa.

Para adjuntar las solicitudes existentes como referencia a los programas.

1. En el cuadro de mandos PPM, abra el programa.

**Nota:** Para obtener información sobre cómo buscar y abrir un programa, consulte ["Búsqueda](#page-30-0) de [programas"](#page-30-0) en la página 31.

- 2. Desplácese a la sección **Referencias**.
- 3. En la lista **Nueva referencia**, seleccione **Solicitud (existente).**
- 4. Haga clic en **Añadir**.

Se abre la ventana de búsqueda Añadir referencia: Solicitud.

5. Especifique el criterio de búsqueda y haga clic en **Buscar.**

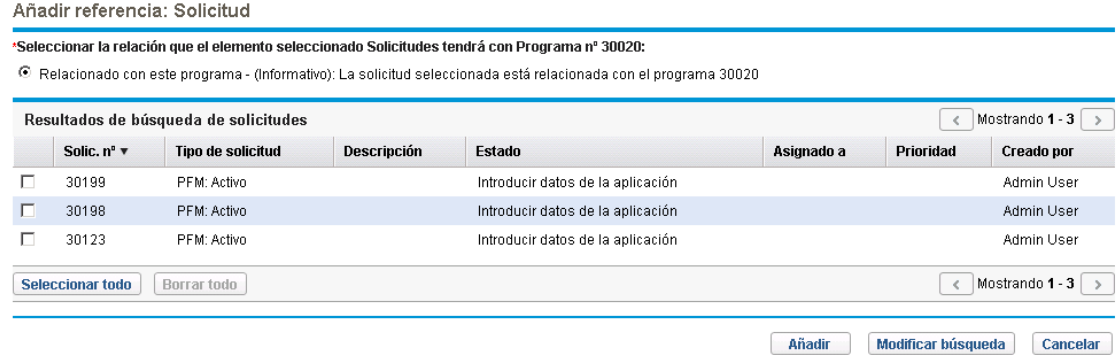

La ventana muestra una lista de tipos de relación que puede seleccionar para indicar cómo están relacionadas con el programa las solicitudes que seleccione y muestra las solicitudes que concuerdan con su criterio de búsqueda.

- 6. Seleccione el tipo de relación y las solicitudes que se añadirán como referencias.
- 7. Haga clic en **Añadir**.

La sección **Referencias que se van a añadir al guardar** muestra las solicitudes seleccionadas.

8. Para adjuntar las solicitudes al programa, haga clic en **Guardar.**

#### Nuevas solicitudes como referencias

Para añadir una nueva solicitud como referencia del programa:

1. En el cuadro de mandos PPM, abra el programa.

**Nota:** Para obtener información sobre cómo buscar y abrir un programa, consulte ["Búsqueda](#page-30-0) de [programas"](#page-30-0) en la página 31.

- 2. Desplácese a la sección **Referencias**.
- 3. En la lista **Nueva referencia**, seleccione **Solicitud (nueva).**
- 4. Haga clic en **Añadir**.

Se abre la ventana Crear solicitud.

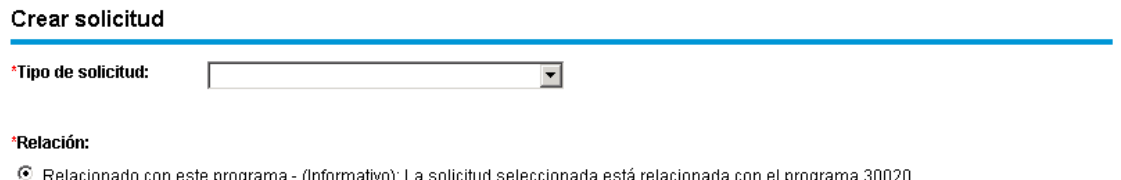

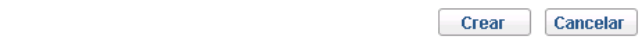

- 5. En la lista **Tipo de solicitud**, seleccione el tipo de solicitud.
- 6. En **Relación,** selección la opción de relación que indica cómo se relaciona con el programa la nueva solicitud de referencia.
- 7. Haga clic en **Crear**.

Se abre la ventana Crear.

8. Escriba la información necesaria para crear la solicitud.

**Nota:** Para obtener detalles completos sobre cómo crear solicitudes, consulte la guía *Guía del usuario de Gestión de demanda de HP.*

La sección **Referencias que se van a añadir al guardar** muestra la nueva solicitud.

9. Para adjuntar la nueva solicitud al programa, haga clic en **Guardar.**

#### Tareas como referencias

Puede añadir tareas existentes como referencias de programas.

Para utilizar como referencia una tarea existente:

1. En el cuadro de mandos PPM, abra el programa.

**Nota:** Para obtener información sobre cómo buscar y abrir un programa, consulte ["Búsqueda](#page-30-0) de [programas"](#page-30-0) en la página 31.

2. Desplácese a la sección **Referencias**.

Guía del usuario de Gestión de programas de HP Capítulo 4: Visualización y modificación de programas

- 3. En la lista **Nueva referencia**, seleccione **Tarea.**
- 4. Haga clic en **Añadir**.

Se abre la ventana de búsqueda Añadir referencia: Tarea.

5. Especifique el criterio de búsqueda y haga clic en **Buscar.**

La ventana muestra una lista de tipos de relaciones y las tareas que concuerdan con su criterio.

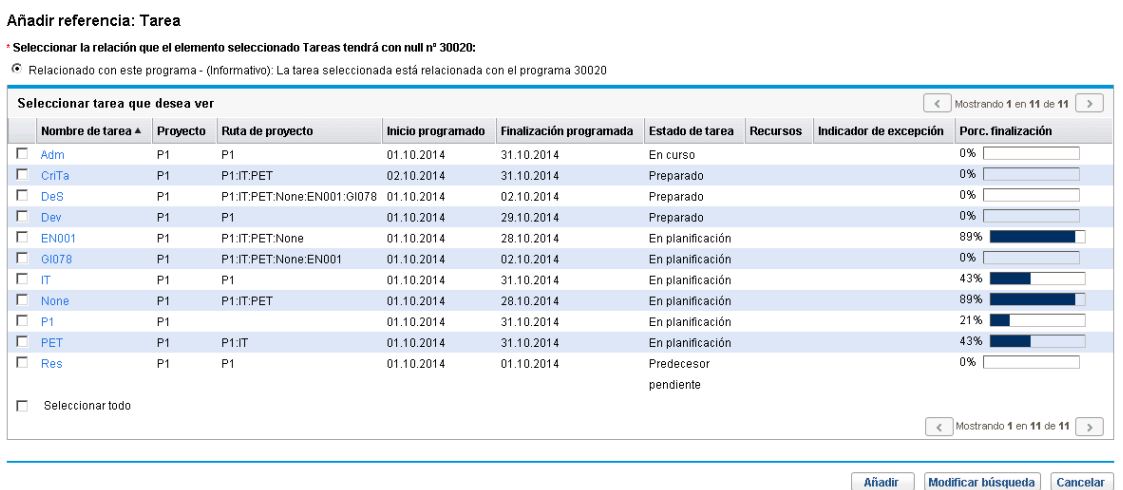

- 6. En la parte superior de la página, seleccione el tipo de tareas de relación que va a tener el programa.
- 7. Haga clic en **Añadir**.

La sección **Referencias que se van a añadir al guardar** muestra las tareas a las que se hace referencia.

8. Para adjuntar la referencia al programa, haga clic en **Guardar.**

#### URL como referencias

Puede utilizar una URL existente como referencia para un programa.

Para especificar una URL como referencia del programa:

1. En el cuadro de mandos PPM, abra el programa.

**Nota:** Para obtener información sobre cómo buscar y abrir un programa, consulte ["Búsqueda](#page-30-0) de [programas"](#page-30-0) en la página 31.

- 2. Desplácese a la sección **Referencias**.
- 3. En la lista **Nueva referencia**, seleccione **Dirección URL.**
- 4. Haga clic en **Añadir**.

Se abre la ventana URL de referencia.

Guía del usuario de Gestión de programas de HP Capítulo 4: Visualización y modificación de programas

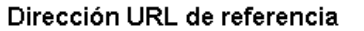

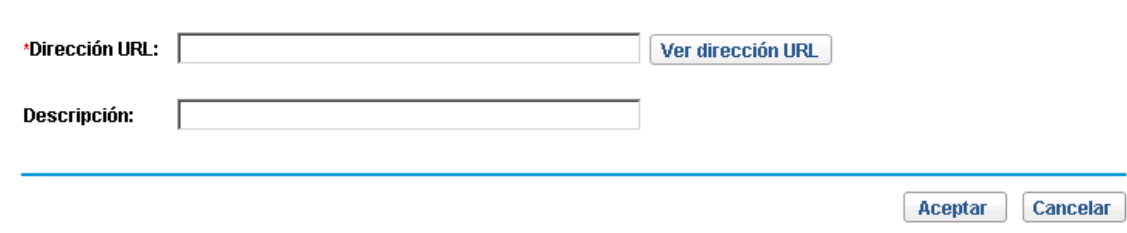

- 5. En el campo **Dirección URL**, escriba la URL.
- 6. En el campo **Descripción**, puede escribir información acerca de la URL.
- 7. Haga clic en **Aceptar.** La sección **Referencias que se van a añadir al guardar** muestra la URL.
- 8. Para adjuntar la referencia al programa, haga clic en **Guardar.**

## Exportación de programas a Microsoft Excel

Para exportar la página Información general del programa a un archivo de Microsoft Excel:

- 1. Si está utilizando Microsoft Internet Explorer versión 7, compruebe que las opciones de Internet se hayan configurado correctamente. Para obtener más información, consulte la guía *Introducción*.
- 2. Abra el programa que se desea exportar.

Para obtener más información sobre cómo buscar y abrir programas, consulte ["Búsqueda](#page-30-0) de [programas"](#page-30-0) en la página 31.

- 3. En la página Información general del programa, haga clic en el icono **Microsoft Excel**. Se abre una nueva ventana, que actualiza un intervalo de conjuntos hasta que el sistema completa la exportación.
- 4. Guarde el archivo de Excel exportado.

**Nota:** Cuando haga clic en el vínculo **Exportar a Excel**, situado en la parte superior derecha de la página Información general del programa, solo las columnas mostradas en la sección **Contenido** se exportarán a Excel, en el orden en que se muestran. En otras palabras, el archivo Excel refleja cualquier cambio realizado que afecte a la visualización y el diseño de las columnas seleccionadas.

# Capítulo 5: Gestión de programas

- . ["Información](#page-58-0) general sobre la gestión de programas de HP" abajo
- "Gestión de [problemas"](#page-58-1) abajo
- <sup>l</sup> ["Gestión](#page-64-0) de riesgos" en la página 65
- <sup>l</sup> ["Gestión](#page-68-0) de cambios de ámbito" en la página 69
- <span id="page-58-0"></span><sup>l</sup> "Gestión de procesos de [programa"](#page-72-0) en la página 73

# Información general sobre la gestión de programas de HP

Durante la vida de un programa pueden suceder muchas cosas. Por ejemplo:

- Pueden producirse riesgos.
- El ámbito del proyecto o del programa puede cambiar.
- Pueden surgir problemas.
- Los proyectos asociados pueden finalizar, paralizarse o cancelarse totalmente.
- Los objetivos de negocio pueden cambiar o quedarse obsoletos.
- Las referencias pueden dejar de ser válidas o pueden cambiar de otro modo

En HP Program Management, esos eventos se traducen en lo siguiente:

- Problemas del programa y del proyecto
- Risks
- Scope Changes

<span id="page-58-1"></span>En este capítulo se proporciona información sobre cómo gestionar los programas y los eventos que les afectan.

# Gestión de problemas

Los problemas son una forma de identificar y resolver las preocupaciones que surgen durante la vida de un programa en forma de solicitudes, de las que puede realizar un seguimiento y elaborar informes. Puede registrar problemas directamente relacionados con un programa o escalar los problemas registrados relacionados con los proyectos que están vinculados al programa. Esto permite a los gestores de proyectos trabajar con los problemas de nivel de proyecto y escalar solamente los problemas que requieren atención de nivel de programa.

En esta sección se proporciona información sobre cómo realizar un seguimiento y análisis de los problemas de los proyectos y de los programas en HP Program Management. Para obtener

información sobre cómo enviar problemas, consulte "Envío de [problemas](#page-16-0) del programa" en la página [17.](#page-16-0)

### Búsqueda de problemas de programa

Para buscar problemas de programa:

- 1. Inicie sesión en PPM Center.
- 2. En la barra de menús, seleccione **Buscar > Problemas del programa.**

Se abre la página Buscar solicitudes. **Problema del programa** se selecciona en la lista **Tipo de solicitud**.

3. Especifique el criterio de búsqueda para la solicitud y haga clic en **Buscar.**

La sección **Resultados de búsqueda de solicitudes** enumera los problemas del programa que concuerdan con su criterio de búsqueda.

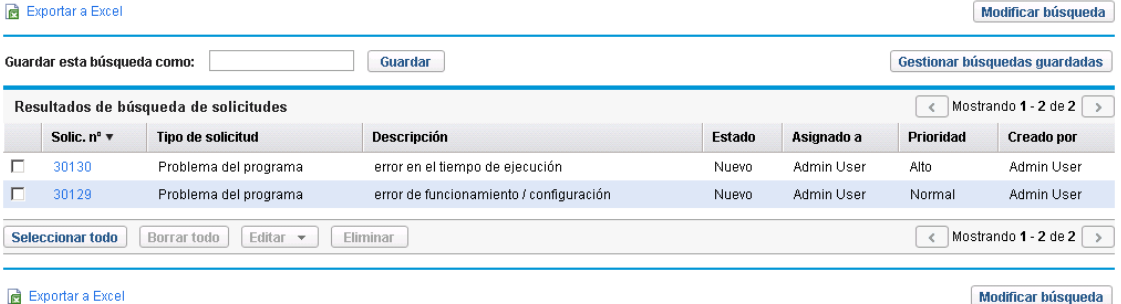

4. En la columna **Solic. nº**, haga clic en una entrada para abrir la solicitud de problema del programa correspondiente.

#### Se abre la página Problema del programa.

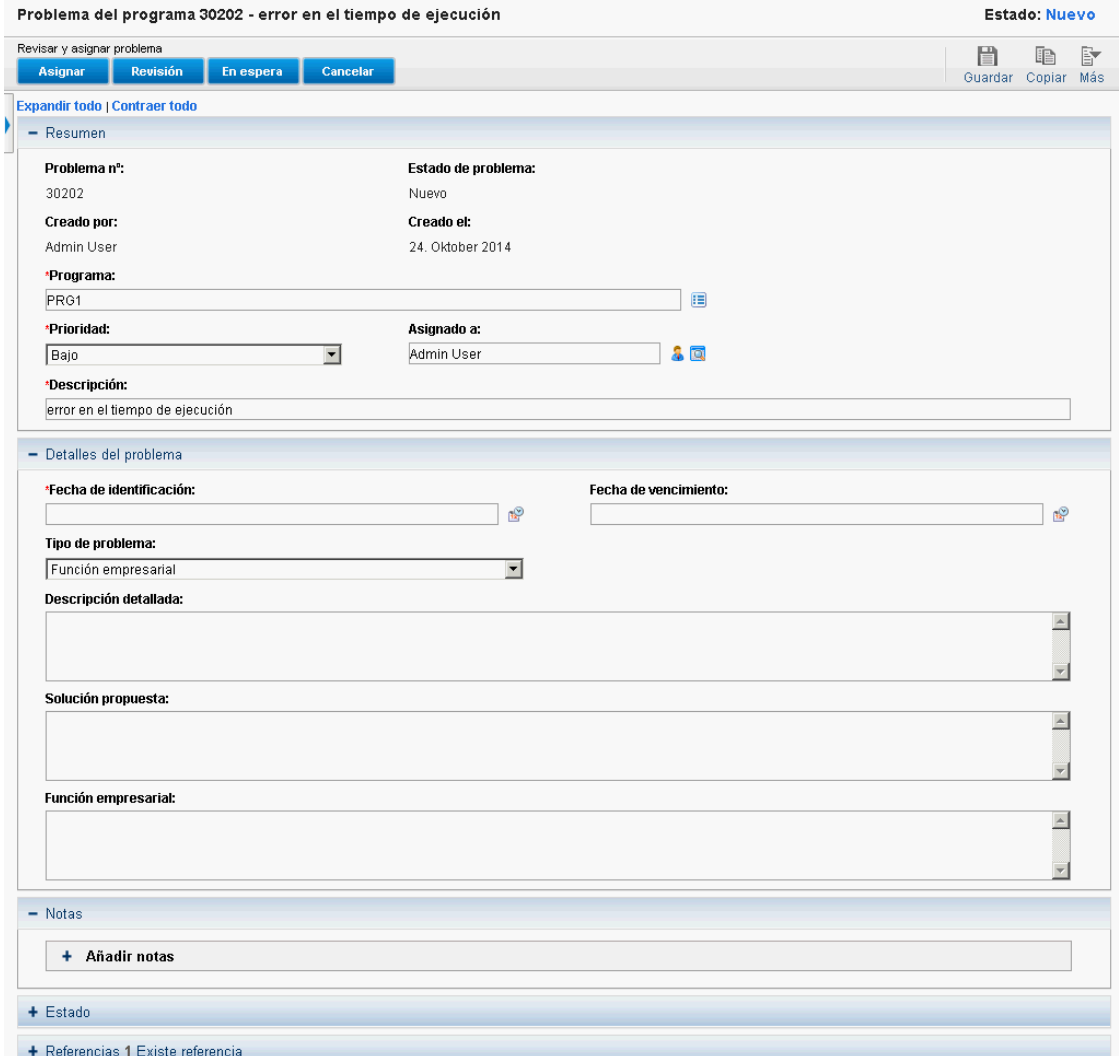

5. Realice los cambios necesarios en los campos de la página Problema del programa y haga clic en **Guardar.**

#### Búsqueda de problemas del proyecto

Para buscar problemas del proyecto:

- 1. Inicie sesión en PPM Center.
- 2. En la barra de menús, seleccione **Buscar > Problemas del proyecto.**

Se abre la página Buscar solicitudes. Tenga en cuenta que **Problema del proyecto** ya se ha seleccionado en la lista **Tipo de solicitud**.

3. Especifique el criterio de búsqueda para la solicitud y haga clic en **Buscar.**

La sección **Resultados de búsqueda de solicitudes** enumera los problemas del proyecto que concuerdan con su criterio de búsqueda.

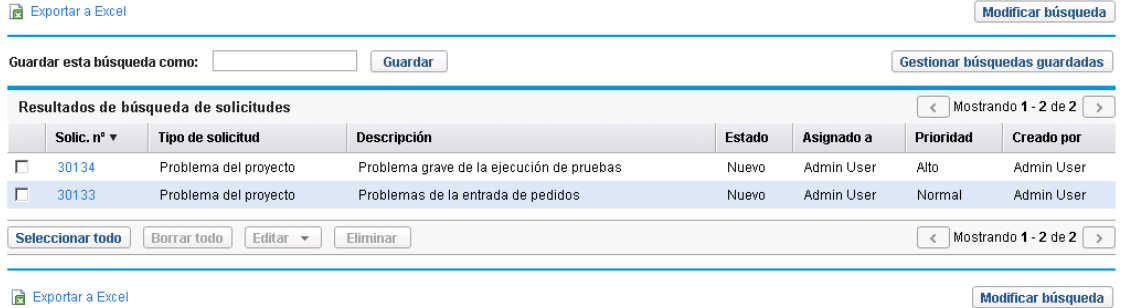

4. Para abrir un problema del proyecto que se muestra, en la columna **Solic. nº**, haga clic en su número de solicitud.

Se abre la página Problema del proyecto.

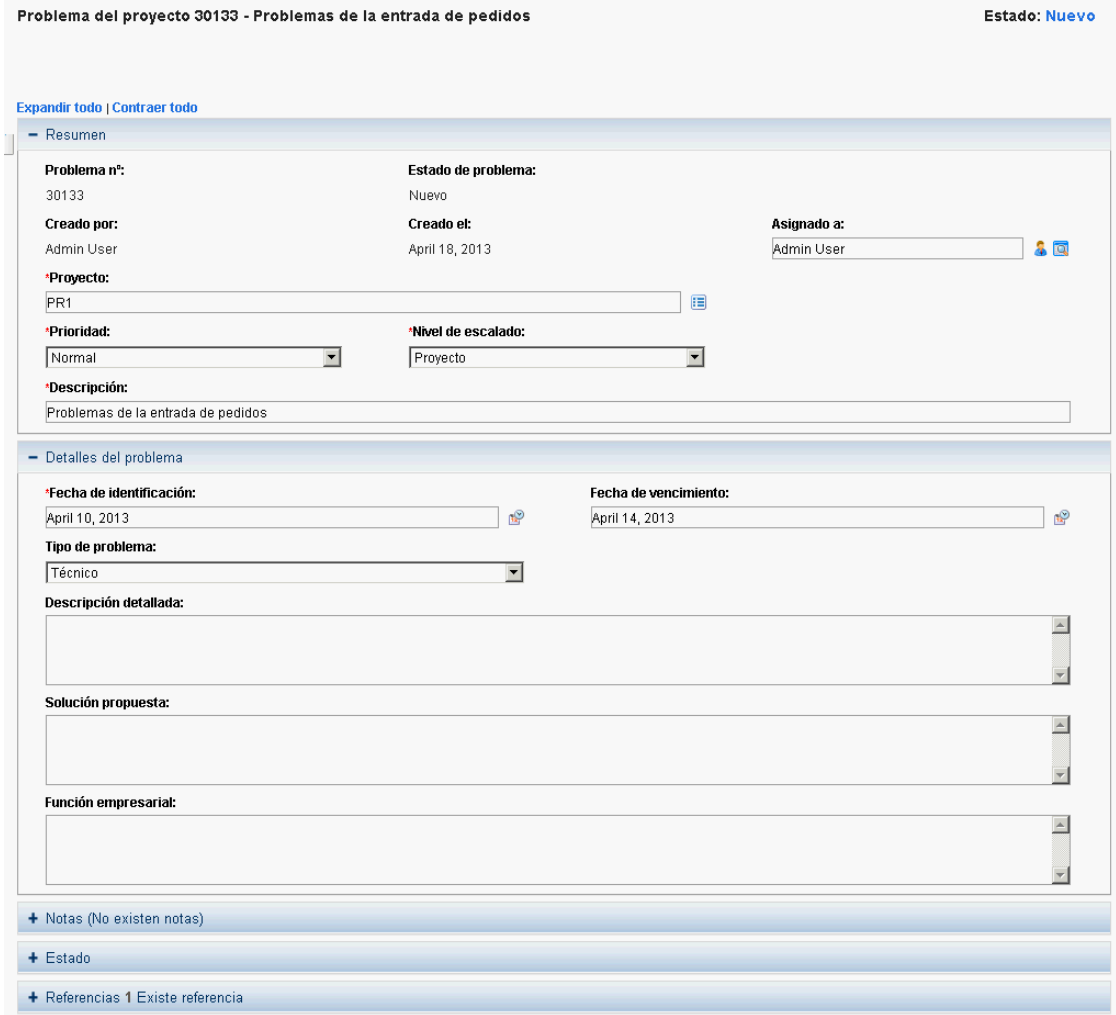

5. Implemente los cambios necesarios y haga clic en **Guardar.**

## Análisis de actividad de problemas

HP Program Management puede mostrar un gráfico de actividad de problemas que permite ver el número de problemas que se han creado y el número de ellos que se han solucionado cada mes (o semana) durante el periodo que especifique.

Para ver la actividad del problema:

- 1. Inicie sesión en PPM Center.
- 2. En la barra de menús, seleccione **Abrir > Gestión de programas > Problemas > Analizar actividad de problemas.**

Se abre la página Actividad del problema: Creación y resolución con el paso del tiempo.

3. En la sección **Filtrar por**, proporcione la siguiente información:

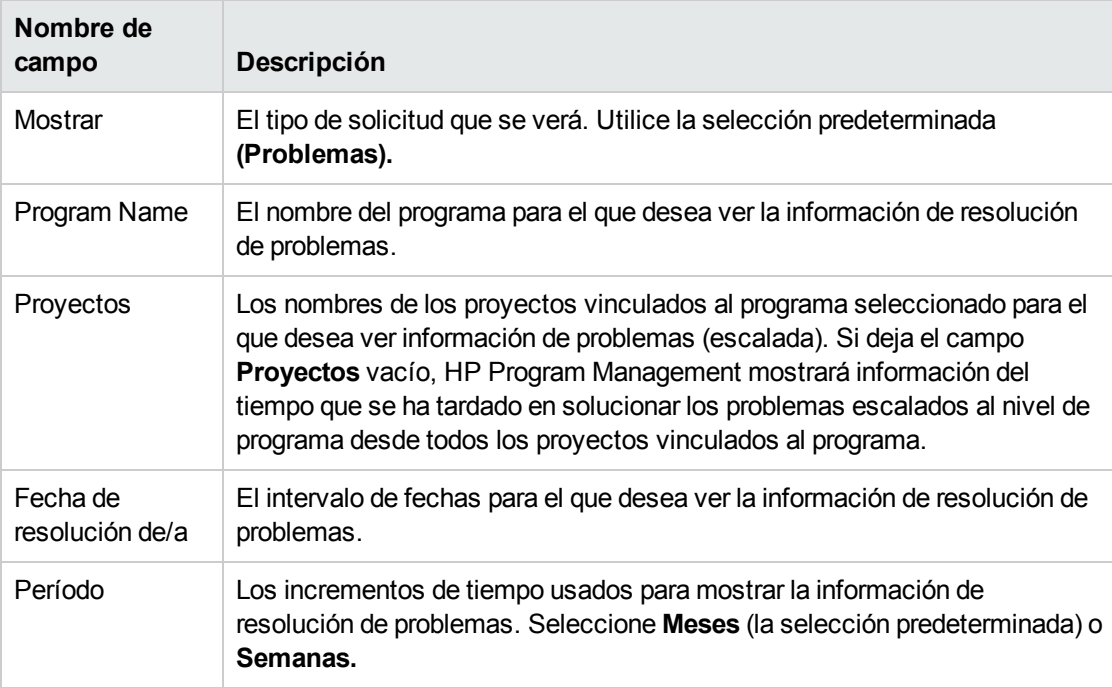

4. Haga clic en **Aplicar.**

Se abre la página Actividad del problema: Creación y resolución con el paso del tiempo muestra los resultados.

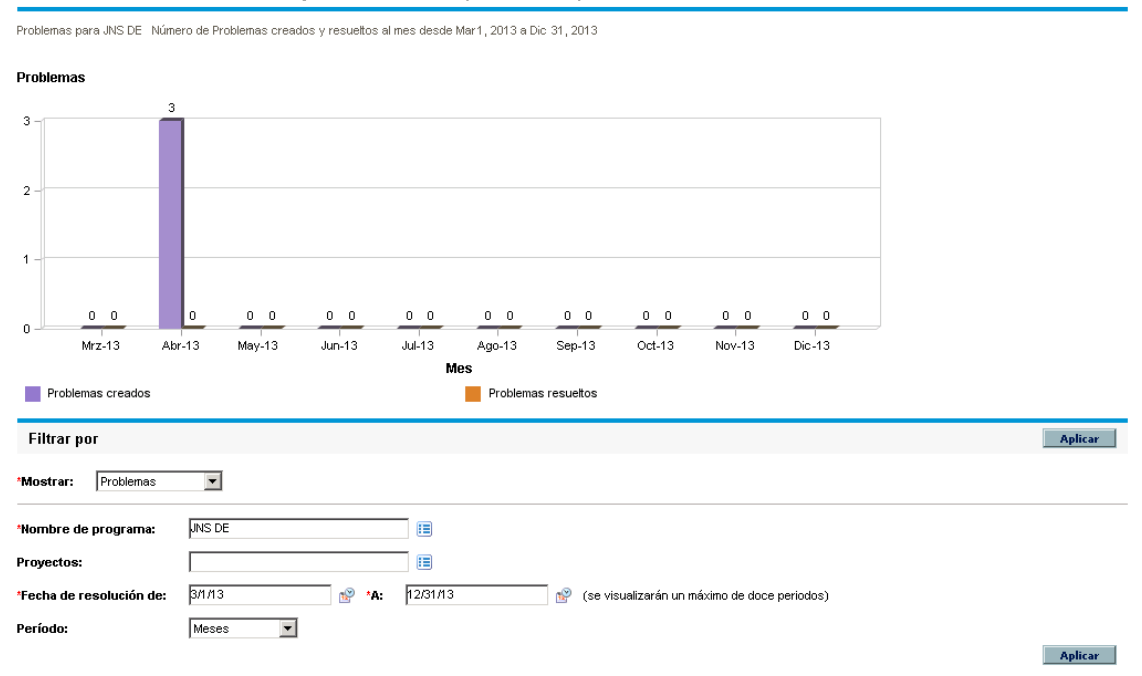

Actividad del Problema: Creación y resolución con el paso del tiempo

Esta página muestra un gráfico que describe los problemas del programa y los problemas del proyecto creados y resueltos que se escalaron al nivel del programa para el intervalo de programas y fechas que ha especificado.

#### Análisis del tiempo de resolución de problemas

HP Program Management proporciona gráficos que permiten ver la rapidez con que se solucionan los problemas enviados (tanto los problemas de programa como los problemas de los proyectos escalados al nivel de programa).

Para analizar el tiempo de resolución de problemas:

- 1. Inicie sesión en PPM Center.
- 2. En la barra de menús, seleccione **Abrir > Gestión de programas > Problemas > Analizar tiempo de resolución de problemas.**

Se abre la página Resolución del problema: Tiempo medio de resolución.

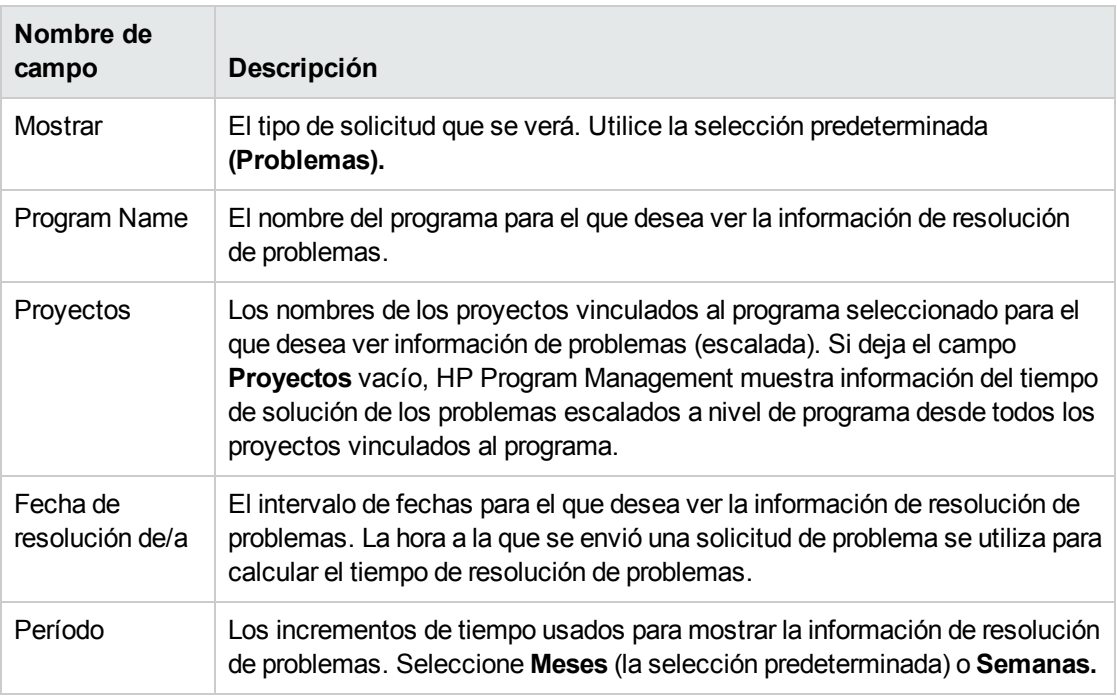

#### 3. En la sección **Filtrar por**, proporcione la siguiente información:

4. Haga clic en **Aplicar.**

HP Program Management muestra un gráfico que representa el número medio (media) de días necesarios para solucionar los problemas que se solucionaron durante el periodo especificado. Incluyen los problemas del programa y los problemas del proyecto que se escalaron al nivel del programa.

# <span id="page-64-0"></span>Gestión de riesgos

Los riesgos del proyecto y del programa proporcionan un medio de identificar riesgos y resolverlos en la forma de solicitudes de las que puede realizar un seguimiento y elaborar informes. Puede escalar el riesgo de forma que sea visible desde los programas a los que está vinculado el proyecto.

En esta sección se proporciona información sobre cómo buscar riesgos y ver la actividad de riesgos y resolución de riesgos. Para obtener información sobre cómo enviar solicitudes de riesgo, consulte "Envío de riesgos de nivel del [programa"](#page-21-0) en la página 22 y "Envío de riesgos del [proyecto"](#page-24-0) en la página [25.](#page-24-0)

### Búsqueda de riesgos de proyecto

Para buscar riesgos del proyecto:

- 1. Inicie sesión en PPM Center.
- 2. En la barra de menús, seleccione **Buscar > Riesgos de proyecto.**

Se abre la página Buscar solicitudes. En **Buscar solicitudes que desea revisar,** se selecciona **Riesgo de proyecto** en el campo **Tipo de solicitud**.

- 3. En la sección **Buscar Solicitudes que desea ver** especifique el criterio de búsqueda para la solicitud.
- 4. Para configurar la visualización de los resultados de la búsqueda, en la sección **Elegir columnas**, mueva elementos entre los campos **Columnas disponibles** y **Columnas seleccionadas**.
- 5. Haga clic en **Buscar.**

La sección **Resultados de búsqueda de solicitudes** enumera los registros de riesgos del proyecto que concuerdan con el criterio de búsqueda.

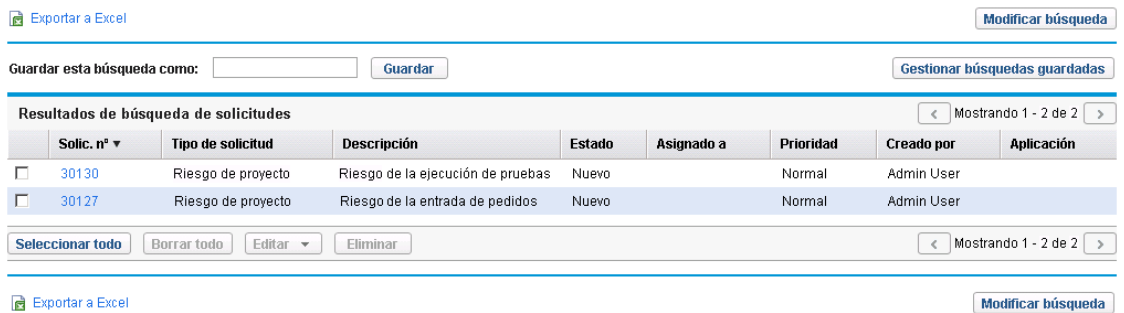

6. Para abrir una solicitud de riesgo del proyecto, en la columna **Solic. nº**, haga clic en el número de solicitud correspondiente.

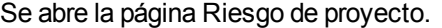

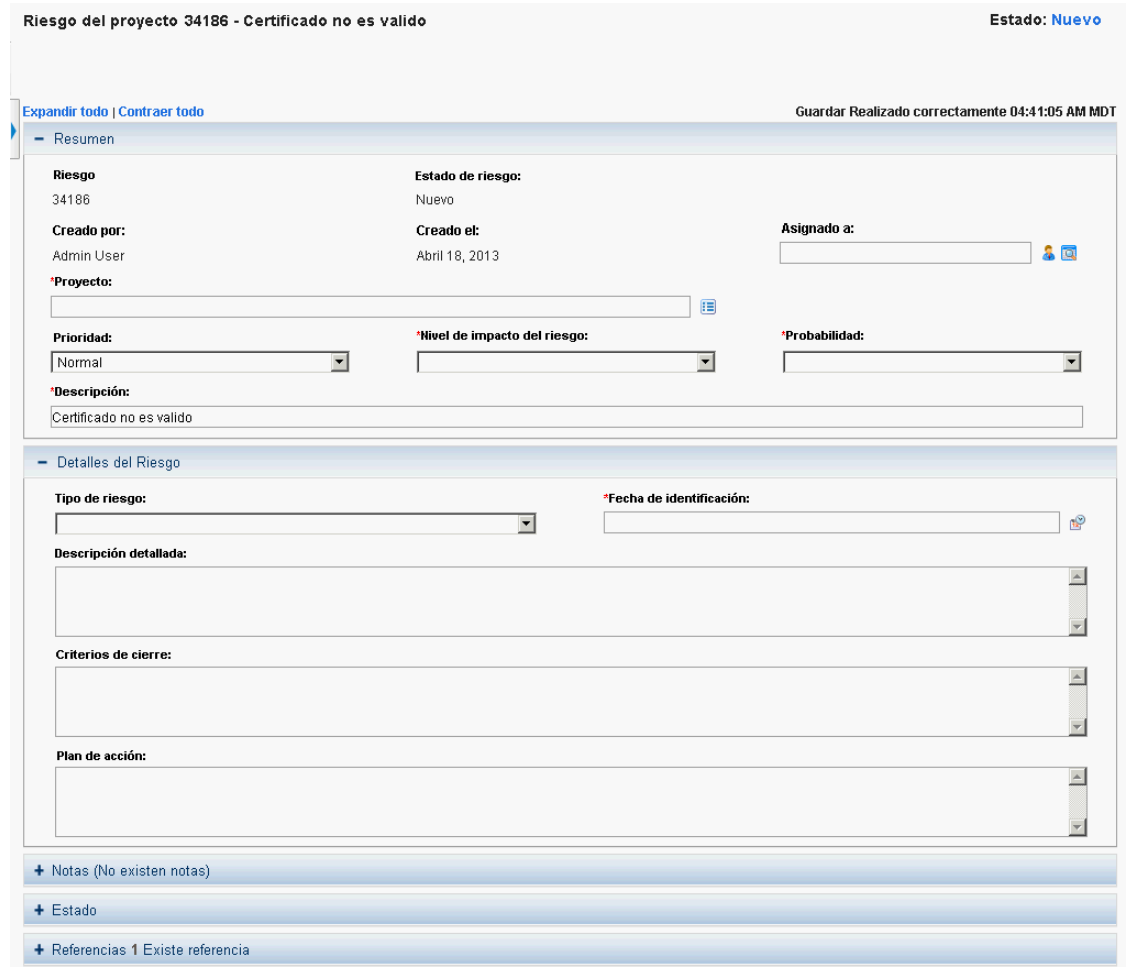

7. Realice los cambios necesarios en la solicitud de riesgo del proyecto y haga clic en **Guardar.**

#### Búsqueda de riesgos de programa

Para buscar riesgos del programa:

- 1. Inicie sesión en PPM Center.
- 2. En la barra de menús, seleccione **Buscar > Riesgos del programa.** Se abre la página Buscar solicitudes. En **Buscar Solicitudes que desea ver,** se selecciona **Riesgo del programa** en el campo **Tipo de solicitud**.
- 3. En la sección **Buscar Solicitudes que desea ver** especifique el criterio de búsqueda para la solicitud.
- 4. Para configurar la visualización de los resultados de la búsqueda, en la sección **Elegir columnas**, mueva elementos entre los campos **Columnas disponibles** y **Columnas seleccionadas**.
- 5. Haga clic en **Buscar.**

La sección **Resultados de búsqueda de solicitudes** muestra una lista de los registros de riesgos del programa que concuerdan con el criterio de búsqueda.

6. Para abrir una solicitud de riesgo del programa, en la columna **Solic. nº**, haga clic en el número de solicitud correspondiente.

Se abre la página Riesgo del programa.

7. Realice los cambios necesarios en la solicitud de riesgo del programa y haga clic en **Guardar.**

## Análisis de actividad de riesgos

Para analizar la actividad de riesgo:

- 1. Inicie sesión en PPM Center.
- 2. En la barra de menús, seleccione **Abrir > Gestión de programas > Riesgos > Analizar actividad de riesgos.**

Se abre la página Actividad de riesgo: Creación y resolución con el paso del tiempo. En la lista **Mostrar**, se selecciona **Riesgos**.

3. Proporcione la siguiente información:

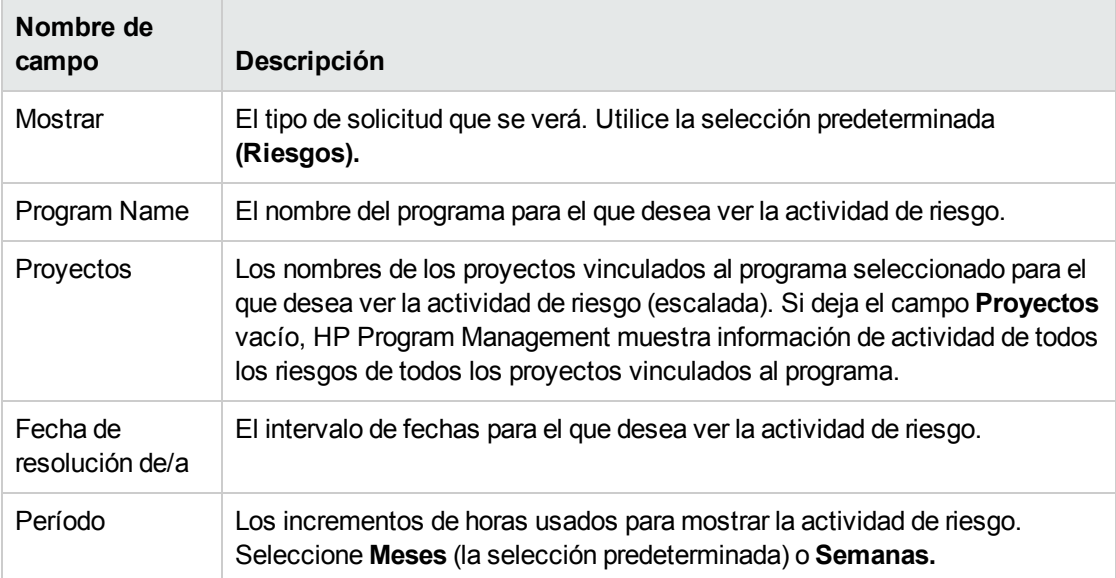

4. Haga clic en **Aplicar.**

HP Program Management muestra un gráfico que representa el número de riesgos creados y solucionados para el programa y durante el periodo especificados.

5. Para cambiar la información que se muestra en el gráfico, en la sección **Filtrar por**, modifique la información y después haga clic en **Aplicar.**

#### Análisis del tiempo de resolución de riesgos

HP Program Management se puede usar para evaluar la rapidez con que se solucionan los riesgos asociados con los programas.

Para analizar el tiempo de resolución:

- 1. Inicie sesión en PPM Center.
- 2. En la barra de menús, seleccione **Abrir > Gestión de programas > Riesgos > Analizar tiempo de resolución de riesgos.**

Se abre la página Resolución del riesgo: Tiempo medio de resolución.

3. En la sección **Filtrar por**, proporcione la siguiente información:

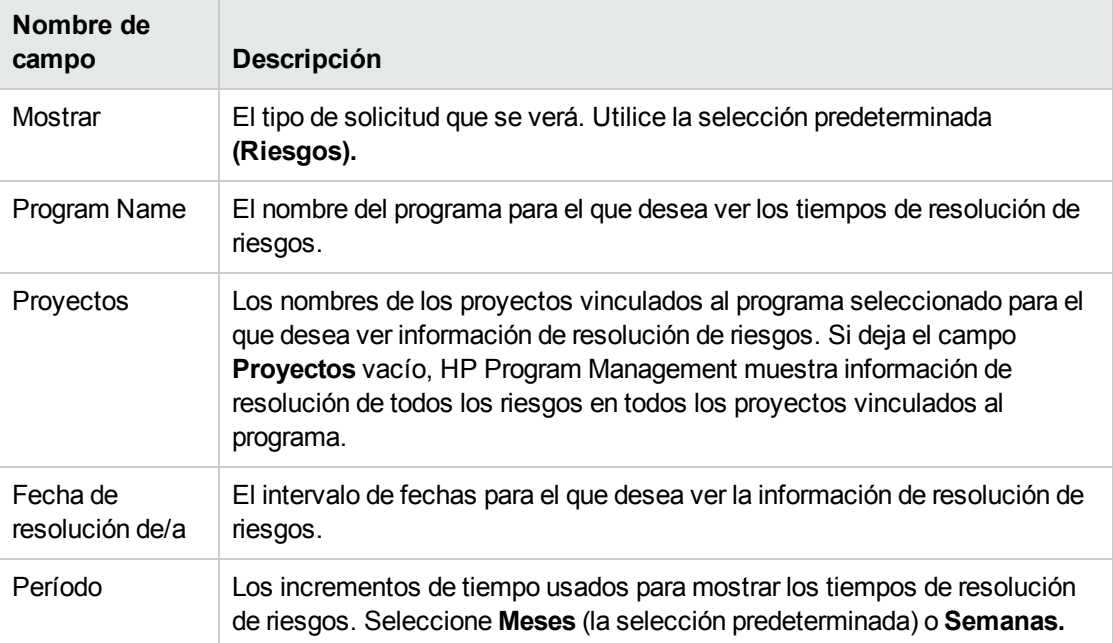

4. Haga clic en **Aplicar.**

Se abre la página Resolución del riesgo: Tiempo medio de resolución muestra un gráfico que describe el promedio de días requeridos para resolver riesgos durante el intervalo que ha especificado.

<span id="page-68-0"></span>5. Para cambiar la vista que se muestra en el gráfico, en la sección **Filtrar por**, modifique la información y después haga clic en **Aplicar.**

# Gestión de cambios de ámbito

Durante la vida de un proyecto, se pueden producir eventos que cambian el ámbito de un proyecto. El cambio de ámbito del proyecto afecta al ámbito de todos los programas con los que se asocia el proyecto. Puede ver esos cambios, procesarlos y tomar decisiones basadas en los cambios a través de solicitudes de cambio de ámbito del proyecto. Estas solicitudes de cambio de ámbito se pueden ver y supervisar a través de HP Program Management.

### Búsqueda de cambios de ámbito

Para buscar un cambio de ámbito del proyecto:

- 1. Inicie sesión en PPM Center.
- 2. En la barra de menús, seleccione **Abrir > Gestión de programas > Cambios de ámbito > Buscar cambios de ámbito.**

Se abre la página Buscar solicitudes. El campo de lista **Tipo de solicitud** muestra el valor **Solicitud de cambio de ámbito de proyecto.**

- 3. En la sección **Buscar Solicitudes que desea ver** especifique su criterio de búsqueda.
- 4. Para configurar la visualización de los resultados de la búsqueda, en la sección **Elegir columnas**, mueva elementos entre los campos **Columnas disponibles** y **Columnas seleccionadas**.
- 5. Haga clic en **Buscar.**

**Nota:** Para enumerar todas las solicitudes de cambio de ámbito, haga clic en **Buscar** sin especificar el criterio de búsqueda.

La sección **Resultados de búsqueda de solicitudes** enumera las solicitudes de cambio de ámbito del proyecto que concuerdan con su criterio de búsqueda.

| <b>B</b> Exportar a Excel<br>Modificar búsqueda                                   |                                         |                                           |                         |              |                      |                      |                   |
|-----------------------------------------------------------------------------------|-----------------------------------------|-------------------------------------------|-------------------------|--------------|----------------------|----------------------|-------------------|
| Guardar esta búsqueda como:<br>Gestionar búsquedas quardadas<br>Guardar           |                                         |                                           |                         |              |                      |                      |                   |
| Resultados de búsqueda de solicitudes                                             |                                         |                                           |                         |              | Mostrando 1 - 2 de 2 |                      |                   |
|                                                                                   | Solic. $n^{\circ}$ $\blacktriangledown$ | <b>Tipo de solicitud</b>                  | <b>Descripción</b>      | Estado       | Asignado a           | Prioridad            | <b>Creado por</b> |
|                                                                                   | 30139                                   | Solicitud de cambio de ámbito de provecto | Cambio de ámbitos B6-B7 | <b>Nuevo</b> | Admin User           | Normal               | Admin User        |
|                                                                                   | 30138                                   | Solicitud de cambio de ámbito de provecto | Cambio de ámbitos C5-C8 | Nuevo        | Admin User           | Normal               | Admin User        |
| Editar $\blacktriangledown$<br>Eliminar<br><b>Seleccionar todo</b><br>Borrar todo |                                         |                                           |                         |              |                      | Mostrando 1 - 2 de 2 |                   |

Exportar a Excel

Modificar búsqueda

6. Para abrir una solicitud de cambio de ámbito del proyecto, en la columna **Solic. nº**, haga clic en el número de solicitud.

Se abre la página Solicitud de cambio de ámbito de proyecto.

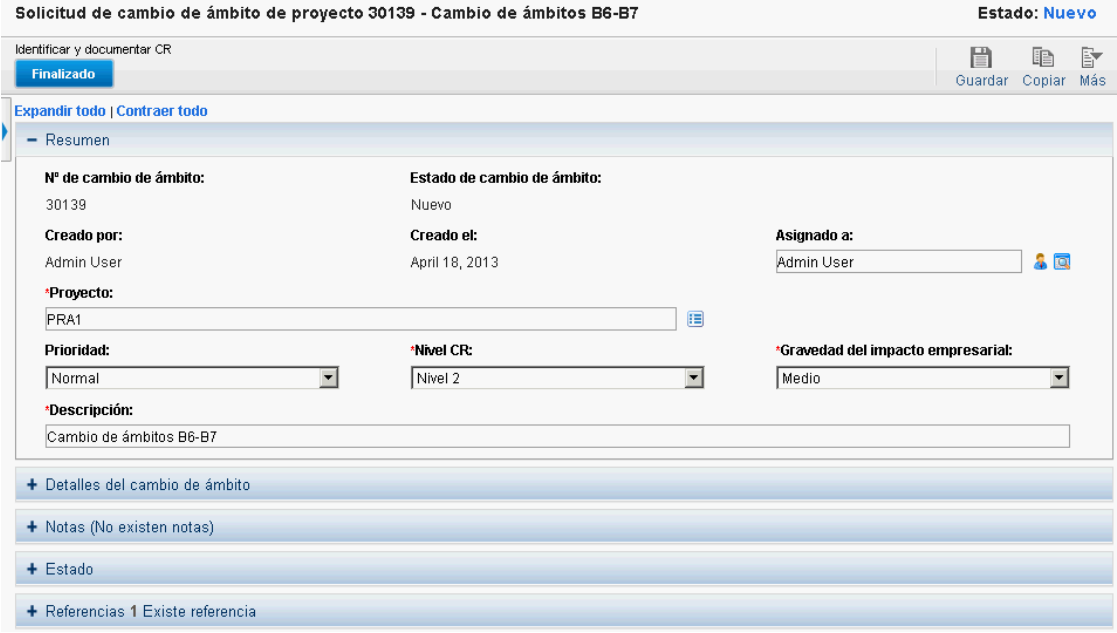

7. Implemente los cambios necesarios y haga clic en **Guardar.**

### Análisis de actividad de cambios de ámbito

Para analizar la actividad de cambio ámbito del proyecto:

- 1. Inicie sesión en PPM Center.
- 2. En la barra de menús, seleccione **Abrir > Gestión de programas > Cambios de ámbito > Analizar actividad de cambios de ámbito.**

Se abre la página Actividad de cambios de ámbito: Creación y resolución con el paso del tiempo.

3. En la sección **Filtrar por**, proporcione la siguiente información:

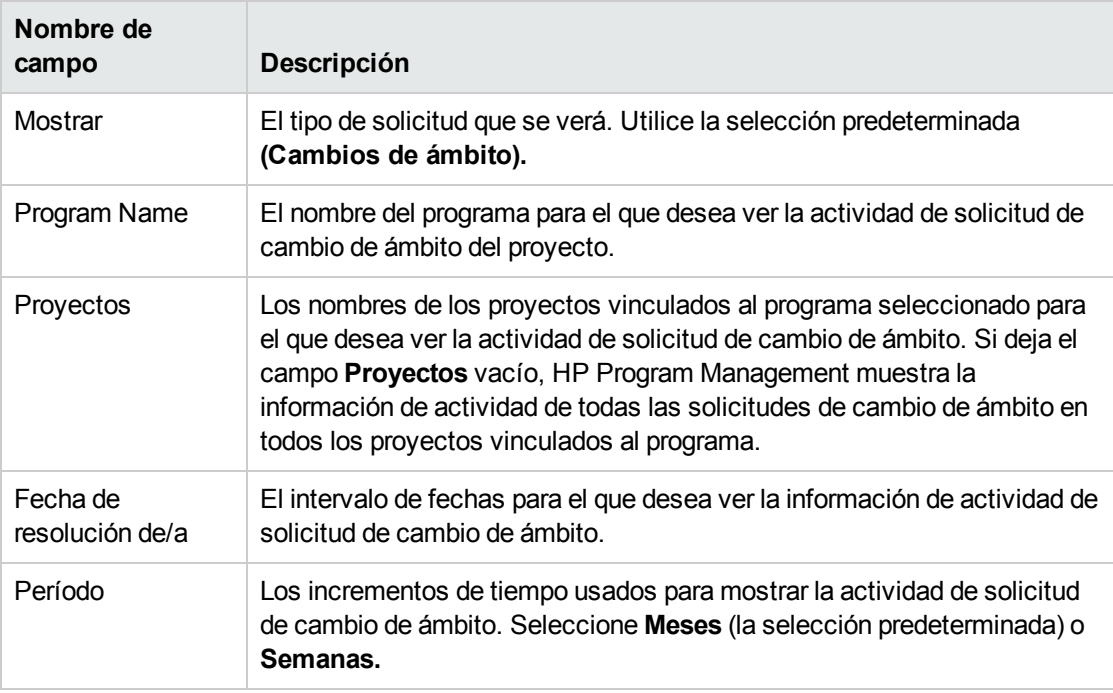

4. Haga clic en **Aplicar.**

HP Program Management muestra un gráfico que representa el número de cambios de ámbito del proyecto creados y solucionados al mes (o a la semana) durante el periodo especificado.

#### Cambio de ámbito Actividad: Creación y resolución con el paso del tiempo

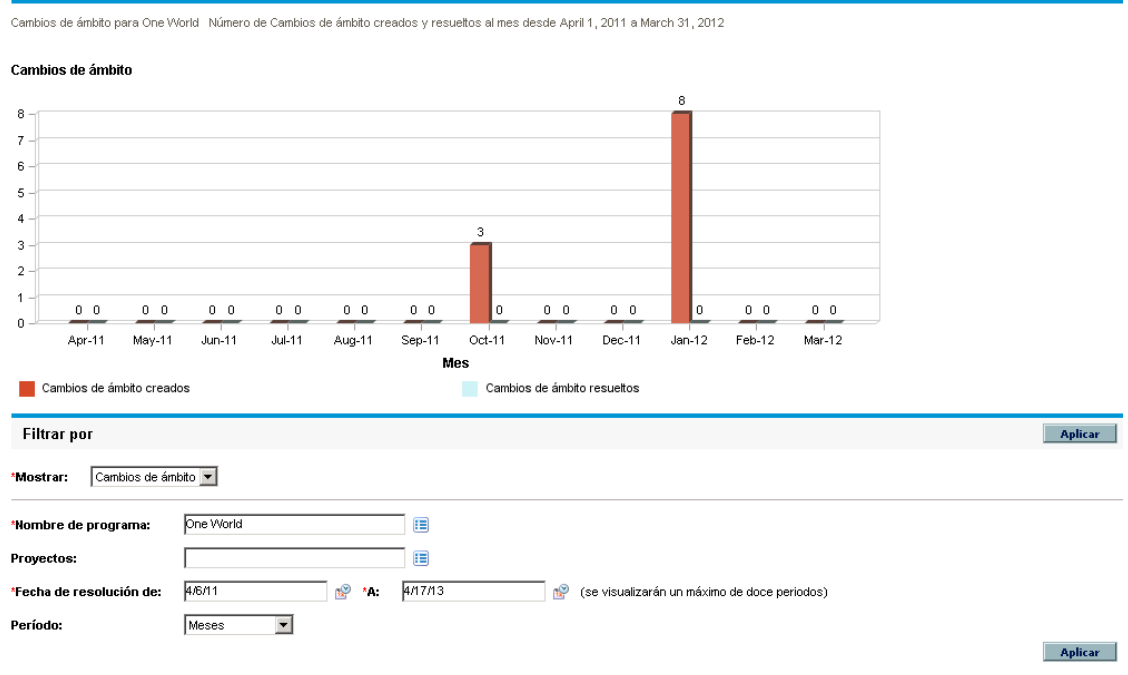

5. Para cambiar la vista que se muestra en el gráfico, en la sección **Filtrar por**, modifique la información y después haga clic en **Aplicar.**

## Análisis del tiempo de resolución de cambios de ámbito

HP Program Management se puede usar para evaluar la rapidez con la que se solucionan las solicitudes de cambio de ámbito del proyecto asociadas con los programas.

Para ver los tiempos de resolución de cambio de ámbito del proyecto:

- 1. Inicie sesión en PPM Center.
- 2. En la barra de menús, seleccione **Abrir > Gestión de programas > Cambios de ámbito > Analizar tiempo de resolución de cambios de ámbito.**

Se abre la página Resolución de cambio de ámbito: Tiempo medio de resolución.

3. En la sección **Filtrar por**, proporcione la siguiente información:

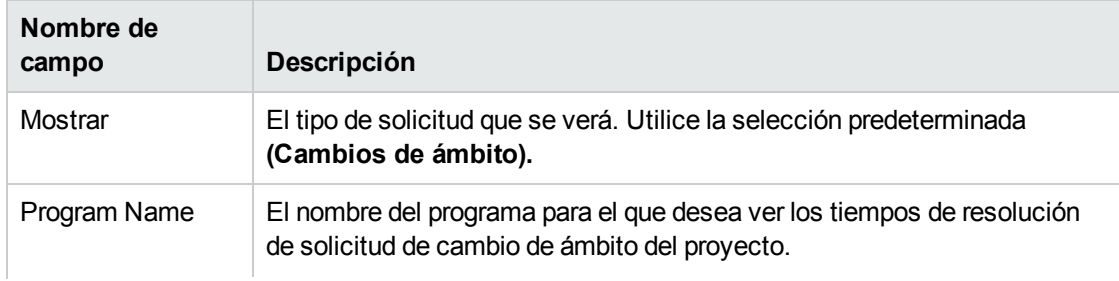
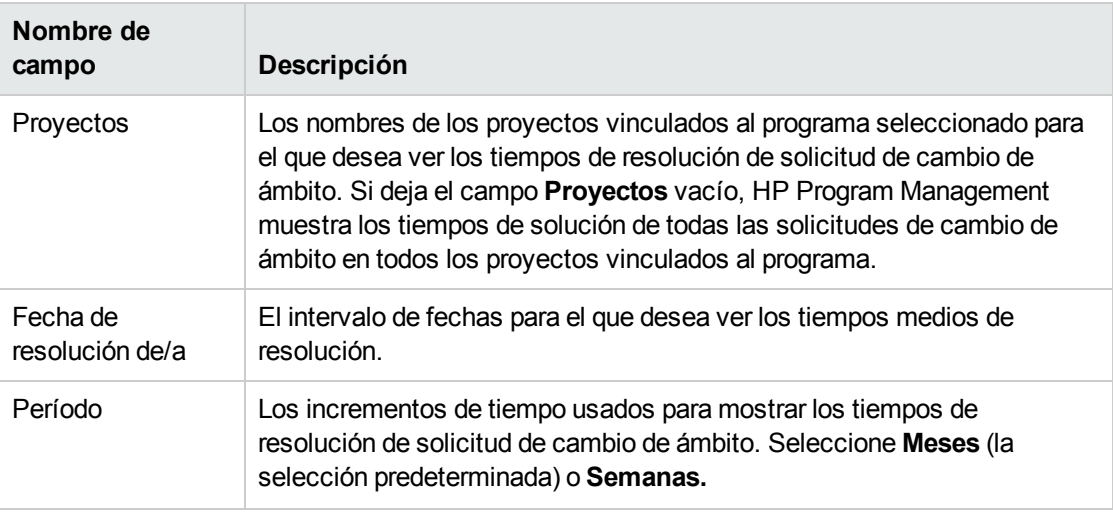

4. Haga clic en **Aplicar.**

HP Program Management muestra un gráfico que describe el número medio de días necesarios para resolver cambios de ámbito del proyecto en el período y programa especificados.

5. Para cambiar los datos que se muestran en el gráfico, en la sección **Filtrar por**, modifique la información y después haga clic en **Aplicar.**

## Gestión de procesos de programa

Gestionar procesos del programa significa realizar cambios en el flujo de trabajo asociado con el tipo de solicitud de cambio de ámbito, riesgo o problema del programa. Al cambiar el proceso del programa para un programa cambia el proceso para todos los programas. Esto puede provocar problemas, especialmente si un tipo de solicitud está utilizando actualmente un flujo de trabajo.

### Gestión de proceso de problemas

Puede utilizar el área de trabajo de PPM para gestionar los procesos que se aplican a los problemas del programa y los problemas del proyecto escalados.

Para gestionar los procesos de problemas del programa:

- 1. Inicie sesión en PPM Center.
- 2. En la barra de menús, seleccione **Abrir > Administración > Procesos de programa > Gestionar proceso de problemas.**

Se abren las ventanas Orígenes de pasos de flujo de trabajo, Área de trabajo de flujos de trabajo y Flujo de trabajo: Proceso de gestión de problemas.

- 3. Utilice las fichas de la ventana Flujo de trabajo: Proceso de gestión de problemas para realizar los cambios necesarios en el flujo de trabajo de problemas del programa, el diseño, los tipos de solicitud permitidos y la seguridad.
- 4. Haga clic en **Aceptar.** Se cierra la ventana Flujo de trabajo: Proceso de gestión de problemas.
- 5. Cierre el área de trabajo de PPM.

### Gestión de procesos de riesgo de proyecto

Para gestionar los procesos aplicados a riesgos enviados contra proyectos vinculados a programas:

- 1. Inicie sesión en PPM Center.
- 2. En la barra de menús, seleccione **Abrir > Administración > Procesos de programa > Gestionar proceso de riesgos de proyecto.**

Se abren las ventanas Orígenes de pasos de flujo de trabajo, Área de trabajo de flujos de trabajo y Flujo de trabajo: Proceso de gestión de riesgos.

- 3. Utilice las fichas de la ventana Flujo de trabajo: Proceso de gestión de riesgos para realizar los cambios necesarios en el flujo de trabajo, pasos de flujo de trabajo, el diseño, los tipos de solicitud permitidos y la seguridad.
- 4. Haga clic en **Aceptar.** Se cierra la ventana Flujo de trabajo: Proceso de gestión de riesgos.
- 5. Cierre el área de trabajo de PPM.

### Gestión de procesos de riesgos del programa

Para gestionar los procesos aplicados a riesgos enviados contra programas:

- 1. Inicie sesión en PPM Center.
- 2. En la barra de menús, seleccione **Abrir > Administración > Procesos de programa > Gestionar proceso de riesgos de programa.**

Se abren las ventanas Orígenes de pasos de flujo de trabajo, Área de trabajo de flujos de trabajo y Flujo de trabajo: Proceso de gestión de riesgos del programa.

- 3. Utilice las fichas de la ventana Flujo de trabajo: Proceso de gestión de riesgos del programa para realizar los cambios necesarios en el flujo de trabajo, pasos de flujo de trabajo, el diseño, los tipos de solicitud permitidos y la seguridad.
- 4. Haga clic en **Aceptar.** Se cierra la ventana Flujo de trabajo: Proceso de gestión de riesgos del programa.
- 5. Cierre el área de trabajo de PPM.

### Gestión de procesos de cambio de ámbito

Puede utilizar el área de trabajo de PPM para gestionar el proceso aplicado a las solicitudes de cambio de ámbito de proyecto.

Para gestionar el proceso de cambio de ámbito:

- 1. Inicie sesión en PPM Center.
- 2. En la barra de menús, seleccione **Abrir > Administración > Procesos de programa > Gestionar proceso de cambio de ámbito.**

Se abren las ventanas Orígenes de pasos de flujo de trabajo, Área de trabajo de flujos de trabajo y Flujo de trabajo: Proceso de solicitud de cambio de ámbito.

- 3. En la ventana Flujo de trabajo: Proceso de solicitud de cambio de ámbito, realice los cambios necesarios en el flujo de trabajo, pasos de flujo de trabajo, el diseño, los tipos de solicitud permitidos y la seguridad.
- 4. Haga clic en **Aceptar.** Se cierra la ventana Flujo de trabajo: Proceso de solicitud de cambio de ámbito.
- 5. Cierre el área de trabajo de PPM.

# Capítulo 6: Página Gestor de programas

- . ["Información](#page-75-0) general de la página Gestor de programas" abajo
- . "Adición de la página Gestor de [programas](#page-76-0) al cuadro de mandos PPM" en la página siguiente
- <sup>l</sup> "Portlets en la página Gestor de [programas"](#page-77-0) en la página 78
- <span id="page-75-0"></span><sup>l</sup> ["Personalización](#page-80-0) de portlets" en la página 81

# Información general de la página Gestor de programas

HP Program Management incluye una página Gestor de programas preconfigurada. La página Gestor de programas puede mostrar uno o varios programas, dependiendo de cómo configure los portlets de la página. También puede configurar varias páginas del Gestor de programas para ver varios programas. "Figura 6-1. Página Gestor de [programas"](#page-76-1) en la página siguiente muestra la página Gestor de programas.

<span id="page-76-1"></span>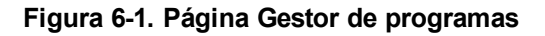

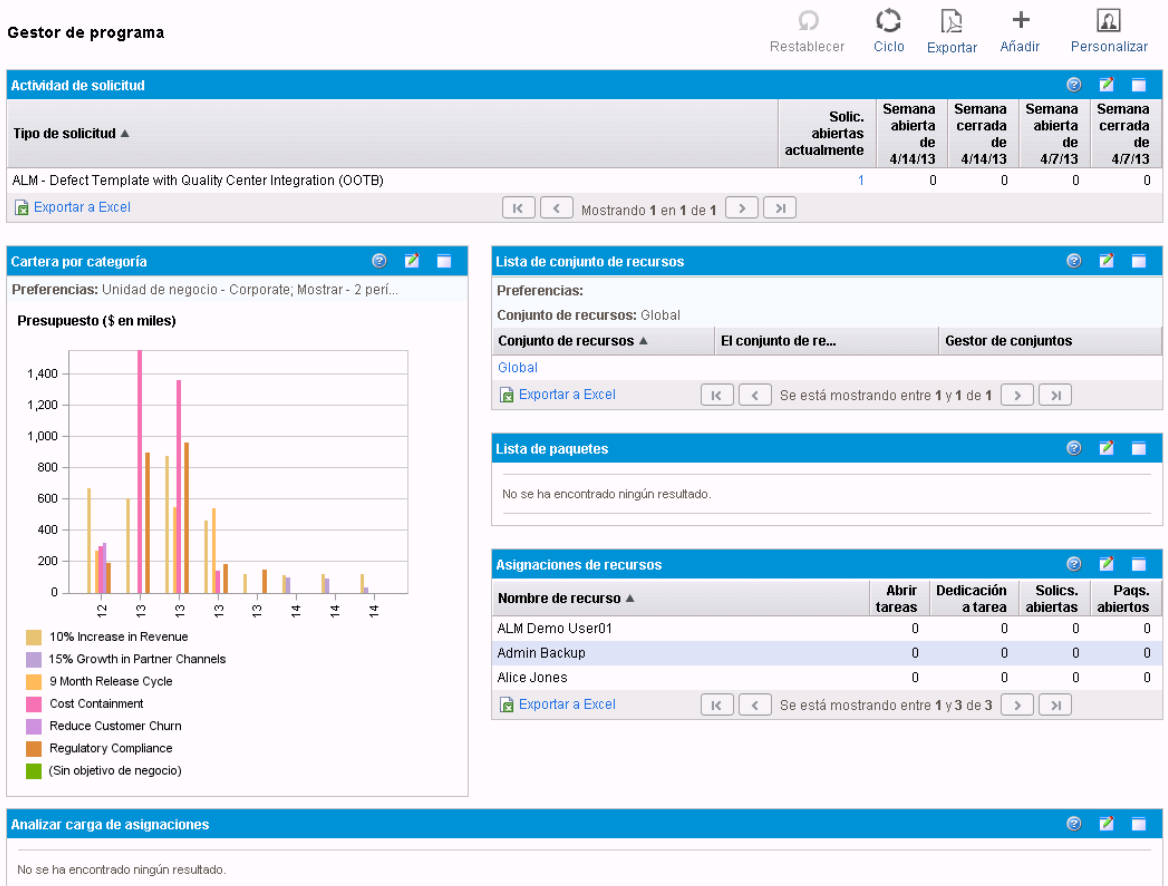

# <span id="page-76-0"></span>Adición de la página Gestor de programas al cuadro de mandos PPM

Para agregar una página Gestor de programas preconfigurada al cuadro de mando de PPM:

- 1. Inicie sesión en PPM Center.
- 2. En la barra de menús, seleccione **Cuadro de mando > Personalizar Cuadro de mando.** Se abre la página Personalizar Cuadro de mando.
- 3. Haga clic en **Páginas privadas** en el área a la derecha de la barra de menús.
- 4. Haga clic en el icono **Añadir nuevo**.
- 5. Seleccione **Añadir páginas preconfiguradas.** Se muestra una lista de las páginas del cuadro de mando de PPM preconfiguradas.
- 6. Seleccione la página **Gestor de programas** y haga clic en **Aceptar.** La página se añade al cuadro de mando de PPM.

7. Personalice la página Gestor de programas y los portlets según sea necesario.

<span id="page-77-0"></span>Los cambios realizados en el cuadro de mando de PPM se guardan automáticamente.

# Portlets en la página Gestor de programas

En esta sección se proporciona una descripción de los portlets predeterminados que se muestran en la página Gestor de programas. Para obtener información sobre cómo personalizar esos portlets, consulte ["Personalización](#page-80-0) de portlets" en la página 81.

### Portlet Lista de programas

El portlet Lista de programas ("Figura 6-2. Portlet Lista de [programas"](#page-77-1) abajo) proporciona un resumen de alto nivel de los detalles de todos los programas del sistema. Muestra información general, como la prioridad del programa, el estado y los problemas asociados. Puede personalizar este portlet para que filtre registros basándose en el nombre del programa o en un criterio relacionado con el proyecto para que los usuarios puedan centrarse solamente en los datos relevantes para ellos.

#### <span id="page-77-1"></span>**Figura 6-2. Portlet Lista de programas**

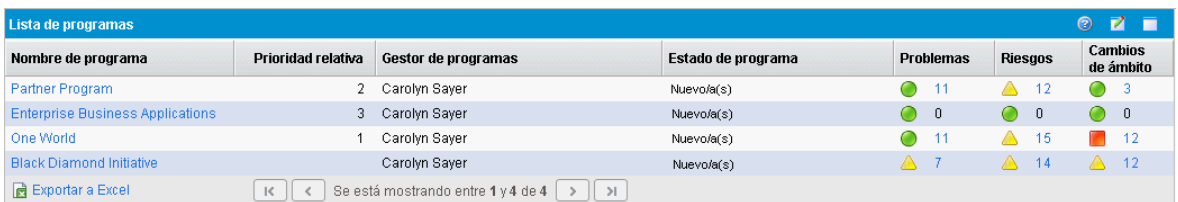

**Nota:** Para ver un programa de la lista, haga clic en un elemento en la columna **Nombre de programa**.

Para mostrar descripciones de todos los campos de filtro que puede configurar para el portlet Lista de programas, en la parte superior derecha del portlet, haga clic en el icono **Ayuda**.

### Portlet Lista de contenido del programa

El portlet Lista de contenido del programa ("Figura 6-3. Portlet Lista de contenido del [programa"](#page-78-0) en la página [siguiente](#page-78-0)) proporciona una vista de todos los proyectos asociados con un programa y sus respectivos indicadores de situación. Este portlet puede tener varias instancias para ver diferentes programas y sus proyectos asociados. Puede seleccionar los proyectos que muestra el portlet basándose en un número de criterios especificados, incluyendo el nombre del proyecto, el estado y la situación. Si hace clic en una entrada de la columna **Nombre**, puede profundizar hasta la página Proyecto.

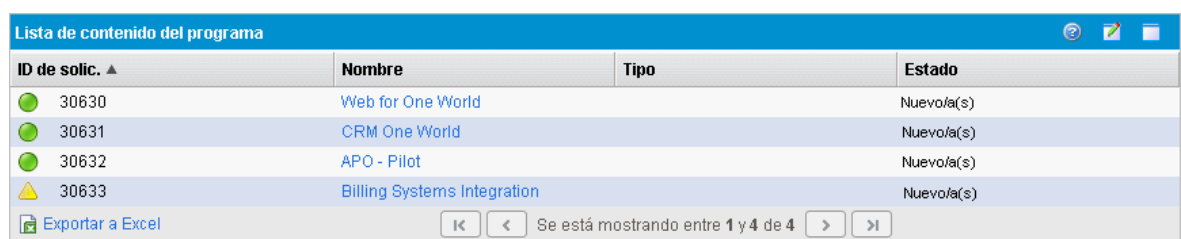

<span id="page-78-0"></span>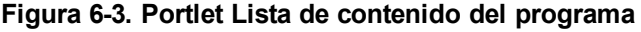

Para mostrar descripciones de todos los campos de filtro que puede configurar para el portlet Lista de contenido del programa, en la parte superior derecha del portlet, haga clic en el icono **Ayuda**.

### Portlet Lista de problemas

El portlet Lista de problemas ("Figura 6-4. Portlet Lista de [problemas"](#page-78-1) abajo) muestra una lista de todos los problemas que están directamente asociados con un programa seleccionado. Puede mostrar varias instancias de este portlet en una página para ver varios programas y sus problemas asociados al mismo tiempo.

Puede personalizar el portlet Lista de problemas para mostrar problemas basados en criterios específicos, incluyendo el estado del programa, la prioridad, el nivel de escalado, etc. Puede ver información sobre un proyecto en particular haciendo clic en la entrada correspondiente de la columna **Proyecto**.

#### <span id="page-78-1"></span>**Figura 6-4. Portlet Lista de problemas**

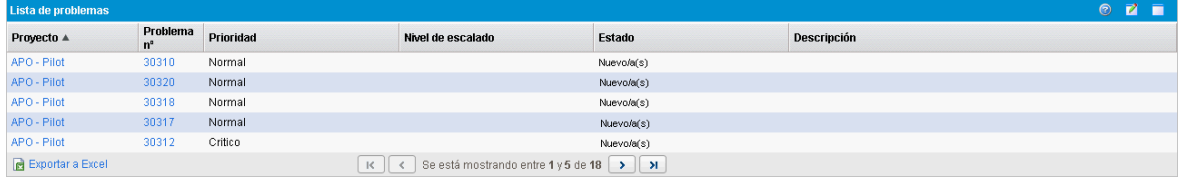

Para mostrar descripciones de todos los campos de filtro que puede configurar para el portlet Lista de problemas, en la parte superior derecha del portlet, haga clic en el icono **Ayuda**.

### Portlet Lista de cambios en el ámbito del programa

El portlet Lista de cambios en el ámbito del programa enumera todos los cambios de ámbito asociados con un programa dado ("Figura 6-5. Portlet Lista de cambios en el ámbito del [programa"](#page-79-0) en la página [siguiente](#page-79-0)). Puede mostrar varias instancias de este portlet en una sola página para ver varios programas y sus cambios de ámbito al mismo tiempo.

Puede personalizar el portlet Lista de cambios en el ámbito del programa para mostrar cambios basados en el estado, la gravedad, el nivel de solicitud de cambio, etc. Puede ver información sobre un proyecto en particular haciendo clic en la entrada correspondiente de la columna **Proyecto**.

<span id="page-79-0"></span>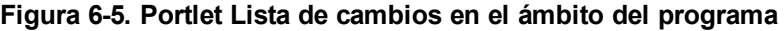

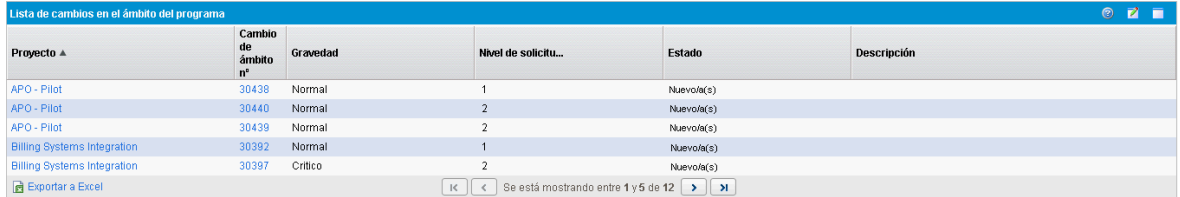

Para mostrar descripciones de todos los campos de filtro que puede configurar para el portlet Lista de cambios en el ámbito del programa, en la parte superior derecha del portlet, haga clic en el icono **Ayuda**.

#### Portlet Lista de riesgos de programa

El portlet Lista de riesgos de programa ("Figura 6-6. Portlet Lista de riesgos de [programa"](#page-79-1) abajo) enumera todos los riesgos asociados con un programa seleccionado. Puede mostrar varias instancias de este portlet en una página para ver varios programas y sus riesgos asociados al mismo tiempo.

Puede personalizar el portlet Lista de riesgos de programa para mostrar riesgos basados en estado, nivel de impacto, probabilidad, etc.

<span id="page-79-1"></span>Si hace clic en una entrada de la columna **Proyecto**, se profundiza hasta la página Proyecto.

**Figura 6-6. Portlet Lista de riesgos de programa**

| Lista de riesgos de programa |                              |               |                  |                                           |                    |  | Ø. | n |
|------------------------------|------------------------------|---------------|------------------|-------------------------------------------|--------------------|--|----|---|
| Proyecto ▲                   | <b>Riesgo</b><br>$n^{\circ}$ | Probabilidad  | Nivel de impacto | <b>Estado</b>                             | <b>Descripción</b> |  |    |   |
| APO - Pilot                  | 30146                        | [0.40%]       | Normal           | Nuevo/a(s)                                |                    |  |    |   |
| APO - Pilot                  | 30141                        | $[41 - 80%]$  | Normal           | Nuevo/a(s)                                |                    |  |    |   |
| APO - Pilot                  | 30144                        | [41-80%]      | Normal           | Nuevo/a(s)                                |                    |  |    |   |
| APO - Pilot                  | 30142                        | $[41 - 80\%]$ | Normal           | Nuevo/a(s)                                |                    |  |    |   |
| APO - Pilot                  | 30161                        | $[0-40%]$     | Normal           | Nuevo/a(s)                                |                    |  |    |   |
| <b>B</b> Exportar a Excel    |                              |               | ĸ                | Se está mostrando entre 1 y 5 de 15 >   > |                    |  |    |   |

Para mostrar descripciones de todos los campos de filtro que puede configurar para el portlet Lista de riesgos de programa, en la parte superior derecha del portlet, haga clic en el icono **Ayuda**.

### Portlet Resumen de coste del programa

El portlet Resumen de coste del programa ("Figura 6-7. Portlet Resumen de coste del [programa"](#page-80-1) en la página [siguiente](#page-80-1)) muestra información general de la situación de los costes del programa basada en los costes resumidos del contenido (propuestas, proyectos y activos) del programa. Las cifras que se muestran incluyen el desglose de costes de mano de obra y costes que no son de mano de obra, gastos totales establecidos en contraste con la línea de base y costes previstos en comparación con los costes reales.

El portlet Resumen de coste del programa solamente tiene un campo de filtro, que es **Nombre de programa.**

**Nota:** HP Financial Management debe estar habilitado y los resúmenes financieros deben estar activos para que este portlet muestre los datos. Si no hay un resumen financiero del proyecto activo, se utiliza la información de coste del plan de trabajo del proyecto.

#### <span id="page-80-1"></span>**Figura 6-7. Portlet Resumen de coste del programa**

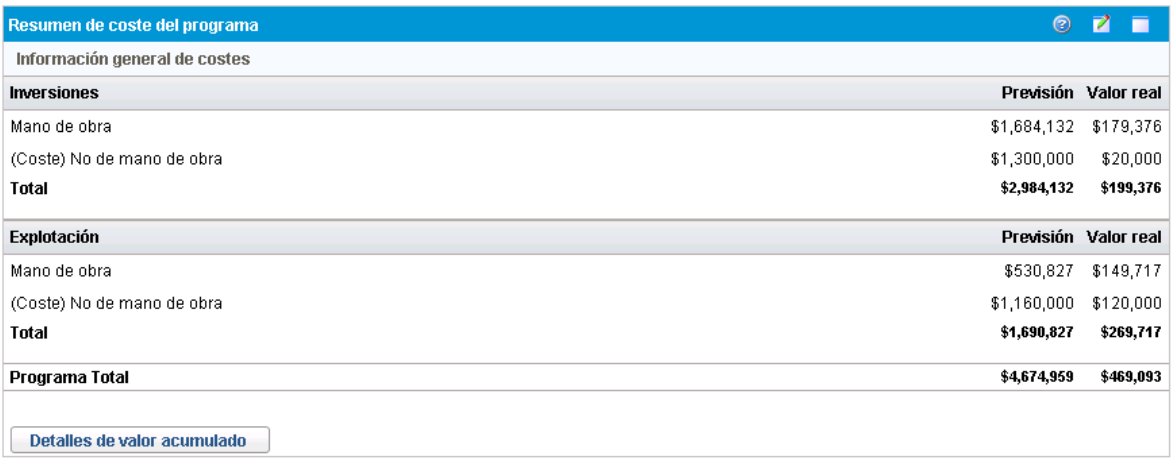

Haga clic en **Detalles de valor acumulado** para abrir la ficha Análisis de EV del programa. La ficha Análisis de valor acumulado le permite comparar datos de coste, como SPI y CPI, entre proyectos del programa. Consulte la *Guía del usuario de HP Financial Management* para obtener información acerca de los datos de costes y las fórmulas.

## <span id="page-80-0"></span>Personalización de portlets

Puede cambiar los datos que un portlet muestra y, en cierta medida, cómo muestra los datos.

Para personalizar un portlet:

- 1. Inicie sesión en PPM Center.
- 2. Abra la página Cuadro de mandos PPM que muestra el portlet que desea personalizar.
- 3. En la esquina superior derecha del portlet, haga clic en el icono **Editar**. Se abrirá la página Editar preferencias.
- 4. Para cambiar el título del portlet que se muestra en la página:
	- a. En la parte superior de la página, haga clic en **Cambiar título.** Se abre la ventana Editar título del portlet.
	- b. En el campo **Título**, seleccione el título actual y después escriba el nuevo título.
	- c. Para guardar el título, haga clic en **Cambiar.**
- 5. En las secciones **Preferencias** y **Elegir columnas de visualización**, realice los cambios necesarios.

**Nota:** Para ver una descripción de los controles de la sección **Preferencias**, vuelva al portlet y, en la esquina superior derecha, haga clic en el icono **Ayuda**.

6. Haga clic en **Listo.**

El portlet refleja los cambios.

Para obtener más información acerca de cómo trabajar con portlets, consulte *Creación de portlets y módulos.*

# Envío de comentarios de documentación

Si desea hacer algún comentario sobre este documento, puede ponerse en [contacto](mailto:HPSW-BTO-PPM-SHIE@hp.com?subject=Feedback on HP Program Management User) con el equipo de [documentación](mailto:HPSW-BTO-PPM-SHIE@hp.com?subject=Feedback on HP Program Management User) por correo electrónico. Si en este sistema está configurado un cliente de correo electrónico, haga clic en el vínculo anterior para abrir una ventana de correo electrónico con la información siguiente en la línea del asunto:

#### **Comentarios sobre la Guía del usuario de Gestión de programas de HP (Project and Portfolio Management Center 9.30)**

Solo añada sus comentarios al correo electrónico y haga clic en Enviar.

Si no hay disponible ningún cliente de correo electrónico, copie la información anterior en un nuevo mensaje de un cliente de correo web y envíe sus comentarios a HPSW-BTO-PPM-SHIE@hp.com.

Agradecemos sus comentarios.